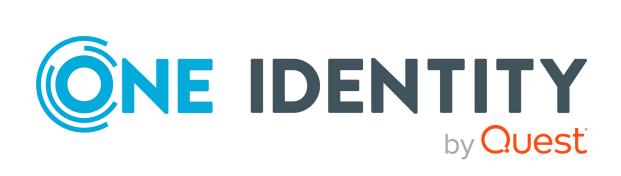

# One Identity Manager 9.1.1

Administration Guide for Connecting to SAP R/3

#### Copyright 2023 One Identity LLC.

## **ALL RIGHTS RESERVED.**

This guide contains proprietary information protected by copyright. The software described in this guide is furnished under a software license or nondisclosure agreement. This software may be used or copied only in accordance with the terms of the applicable agreement. No part of this guide may be reproduced or transmitted in any form or by any means, electronic or mechanical, including photocopying and recording for any purpose other than the purchaser's personal use without the written permission of One Identity LLC .

The information in this document is provided in connection with One Identity products. No license, express or implied, by estoppel or otherwise, to any intellectual property right is granted by this document or in connection with the sale of One Identity LLC products. EXCEPT AS SET FORTH IN THE TERMS AND CONDITIONS AS SPECIFIED IN THE LICENSE AGREEMENT FOR THIS PRODUCT, ONE IDENTITY ASSUMES NO LIABILITY WHATSOEVER AND DISCLAIMS ANY EXPRESS, IMPLIED OR STATUTORY WARRANTY RELATING TO ITS PRODUCTS INCLUDING, BUT NOT LIMITED TO, THE IMPLIED WARRANTY OF MERCHANTABILITY, FITNESS FOR A PARTICULAR PURPOSE, OR NON-INFRINGEMENT. IN NO EVENT SHALL ONE IDENTITY BE LIABLE FOR ANY DIRECT, INDIRECT, CONSEQUENTIAL, PUNITIVE, SPECIAL OR INCIDENTAL DAMAGES (INCLUDING, WITHOUT LIMITATION, DAMAGES FOR LOSS OF PROFITS, BUSINESS INTERRUPTION OR LOSS OF INFORMATION) ARISING OUT OF THE USE OR INABILITY TO USE THIS DOCUMENT, EVEN IF ONE IDENTITY HAS BEEN ADVISED OF THE POSSIBILITY OF SUCH DAMAGES. One Identity makes no representations or warranties with respect to the accuracy or completeness of the contents of this document and reserves the right to make changes to specifications and product descriptions at any time without notice. One Identity does not make any commitment to update the information contained in this document.

If you have any questions regarding your potential use of this material, contact:

One Identity LLC. Attn: LEGAL Dept 4 Polaris Way Aliso Vieio, CA 92656

Refer to our Web site (http://www.OneIdentity.com) for regional and international office information.

## **Patents**

One Identity is proud of our advanced technology. Patents and pending patents may apply to this product. For the most current information about applicable patents for this product, please visit our website at <a href="http://www.OneIdentity.com/legal/patents.aspx">http://www.OneIdentity.com/legal/patents.aspx</a>.

#### **Trademarks**

One Identity and the One Identity logo are trademarks and registered trademarks of One Identity LLC. in the U.S.A. and other countries. For a complete list of One Identity trademarks, please visit our website at <a href="https://www.OneIdentity.com/legal/trademark-information.aspx">www.OneIdentity.com/legal/trademark-information.aspx</a>. All other trademarks are the property of their respective owners.

#### Legend

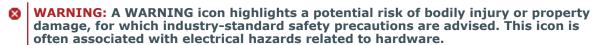

**CAUTION:** A CAUTION icon indicates potential damage to hardware or loss of data if instructions are not followed.

One Identity Manager Administration Guide for Connecting to SAP R/3 Updated - 28 March 2023, 23:16

For the most recent documents and product information, see Online product documentation.

# **Contents**

| Managing SAP R/3 environments                                                   | 9  |
|---------------------------------------------------------------------------------|----|
| Architecture overview                                                           | 9  |
| One Identity Manager users for managing SAP R/3                                 | 12 |
| Setting up SAP R/3 synchronization                                              | 14 |
| Users and authorizations for synchronizing with SAP R/3                         | 15 |
| Installing the One Identity Manager Business Application Programing Interface   | 18 |
| Uninstalling BAPI transports                                                    | 20 |
| Setting up the synchronization server                                           | 20 |
| Creating a synchronization project for initial synchronization of an SAP client | 24 |
| Special features of synchronizing with a CUA central system                     | 35 |
| Excluding a child system from synchronization                                   | 36 |
| Displaying synchronization results                                              | 38 |
| Customizing the synchronization configuration                                   | 39 |
| How to configure SAP R/3 synchronization                                        | 40 |
| Configuring synchronization of different clients                                | 41 |
| Changing system connection settings of SAP clients                              | 41 |
| Editing connection parameters in the variable set                               | 42 |
| Editing target system connection properties                                     | 43 |
| Updating schemas                                                                | 44 |
| Adding other schema types                                                       | 45 |
| Creating a schema extension file                                                | 46 |
| Defining tables                                                                 | 48 |
| Defining functions                                                              | 50 |
| Defining schema types                                                           | 51 |
| Speeding up synchronization with revision filtering                             | 55 |
| Restricting synchronization objects using user permissions                      | 56 |
| Post-processing outstanding objects                                             | 57 |
| Configuring the provisioning of memberships                                     | 59 |
| Configuring single object synchronization                                       | 61 |
| Accelerating provisioning and single object synchronization                     | 62 |
| Help for analyzing synchronization issues                                       | 63 |

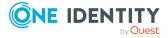

| Disabling synchronization                                                 | 63  |
|---------------------------------------------------------------------------|-----|
| Synchronizing single objects                                              | 64  |
| Ignoring data error in synchronization                                    | 65  |
| Pausing handling of target system specific processes (Offline mode)       | 65  |
| Basic data for managing an SAP R/3 environment                            | 68  |
| Setting up account definitions                                            | 69  |
| Creating an account definition                                            | 70  |
| Main data for an account definition                                       | 70  |
| Creating manage levels                                                    | 73  |
| Main data for manage levels                                               | 75  |
| Creating a formatting rule for IT operating data                          | 76  |
| Collecting IT operating data                                              | 77  |
| Modify IT operating data                                                  | 78  |
| Assigning account definitions to employees                                | 79  |
| Assigning account definitions to departments, cost centers, and locations | 81  |
| Assigning account definitions to business roles                           | 81  |
| Assigning account definitions to all employees                            | 81  |
| Assigning account definitions directly to employees                       | 82  |
| Assigning account definitions to system roles                             | 82  |
| Adding account definitions to the IT Shop                                 | 83  |
| Assigning account definitions to a target system                          | 85  |
| Deleting an account definition                                            | 86  |
| Editing a server                                                          | 88  |
| Main data for a Job server                                                | 89  |
| Specifying server functions                                               | 91  |
| Target system managers                                                    | 93  |
| Basic data for user account administration                                | 96  |
| User account types                                                        | 96  |
| External identifier types                                                 | 97  |
| SAP parameters                                                            | 98  |
| Displaying main data of SAP parameters                                    | 98  |
| General main data of SAP parameters                                       | 99  |
| Assigning SAP parameters to departments, cost centers, and locations      | 99  |
| Assigning SAP parameters to business roles                                | 100 |

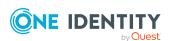

| Assigning SAP parameters to system roles                                     | 101 |
|------------------------------------------------------------------------------|-----|
| Editing parameter values for indirect SAP parameter assignment               | 102 |
| Inheritance of parameter values by SAP user accounts                         | 104 |
| Printers                                                                     | 105 |
| Cost centers                                                                 | 106 |
| Start menus                                                                  | 106 |
| Companies                                                                    | 106 |
| Login languages                                                              | 106 |
| Security policies                                                            | 107 |
| Communication types                                                          | 107 |
| Licenses                                                                     | 107 |
| Special versions                                                             | 108 |
| Password policies for SAP user accounts                                      | 109 |
| Predefined password policies                                                 | 109 |
| Using password policies                                                      | 110 |
| Editing password policies                                                    | 112 |
| General main data of password policies                                       | 112 |
| Policy settings                                                              | 113 |
| Character classes for passwords                                              | 114 |
| Custom scripts for password requirements                                     | 116 |
| Checking passwords with a script                                             | 116 |
| Generating passwords with a script                                           | 117 |
| Password exclusion list                                                      | 118 |
| Checking a password                                                          | 119 |
| Testing password generation                                                  | 119 |
| Initial password for new SAP user accounts                                   | 120 |
| Email notifications about login data                                         | 120 |
| SAP systems                                                                  | 123 |
| SAP clients                                                                  | 124 |
| General main data of SAP clients                                             | 124 |
| Specifying categories for inheriting SAP groups, SAP roles, and SAP profiles | 126 |
| Editing synchronization projects                                             | 127 |
| SAP user accounts                                                            | 128 |
| Linking user accounts to employees                                           | 120 |

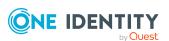

| Supported user account types                                             | 130 |
|--------------------------------------------------------------------------|-----|
| Central user administration in One Identity Manager                      | 133 |
| Entering main data of SAP user accounts                                  | 135 |
| General main data of an SAP user account                                 | 136 |
| Work center data for SAP user accounts                                   | 141 |
| SAP user account login data                                              | 141 |
| Phone numbers                                                            | 143 |
| Fax numbers                                                              | 144 |
| Email addresses                                                          | 145 |
| Fixed values for an SAP user account                                     | 146 |
| Measurement data                                                         | 147 |
| SNC data for an SAP user account                                         | 147 |
| Directly assigning SAP parameters                                        | 147 |
| Additional tasks for managing SAP user accounts                          | 148 |
| Overview of SAP user accounts                                            | 148 |
| Changing the manage level of SAP user accounts                           | 149 |
| Assigning SAP groups and SAP profiles directly to an SAP user account    | 149 |
| Assigning SAP roles directly to an SAP user account                      | 150 |
| Assigning structural profiles                                            | 151 |
| Granting access to clients of a central user administration              | 152 |
| Assigning SAP licenses                                                   | 153 |
| Locking and unlocking SAP user accounts                                  | 155 |
| Assigning extended properties                                            | 155 |
| Renaming SAP user accounts                                               | 156 |
| Assigning employees automatically to SAP user accounts                   | 156 |
| Editing search criteria for automatic employee assignment                | 159 |
| Automatically creating departments based on SAP user account information | 161 |
| Locking SAP user accounts                                                | 162 |
| Deleting and restoring SAP user accounts                                 | 164 |
| Entering external user identifiers for an SAP user account               | 165 |
| SAP groups, SAP roles, and SAP profiles                                  | 167 |
| Editing main data of SAP groups, SAP roles, and SAP profiles             | 167 |
| General main data of SAP groups                                          | 168 |
| General main data of SAP roles                                           | 170 |
| General main data of SAP profiles                                        | 171 |

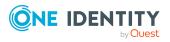

| Assigning SAP groups, SAP roles, and SAP profiles to SAP user accounts          | 173 |
|---------------------------------------------------------------------------------|-----|
| Assigning SAP groups, SAP roles, and SAP profiles to organizations              | 174 |
| Assigning SAP groups, SAP roles, and SAP profiles to business roles             | 176 |
| Assigning SAP user accounts directly to SAP groups and SAP profiles             | 178 |
| Assigning SAP user accounts directly to SAP roles                               | 179 |
| Adding SAP groups, SAP roles, and SAP profiles to system roles                  | 180 |
| Adding SAP groups, SAP roles, and SAP profiles to the IT Shop                   | 182 |
| Assignment and inheritance of SAP profiles and SAP roles to SAP user accounts . | 183 |
| Configuring single role assignment                                              | 185 |
| Inheriting SAP profiles and SAP roles in a central user administration          | 186 |
| Additional tasks for managing SAP groups, SAP roles, and SAP profiles           | 186 |
| Overview of SAP groups, SAP roles, and SAP profiles                             | 186 |
| Effectiveness of SAP groups, SAP roles, and SAP profiles                        | 187 |
| SAP group, SAP role, and SAP profile inheritance based on categories            | 190 |
| Assigning extended properties to SAP groups, SAP roles, and SAP profiles        | 192 |
| Showing SAP authorizations                                                      | 193 |
| Validity period of role assignments                                             | 193 |
| Assigning the validity period of direct role assignments                        | 194 |
| Configuring the validity period of indirect role assignments                    | 194 |
| Determining the validity period of indirect role assignments                    | 196 |
| SAP products                                                                    | 198 |
| General main data of SAP products                                               | 199 |
| Assigning SAP products to employees                                             | 201 |
| Assigning SAP products to organizations                                         | 202 |
| Assigning SAP products to business roles                                        | 202 |
| Assigning SAP products directly to employees                                    | 203 |
| Adding SAP products to system roles                                             | 204 |
| Adding SAP products to the IT Shop                                              | 204 |
| Additional tasks for managing SAP products                                      | 206 |
| Overview of SAP products                                                        | 206 |
| Assigning SAP groups, SAP roles, and SAP profiles to an SAP product             | 206 |
| Assigning SAP parameter to SAP products                                         | 207 |
| Assigning account definitions to SAP products                                   | 208 |
| Assigning subscribable reports to SAP products                                  | 208 |
| Assigning extended properties to SAP products                                   | 209 |

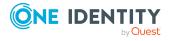

| Editing conflicting system roles                                        | 209   |
|-------------------------------------------------------------------------|-------|
| Providing system measurement data                                       | 211   |
| Mapping the measurement data                                            | 212   |
| Entering licenses for SAP user accounts                                 | 214   |
| Finding licenses using SAP roles and SAP profiles                       | 215   |
| Determining an SAP user account rating                                  | 216   |
| Transferring calculated licenses                                        | 218   |
| Disabling license calculation                                           | 219   |
| Reports about SAP objects                                               | .221  |
| Overview of all assignments                                             | 223   |
| Removing a Central User Administration                                  | .225  |
| Release child systems                                                   | 226   |
| Converting the central system                                           | 227   |
| Checking for successful conversion                                      | 229   |
| Troubleshooting an SAP R/3 connection                                   | 231   |
| Table accesses not performed correctly                                  | 231   |
| Appendix: Configuration parameters for managing an SAP R/3 envir-       |       |
| onment                                                                  | . 232 |
| Appendix: Default project templates for synchronizing an SAP R/3 envir- | 226   |
| onment Project template for client without CUA                          |       |
| Project template for the CUA central system                             |       |
| Project template for CUA subsystems                                     |       |
| Appendix: Referenced SAP R/3 table and BAPI calls                       |       |
| Appendix: Example of a schema extension file                            |       |
| About us                                                                | 247   |
| Contacting us                                                           |       |
| Technical support resources                                             |       |
| Index                                                                   | 249   |

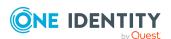

# Managing SAP R/3 environments

One Identity Manager offers simplified user administration for SAP R/3 environments. One Identity Manager concentrates on setting up and processing user accounts as well as groups, roles, and profiles assignments. External identifiers and parameters can also be assigned to user accounts. The necessary data for system measurement is also mapped. The system measurement data is available in One Identity Manager, but the measurement itself takes place in the SAP R/3 environment.

One Identity Manager provides company employees with the user accounts required to allow you to use different mechanisms for connecting employees to their user accounts. You can also manage user accounts independently of employees and therefore set up administrator user accounts.

Groups, roles, and profiles are mapped in One Identity Manager, in order to provide the necessary permissions for user accounts. Groups, roles, and profiles can be grouped into products and assigned to employees. One Identity Manager ensures that the right group memberships are created for the employee's user account.

If user accounts are managed through the central user administration (CUA) in SAP R/3, access to the child client can be guaranteed for or withdrawn from user accounts in One Identity Manager.

# **Architecture overview**

In One Identity Manager, the following servers play a role in managing SAP R/3:

- SAP R/3 application server
  - Application server on which synchronization is run The synchronization server connects to this server in order to access SAP R/3 objects.
- SAP R/3 database server
  - Server on which the SAP R/3 application database is installed.
- Synchronization server
  - The synchronization server for synchronizing data between One Identity Manager and SAP R/3. The One Identity Manager Service with the SAP R/3 connector is

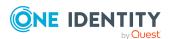

installed on this server. The synchronization server connects to the SAP R/3 application server.

• SAP R/3 router

Router which provides a network port to the SAP connector for communicating with the SAP R/3 application server.

• SAP R/3 message server

Server with which the SAP R/3 connector communicates during login if a direct connection to application servers is not permitted.

The SAP R/3 One Identity Manager connector runs synchronization and provision of data between SAP R/3 and the One Identity Manager database. The SAP R/3 connector uses the SAP connector for Microsoft .NET (NCo 3.0) for 64-bit systems for communicating with the target system.

The One Identity Manager Service is responsible for synchronizing data between the One Identity Manager database and SAP R/3. The application server ABAP must be installed as a prerequisite for synchronization. An SAP R/3 system that is only based on a Java application server cannot be accessed with the SAP connector.

Figure 1: Architecture for synchronization - Direct communication

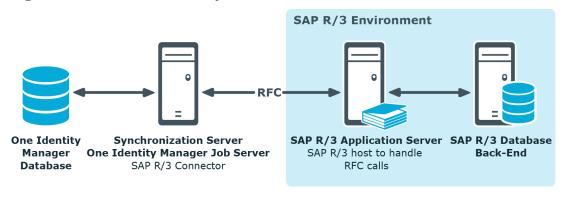

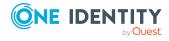

Figure 2: Architecture for synchronization - Communication through message server

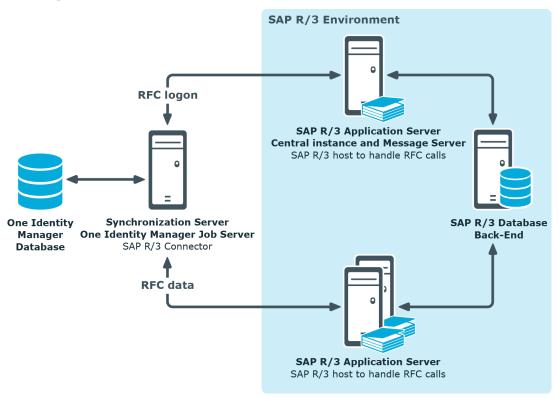

Figure 3: Architecture for synchronization - Communication through router

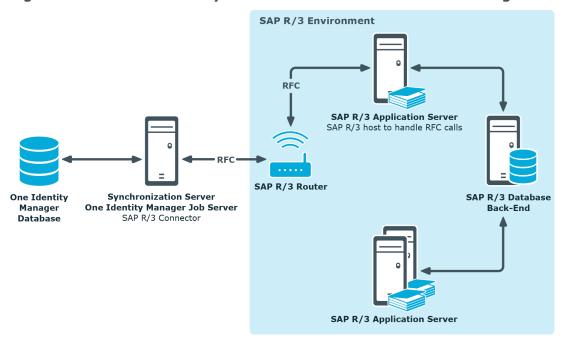

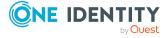

# One Identity Manager users for managing SAP R/3

The following users are used for setting up and administration of SAP R/3.

**Table 1: Users** 

| Users                             | Tasks                                                                                                    |  |
|-----------------------------------|----------------------------------------------------------------------------------------------------|--|
| Target system admin-<br>istrators | Target system administrators must be assigned to the <b>Target</b> systems   Administrators application role.                                                     |  |
|                                   | Users with this application role:                                                                                                    |  |
|                                   | <ul> <li>Administer application roles for individual target system types.</li> </ul>                                                                              |  |
|                                   | <ul> <li>Specify the target system manager.</li> </ul>                                                                                                    |  |
|                                   | <ul> <li>Set up other application roles for target system managers<br/>if required.</li> </ul>                                                                    |  |
|                                   | <ul> <li>Specify which application roles for target system<br/>managers are mutually exclusive.</li> </ul>                                                        |  |
|                                   | <ul> <li>Authorize other employees to be target system administrators.</li> </ul>                                                                                 |  |
|                                   | <ul> <li>Do not assume any administrative tasks within the target<br/>system.</li> </ul>                                                                          |  |
| Target system<br>managers         | Target system managers must be assigned to the <b>Target</b> systems   SAP R/3 application role or a child application role.                                      |  |
|                                   | Users with this application role:                                                                                                    |  |
|                                   | <ul> <li>Assume administrative tasks for the target system.</li> </ul>                                                                                            |  |
|                                   | <ul> <li>Create, change, or delete target system objects.</li> </ul>                                                                                              |  |
|                                   | <ul> <li>Edit password policies for the target system.</li> </ul>                                                                                                 |  |
|                                   | <ul> <li>Prepare system entitlements to add to the IT Shop.</li> </ul>                                                                                            |  |
|                                   | <ul> <li>Can add employees who have another identity than the<br/>Primary identity.</li> </ul>                                                                    |  |
|                                   | <ul> <li>Configure synchronization in the Synchronization Editor<br/>and define the mapping for comparing target systems and<br/>One Identity Manager.</li> </ul> |  |
|                                   | <ul> <li>Edit the synchronization's target system types and<br/>outstanding objects.</li> </ul>                                                                   |  |
|                                   | <ul> <li>Authorize other employees within their area of<br/>responsibility as target system managers and create child</li> </ul>                                  |  |

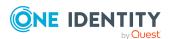

| Users                               | Tasks                                                                                                    |  |
|-------------------------------------|----------------------------------------------------------------------------------------------------|--|
|                                     | application roles if required.                                                                                                    |  |
| One Identity Manager administrators | One Identity Manager administrator and administrative system users Administrative system users are not added to application roles.                                     |  |
|                                     | One Identity Manager administrators:                                                                                                    |  |
|                                     | <ul> <li>Create customized permissions groups for application<br/>roles for role-based login to administration tools in the<br/>Designer as required.</li> </ul>       |  |
|                                     | <ul> <li>Create system users and permissions groups for non role-<br/>based login to administration tools in the Designer as<br/>required.</li> </ul>                  |  |
|                                     | <ul> <li>Enable or disable additional configuration parameters in<br/>the Designer as required.</li> </ul>                                                             |  |
|                                     | <ul> <li>Create custom processes in the Designer as required.</li> </ul>                                                                                               |  |
|                                     | <ul> <li>Create and configure schedules as required.</li> </ul>                                                                                                    |  |
|                                     | <ul> <li>Create and configure password policies as required.</li> </ul>                                                                                                |  |
| Administrators for the IT Shop      | Administrators must be assigned to the <b>Request &amp; Fulfillment</b>   <b>IT Shop   Administrators</b> application role.                                            |  |
|                                     | Users with this application role:                                                                                                    |  |
|                                     | <ul> <li>Assign system entitlements to IT Shop structures.</li> </ul>                                                                                                  |  |
| Administrators for organizations    | Administrators must be assigned to the <b>Identity Management</b>   <b>Organizations</b>   <b>Administrators</b> application role.                                     |  |
|                                     | Users with this application role:                                                                                                    |  |
|                                     | <ul> <li>Assign system entitlements to departments, cost centers,<br/>and locations.</li> </ul>                                                                        |  |
| Business roles admin-<br>istrators  | Administrators must be assigned to the <b>Identity Management</b>   <b>Business roles</b>   <b>Administrators</b> application role.  Users with this application role: |  |

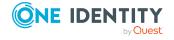

• Assign system entitlements to business roles.

# Setting up SAP R/3 synchronization

One Identity Manager supports synchronization with SAP systems for the following versions:

- SAP Web Application Server 6.40
- SAP NetWeaver Application Server 7.00, 7.01, 7.02, 7.10, 7.11, 7.20, 7.31, 7.40, 7.40 SR 2, 7.41, 7.50, 7.51, 7.52, 7.53, 7.54, 7.55, 7.56, and 7.69
- SAP ECC 5.0 and 6.0
- SAP S/4HANA On-Premise Edition 1.0 and 2.0 as from SAP BASIS 7.40 SR 2 and 7.50 (also for installations with SAP BASIS 7.53)

Central User Administration is supported for all versions named here.

NOTE: The application server ABAP must be installed as a prerequisite for synchronization. An SAP R/3 system that is only based on a Java application server cannot be accessed with the SAP connector.

# To load SAP R/3 objects into the One Identity Manager database for the first time

- 1. Prepare a user account with sufficient permissions for synchronizing in SAP R/3.
- 2. Install the One Identity Manager Business Application Programming Interface in the SAP R/3 system.
- 3. One Identity Manager components for managing SAP R/3 environments are available if the **TargetSystem | SAPR3** configuration parameter is set.
  - In the Designer, check if the configuration parameter is set. Otherwise, set the configuration parameter and compile the database.
    - NOTE: If you disable the configuration parameter at a later date, model components and scripts that are not longer required, are disabled. SQL procedures and triggers are still carried out. For more information about the behavior of preprocessor relevant configuration parameters and conditional compiling, see the *One Identity Manager Configuration Guide*.
  - Other configuration parameters are installed when the module is installed.
     Check the configuration parameters and modify them as necessary to suit your requirements.

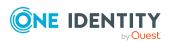

- 4. Download the installation source for the SAP .Net Connector for .NET 4.0 on x64, with at least version 3.0.15.0.
- 5. Install and configure a synchronization server and declare the server as a Job server in One Identity Manager.
- 6. Create a synchronization project with the Synchronization Editor.

# **Detailed information about this topic**

- Users and authorizations for synchronizing with SAP R/3 on page 15
- Installing the One Identity Manager Business Application Programing Interface on page 18
- Setting up the synchronization server on page 20
- Creating a synchronization project for initial synchronization of an SAP client on page 24

# Users and authorizations for synchronizing with SAP R/3

The following users are involved in synchronizing One Identity Manager with SAP R/3.

## **Table 2: Users for synchronization**

| User                                            | Authorizations                                                                                                    |
|-------------------------------------------------|----------------------------------------------------------------------------------------------------|
| One Identity<br>Manager Service<br>user account | The user account for the One Identity Manager Service requires user permissions to carry out operations at file level (adding and editing directories and files). |
|                                                 | The user account must belong to the <b>Domain users</b> group.                                                                                                    |

The user account must have the **Login as a service** extended user permissions.

The user account requires permissions for the internal web service.

**NOTE:** If the One Identity Manager Service runs under the network service (**NT Authority\NetworkService**), you can grant permissions for the internal web service with the following command line call:

netsh http add urlacl url=http://<IP address>:<port number>/
user="NT AUTHORITY\NETWORKSERVICE"

The user account needs full access to the One Identity Manager Service installation directory in order to automatically update One Identity Manager.

In the default installation, One Identity Manager is installed under:

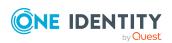

#### **Authorizations**

- %ProgramFiles(x86)%\One Identity (on 32-bit operating systems)
- %ProgramFiles%\One Identity (on 64-bit operating systems)

User for accessing the target system (synchronization user) You must provide a user account with the following authorizations for full synchronization of SAP R/3 objects with the supplied One Identity Manager default configuration.

Required authorization objects and their meanings:

- S\_TCODE with a minimum of transaction codes SU01, SU53, PFCG
- S\_ADDRESS1 (address services) with activities 01, 02, 03, 06 and valid address groups (at least BC01)
- S\_USER\_AGR (role maintenance) with activities 02, 03, 22, 78, possibly with a restricted name range (for example Z\*)
- S\_USER\_GRP (group maintenance) with activities 01, 02, 03, 22, 78 and PP (if available in the SAP R/3 environment)
- S\_USER\_AUT (authorizations) with activities 03, 08
- S\_USER\_PRO (profile) with activities 01, 02, 03, 22
- S\_USER\_SAS (system specific assignments) with activities 01, 06, 22
- S\_USER\_UID with the activity 03
- S\_RFC (authorization check by RFC access) with activity 16 at least for function groups ZVI, /VIAENET/ZVIO, /VIAENET/ZVI\_ L, /VIAENET/Z\_HR, SU\_USER, SYST, SDTX, RFC1, RFC\_ METADATA, SDIFRUNTIME, SYSU,
- /VIAENET/ZVIL\_TABLE

# NOTE:

As of One Identity Manager version 8.2, an updated BAPI transport SAPTRANSPORT\_70.ZIP is provided. This replaces the RFC\_READ\_TABLE SAP module with the /VIAENET/READTABLE function module. When it accesses an SAP R/3 environment, the SAP R/3 connector checks whether the /VIAENET/READTABLE function module exists and uses it.

If the function module is not available, the connector uses the RFC\_READ\_TABLE SAP module.

In this case, the synchronization user needs the authorization object S\_TABU\_NAM with the activity 03.

Alternatively you can define access permissions on the tables using the S\_TABU\_NAM or the S\_TABU\_DIS authorization

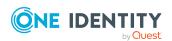

object. These are tested equally.

In the TABLE field, the names of the tables to be read can be specified individually.

Apart from the authorizations listed, the user account has to get all objects from the authorization classes ZVIH\_AUT, ZVIA\_AUT, and ZVIL\_AUT that are installed by the transport package for synchronization. These authorization objects are there to guarantee principal authorization for running function modules.

In addition, the authorization objects ZVIH\_OP, ZVIA\_OP, ZVIL\_OP need to be assigned. This regulates the type of access to SAP R/3 data using the ACTVT authorization field. Possible values are **01 add or create**, **02 change**, **03 display**, **06 delete**. The respective activity is checked before accessing data. If only the **03 display** activity has been assigned, it means that absolutely no write operations can be carried out with this user account using the One Identity Manager Business Application Programing Interface.

The following authorization objects are required in addition for the child system in order to synchronize central user administration:

- S\_RFC with the function group SUU6
- S\_TCODE with the transaction code SU56

User for accessing the One Identity Manager database The **Synchronization** default system user is provided to run synchronization using an application server.

TIP: The transport file provided by default, SAPRole.zip, includes a transport package with a role that the base authorization object already possesses. This role can be assigned to the user account. You will find the transport files on the One Identity Manager installation medium in the Modules\SAP\dvd\AddOn\Bapi directory.

The named authorizations are required so that the SAP R/3 connector has read and write access to the SAP R/3 system. If only read access is permitted, set up a profile that has authorizations for carrying out for transactions SU01 and PFCG but prevents write access at activity or field level. Also be aware of granting authorizations for activities regarding the authorization objects ZVIH\_OP, ZVIA\_OP, ZVIL\_OP. If access is read-only, only the **03 display** activity is enabled.

The user account requires the user type **dialog**, **communication**, or **system** to load more information.

NOTE: In SAP R/3 versions up to and including SAP Web Application Server 6.40, the password and user input are not case-sensitive. this no longer applies to the password for SAP NetWeaver Application Server 7.0 and later. Passwords are case sensitive.

All SAP's own tools that are supplied up to SAP Web Application Server 6.40, apart from the SAP GUI (RFC-SDK, SAP .Net Connector), therefore change the password to capital letters before passing them to SAP R/3. You must set the password in capital letters for

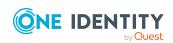

the user account used by the SAP .Net Connector to authenticate itself on the SAP R/3 system. If this is done, all the usual tools can be accessed on SAP NetWeaver Application Server 7.0 by RFC.

# **Related topics**

- Referenced SAP R/3 table and BAPI calls on page 240
- Table accesses not performed correctly on page 231

# Installing the One Identity Manager Business Application Programing Interface

NOTE: The Business Application Programming Interface in One Identity Manager is certified.

#### Certificates:

- Integration with SAP S/4HANA
- Powered by SAP NetWeaver

For more information, see https://www.sapappcenter.com/apps/5513#!overview.

In order to access One Identity Manager data and business processes with the SAP R/3, you must load the Business Application Programming Interface (BAPI) into the SAP R/3 system. You will find the required transport files on the One Identity Manager installation medium in the Modules\SAP\dvd\AddOn\Bapi directory.

TIP: Instead of installing SAPTRANSPORT\_70.ZIP, you can also install the Assembly Kit T070020759523\_0000006.PAT. For more information, see Uninstalling BAPI transports on page 20.

Install the BAPI transport in the following order:

**Table 3: BAPI transport** 

|   | Transport           | Explanation                                                                  |
|---|---------------------|------------------------------------------------------------------------------|
| 1 | SAPRepository.zip   | Creates the /VIAENET/ in the SAP system repository.                          |
| 2 | SAPTable.zip        | Defines the table structure for /VIAENET/USERS in the SAP system dictionary. |
| 3 | SAPTRANSPORT_70.ZIP | Contains the functions defined in the /VIAENET/ environment.                 |
|   |                     | Select the transport package that suits your SAP                             |

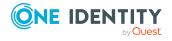

system.

- Archive directory UNICODE: Transports for systems that support unicode; transports for copies
- Archive directory NON\_UNICODE: Transports for systems not supporting unicode
- Archive directory UNICODE\_WORKBENCH: Transports for systems that support unicode; workbench transports
- Archive directory NON\_UNICODE\_ WORKBENCH: Transports for systems that do not support unicode; workbench transport
- 4 (Optional) SAPBusinesspartnerProxies.zip

Contains the functions defined in the /VIAENET/HELPER package.

The transport is only required if an SAP S/4HANA system is connected and you want to map business partner data associated with SAP user accounts.

Select the transport package that suits your SAP system.

- Archive directory UNICODE: Transports for systems that support unicode; transports for copies
- Archive directory UNICODE\_WORKBENCH: Transports for systems that support unicode; workbench transports

Set the following import options for the transport:

- Overwrite Originals
- Overwrite Objects in Unconfirmed Repairs
- Ignore Non-Matching Component Versions

The SAP R/3 connector uses other BAPI SAP R/3s in parallel.

# **Related topics**

• Referenced SAP R/3 table and BAPI calls on page 240

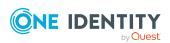

# **Uninstalling BAPI transports**

The SAP Add-On Assembly Kit allows SAP to support deinstallation of a BAPI. An uninstallable Assembly Kit is proved for this.

# **Prerequisites**

- SAP NetWeaver Application Server 7.00 or later
- SAP ECC 6.0
- SAP Add-On Assembly Kit 5.0 or later
- · Unicode is supported.

# To uninstall a BAPI transport at a later date

• Install the Assembly Kit T070020759523\_00000006.PAT instead of the transport file SAPTRANSPORT\_70.ZIP.

You will find the kit on the One Identity Manager installation medium in the Modules\SAP\dvd\AddOn\Bapi directory.

The kit contains the functions that are defined in the /VIAENET/ environment. The kit has the deinstall\_allowed option set.

# **Related topics**

• Installing the One Identity Manager Business Application Programing Interface on page 18

# Setting up the synchronization server

To set up synchronization with an SAP R/3 environment, a server has to be available that has the following software installed on it:

Windows operating system

The following versions are supported:

- Windows Server 2022
- · Windows Server 2019
- Windows Server 2016
- · Windows Server 2012 R2
- Windows Server 2012
- Microsoft .NET Framework version 4.8 or later

NOTE: Take the target system manufacturer's recommendations into account.

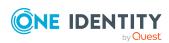

- · Windows Installer
- SAP .Net Connector for .NET 4.0 on x64, with at least version 3.0.15.0
- One Identity Manager Service, Synchronization Editor, SAP R/3 connector
  - Install One Identity Manager components with the installation wizard.
    - 1. Select Select installation modules with existing database.
    - 2. Select the Server | Job Server | SAP R/3 machine role.

# Further requirements

- Following files must either be in the Global Assemblies Cache (GAC) or in the One Identity Manager installation directory.
  - libicudecnumber.dll
  - rscp4n.dll
  - sapnco.dll
  - sapnco utils.dll
- Following files must either be in the Global Assemblies Cache (GAC) or in C:\Windows\System32 or in the One Identity Manager's installation directory.
  - msvcp100.dll
  - msvcr100.dll

All One Identity Manager Service actions are run against the target system environment on the synchronization server. Data entries required for synchronization and administration with the One Identity Manager database are processed by the synchronization server. The synchronization server must be declared as a Job server in One Identity Manager.

NOTE: If several target system environments of the same type are synchronized under the same synchronization server, it is recommended that you set up a Job server for each target system for performance reasons. This avoids unnecessary swapping of connections to target systems because a Job server only has to process tasks of the same type (re-use of existing connections).

To set up a Job server, perform the following steps.

- Create a Job server and install and configure the One Identity Manager Service.
   Use the One Identity Manager Service to install the Server Installer. The program runs the following steps:
  - Sets up a Job server.
  - Specifies machine roles and server function for the Job server.
  - Installs One Identity Manager Service components corresponding to the machine roles.
  - Configures the One Identity Manager Service.
  - Starts the One Identity Manager Service.

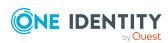

Use the Server Installer to install the One Identity Manager Service locally or remotely.

To remotely install the One Identity Manager Service, provide an administrative workstation on which the One Identity Manager components are installed. Ensure that the One Identity Manager components are installed on the server before installing locally. For more information about installing One Identity Manager components, see the *One Identity Manager Installation Guide*.

- 2. If you are working with an encrypted One Identity Manager database, declare the database key in the One Identity Manager Service. For more information about working with an encrypted One Identity Manager database, see the *One Identity Manager Installation Guide*.
- 3. To generate processes for the Job server, you need the provider, connection parameters and the authentication data. By default, this information is determined from the database connection data. If the Job server runs through an application server, you must configure extra connection data in the Designer. For more information about connection data, see the *One Identity Manager Configuration Guide*.

# To install and configure the One Identity Manager Service on a server

1. Start the Server Installer program.

NOTE: To install remotely, start the Server Installer program on your administrative workstation. To install locally, start the program on the server.

2. On the **Database connection** page, enter the valid connection credentials for the One Identity Manager database.

You can connect via the application server or directly to connect to the database.

- 3. On the **Server properties** page, specify the server on which you want to install the One Identity Manager Service.
  - a. Select a Job server from the **Server** menu.
    - OR -

To create a new Job server, click Add.

- b. Enter the following data for the Job server.
  - Server: Name of the Job server.
  - **Queue**: Name of the queue to handle the process steps. Each Job server within the network must have a unique queue identifier. The process steps are requested by the Job queue using this exact queue name. The queue identifier is entered in the One Identity Manager Service configuration file.
  - Full server name: Full server name in accordance with DNS syntax.
     Syntax:

<Name of server>.<Fully qualified domain name>

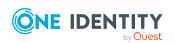

NOTE: You can use the **Extended** option to make changes to other properties for the Job server. You can also edit the properties later with the Designer.

- 4. On the Machine roles page, select SAP R/3.
- 5. On the **Server functions** page, select **SAP R/3 connector**.
- 6. On the **Service Settings** page, enter the connection data and check the One Identity Manager Service configuration.

NOTE: The initial service configuration is predefined. If further changes need to be made to the configuration, you can do this later with the Designer. For more information about configuring the service, see the *One Identity Manager Configuration Guide*.

For a direct connection to the database:

- a. In the module list, select **Process collection > sqlprovider**.
- b. Click the **Connection string** entry, then click the **Edit** button.
- c. Enter the connection data for the One Identity Manager database.
- d. Click OK.

For a connection to the application server:

- a. In the module list, select the **Process collection** entry and click the **Insert** button.
- b. Select AppServerJobProvider and click OK.
- c. In the module list, select **Process collection > AppServerJobProvider**.
- d. Click the **Connection string** entry, then click the **Edit** button.
- e. Enter the address (URL) for the application server and click **OK**.
- f. Click the **Authentication string** entry and click the **Edit** button.
- g. In the **Authentication method** dialog, select the authentication module for logging in. Depending on the authentication module, other data may be required, such as user and password. For more information about One Identity Manager authentication modules, see the *One Identity Manager Authorization and Authentication Guide*.
- h. Click OK.
- 7. To configure the installation, click **Next**.
- 8. Confirm the security prompt with **Yes**.
- 9. On the **Select installation source** page, select the directory with the install files. Change the directory if necessary.
- 10. On the **Service access** page, enter the service's installation data.
  - **Computer**: Select the server, on which you want to install and start the service, from the menu or enter the server's name or IP address.

To run the installation locally, select **Local installation** from the menu.

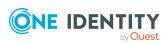

• **Service account**: Enter the details of the user account that the One Identity Manager Service is running under. Enter the user account, the user account's password and password confirmation.

The service is installed using the user account with which you are logged in to the administrative workstation. If you want to use another user account for installing the service, you can enter it in the advanced options.

You can also change the One Identity Manager Service details, such as the installation directory, name, display name, and the One Identity Manager Service description, using the advanced options.

- 11. Click **Next** to start installing the service.
  - Installation of the service occurs automatically and may take some time.
- 12. Click **Finish** on the last page of the Server Installer.

NOTE: In a default installation, the service is entered in the server's service management with the name **One Identity Manager Service**.

# Creating a synchronization project for initial synchronization of an SAP client

Use the Synchronization Editor to configure synchronization between the One Identity Manager database and SAP R/3 environment. The following describes the steps for initial configuration of a synchronization project.

After the initial configuration, you can customize and configure workflows within the synchronization project. Use the workflow wizard in the Synchronization Editor for this. The Synchronization Editor also provides different configuration options for a synchronization project.

Have the following information available for setting up a synchronization project.

Table 4: Information required for setting up a synchronization project

| Data                       | Explanation                                                                                                    |
|----------------------------|----------------------------------------------------------------------------------------------------|
| SAP R/3 application server | Name of the application server used to RFC communication.                                                                              |
| System number              | Number of the SAP system for connecting the SAP R/3 connector.                                                                         |
| System ID                  | System ID of this SAP system.                                                                                                    |
| Client                     | Number of the client to be synchronized. You need the central system's client number to synchronize central user administration (CUA). |
| Login name and password    | The name and password of the user account used by the SAP R/3 connector to log in to the SAP R/3 system. Make a user account           |

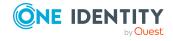

| Data                   | Explanation                                                                                                    |                                                |  |
|------------------------|----------------------------------------------------------------------------------------------------|------------------------------------------------|--|
|                        | available with sufficie                                                                                                    | nt permissions.                                |  |
|                        | If the network connection must be secure, you require the user account's SNC name.                                                                                                    |                                                |  |
| Login language         | Login language for logging the SAP R/3 connection into the SAP R/3 system.                                                                                                    |                                                |  |
| Synchronization server | All One Identity Manager Service actions are run against the target system environment on the synchronization server. Data entries required for synchronization and administration with the One Identity Manager database are processed by the synchronization server. |                                                |  |
|                        | Installed components                                                                                                    | ::                                             |  |
|                        | <ul> <li>SAP .Net Connector for .NET 4.0 on x64, with at least version<br/>3.0.15.0</li> </ul>                                                                                                    |                                                |  |
|                        | <ul> <li>One Identity Ma</li> </ul>                                                                                                    | anager Service (started)                       |  |
|                        | <ul> <li>Synchronization</li> </ul>                                                                                                    | n Editor                                       |  |
|                        | SAP R/3 connector                                                                                                    |                                                |  |
|                        | The synchronization server must be declared as a Job server in One Identity Manager. Use the following properties when you set up the Job server.                                                                                                    |                                                |  |
|                        | Table 5: Additional properties for the Job server                                                                                                    |                                                |  |
|                        | Property                                                                                                    | Value                                          |  |
|                        | Server function                                                                                                    | SAP R/3 connector                              |  |
|                        | Machine role                                                                                                    | Server/Job server/SAP R/3                      |  |
|                        | For more information page 20.                                                                                                    | , see Setting up the synchronization server on |  |
| One Identity           | Database serve                                                                                                    | r                                              |  |
| Manager<br>database    | Database name                                                                                                    |                                                |  |
| connection data        | <ul> <li>SQL Server logi</li> </ul>                                                                                                    | n and password                                 |  |
|                        | <ul> <li>Specifies wheth</li> </ul>                                                                                                    | er integrated Windows authentication is used   |  |
|                        | Use of the integrated Windows authentication is not recommended. If you decide to use it anyway, ensure that your environment supports Windows authentication.                                                                                                    |                                                |  |
|                        | T 6: 1                                                                                                    | singli on with a toward system. One I double   |  |

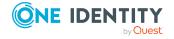

Remote

To configure synchronization with a target system, One Identity

Manager communicates directly with the target system to do this.

connection server Manager must load the data from the target system. One Identity

Sometimes direct access from the workstation, on which the Synchronization Editor is installed, is not possible. For example, because of the firewall configuration or the workstation does not fulfill the necessary hardware and software requirements. If direct access is not possible from the workstation, you can set up a remote connection.

The remote connection server and the workstation must be in the same Active Directory domain.

Remote connection server configuration:

- One Identity Manager Service is started
- RemoteConnectPlugin is installed
- SAP R/3 connector is installed

The remote connection server must be declared as a Job server in One Identity Manager. The Job server name is required.

TIP: The remote connection server requires the same configuration as the synchronization server (with regard to the installed software and entitlements). Use the synchronization as remote connection server at the same time by installing the **RemoteConnectPlugin** as well.

For more detailed information about setting up a remote connection, see the *One Identity Manager Target System Synchronization Reference Guide*.

Additional information about setting up the synchronization project may be required depending on the configuration of the SAP R/3 system.

Table 6: Information for setting up a synchronization project

| Data                         | Explanation                                                                                                    |
|------------------------------|----------------------------------------------------------------------------------------------------|
| SAP R/3<br>router            | Name of the router that provides a network port for the SAP R/3 connector for communicating with the application server.                                 |
| SAP R/3<br>message<br>server | Name of the message server with which the SAP R/3 connector communicates when logging in.                                                                |
| Login<br>group               | Name of the login group used by the SAP R/3 connector for logging in when communication is working over a message server within the SAP R/3 environment. |
| SNC host<br>name             | SNC name of the host for the secure network connection.                                                                                                  |
| SNC Name                     | SCN name of the user account with which the SAP R/3 connector logs into                                                                                  |

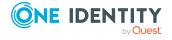

# the SAP R/3 system if a secure network connection is required. The SNC name must be entered using the same syntax as in the user account in SAP R/3. SNC client API containing SNC encryption. Enter the file name and path of the synchronization server. Only file name is required if the file is in the default search path of the operating system. If encryption has been applied to the operating system, the file is located in the operating system directory and can be found through the standard search path. If a third-party product was used for encryption, the file can only be found if the installation directory of this product was added to the default search path (PATH variable).

NOTE: The following sequence describes how to configure a synchronization project if the Synchronization Editor is both:

- · Run in default mode
- Started from the Launchpad

If you run the project wizard in expert mode or directly from the Synchronization Editor, additional configuration settings can be made. Follow the project wizard instructions through these steps.

NOTE: Just one synchronization project can be created per target system and default project template used.

## To set up an initial synchronization project for an SAP client

- 1. Start the Launchpad and log in on the One Identity Manager database.
  - NOTE: If synchronization is run by an application server, connect the database through the application server.
- 2. Select the **Target system type SAP R/3** entry and click **Start**.
  - This starts the Synchronization Editor's project wizard.
- 3. On the **System access** page, specify how One Identity Manager can access the target system.
  - If access is possible from the workstation on which you started the Synchronization Editor, do not change any settings.
  - If access is not possible from the workstation on which you started the Synchronization Editor, you can set up a remote connection.
    - Enable the **Connect using remote connection server** option and select the server to be used for the connection under **Job server**.

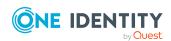

4. Select a connection type on **Connection type**.

**Table 7: Connection type** 

| Property                                     | Description                                                                                |
|----------------------------------------------|--------------------------------------------------------------------------------------------|
| SAP R/3 application server or SAP R/3 router | Specifies whether the connection is established through an application server or a router. |
| SAP R/3 message server                       | Specifies whether the connection is established over a messaging server.                   |

 On the Connection data page, enter the connection data for SAP R/3 application server or SAP R/3 router connection type.

**Table 8: System connection** 

| Property               | Description                                                                            |
|------------------------|----------------------------------------------------------------------------------------|
| SAP R/3 host or router | Name of the application server or router used by the SAP R/3 connector to communicate. |
| System<br>number       | Number of the SAP system.                                                              |
| System ID              | The SAP system ID. This is used as the display name in One Identity Manager tools.     |

 On the Message server page, enter the connection data for the SAP R/3 Message Server connection type.

**Table 9: System connection** 

| Property                  | Description                                                                                                    |
|---------------------------|----------------------------------------------------------------------------------------------------|
| SAP R/3<br>message server | Name of the message server used to establish the connection.                                                                                                    |
| Logon group               | Name of the login group that the SAP R/3 connection logs on to. $ \label{eq:sapprox} % \begin{subarray}{ll} \end{subarray} % \begin{subarray}{ll} \end{subarray} % \begin{subarray}{ll}$ |
| SAP R/3 router            | Name of the router if a router is used by the SAP R/3 connector to communicate.                                                                                                    |
| System number             | Number of the SAP system.                                                                                                    |
| System ID                 | The SAP system ID. This is used as the display name in One Identity Manager tools.                                                                                                    |

5. Enter the network settings on **Secure network communication**.

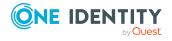

**Table 10: Network settings** 

| Property   | Description                                                                                                    |
|------------|----------------------------------------------------------------------------------------------------|
| Program ID | Identifies the connection that the SAP R/3 connector establishes with the SAP R/3 system.                                                  |
| SNC logon  | Specifies whether the SNC user account name is used when the SAP R/3 connector logs in on the SAP R/3 system.                              |
|            | NOTE: In this case, when new user accounts are being provisioned, the effective passwords are only set if single sign-on is used to login. |

 If you have enabled SNC login on Secure connection, the SNC connection data page opens. Enter the data required for logging into the target system using a secure network connection.

**Table 11: SNC system connection** 

| Property                              | Description                                                                                                    |
|---------------------------------------|----------------------------------------------------------------------------------------------------|
| Client                                | Number of the client to be synchronized. Enter the central system's client number if central user administration is to be synchronized.               |
| SNC host name                         | SNC name of the host for the secure network connection.                                                                                               |
| SNC name                              | The name of the user account used by the SAP R/3 connector to log in to the SAP R/3 system.                                                           |
| SNC client API                        | API containing the SNC encryption.                                                                                                    |
| Authentication                        |                                                                                                    |
| Integrity protection                  |                                                                                                    |
| Encryption                            | Select a security level for logging in to the SAP R/3 system.                                                                                         |
| Highest<br>available level            |                                                                                                    |
| SNC login with user name and password | User name and password are given explicitly during SNC login. In this case, no production passwords can be set when provisioning new user accounts.   |
|                                       | If this option is not set, single sign-on is used for logging in. In this case, the production passwords are set when provisioning new user accounts. |
| Login language                        | Login language for logging the SAP R/3 connection into the SAP R/3 system. The language selected determines the                                       |

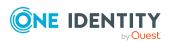

| Property | Description                                                                                                    |
|----------|----------------------------------------------------------------------------------------------------|
|          | language for captions for all SAP objects of this client. If you select <b>EN</b> , all texts from SAP groups, roles, profiles, and start menus are synchronized in English. |

6. Enter data for logging into the target system on **Login data**.

This page is shown if you have not set the **SNC login** option on the **Secure connection** page or if you have set the **SNC login using username/password** option on the **SNC connection data** page.

Table 12: Login data

| Property          | Description                                                                                                    |
|-------------------|----------------------------------------------------------------------------------------------------|
| Client            | Number of the client to be synchronized. Enter the central system's client number if central user administration is to be synchronized.                                                                                                    |
| Login name        | The name of the user account used by the SAP R/3 connector to log in to the SAP R/3 system. If you have enabled the option <b>SNC login</b> on the <b>Secure connection</b> page, enter the SNC name of this user account.                                                                   |
| Login<br>password | The user account's password used by the SAP R/3 connector to $\log$ in to the SAP R/3 system.                                                                                                    |
| Login<br>language | Login language for logging the SAP R/3 connection into the SAP R/3 system. The language selected determines the language for captions for all SAP objects of this client. If you select <b>EN</b> , all texts from SAP groups, roles, profiles, and start menus are synchronized in English. |

- 7. Supply additional information about synchronizing objects and properties on **Additional settings**. You can check the connection settings.
  - In **Central user administration (CUA)**, specify whether the connection to a central user administration's central system should be established. In this case, set **CUA central system**.
  - You can test the entered connection data in Verify connection settings.
     Click on Verify project.

The system tries to connect to the server. If **CUA central system** is set, the given client is tested to see if it is the central system of a CUA.

NOTE: There is no check to see if the supplied BAPI is installed.

- Click **Finish**, to end the system connection wizard and return to the project wizard.
- 8. Click **Next** on SAP **HCM settings**.

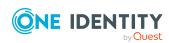

This page is only needed for synchronizing additional personnel planning data in the SAP R/3 Structural Profiles Add-on Module.

9. Click Next on SAP connector schema.

TIP: You can enter a file with additional schema types on this page. The connector schema is extended by these custom schema types. You can also enter this data after saving the synchronization project. For more information, see Adding other schema types on page 45.

10. On the **One Identity Manager Connection** tab, test the data for connecting to the One Identity Manager database. The data is loaded from the connected database. Reenter the password.

# NOTE:

- If you use an unencrypted One Identity Manager database and have not yet saved any synchronization projects to the database, you need to enter all connection data again.
- This page is not shown if a synchronization project already exists.
- 11. The wizard loads the target system schema. This may take a few minutes depending on the type of target system access and the size of the target system.
- 12. On the **Select project template** page, select a project template to use for setting up the synchronization configuration.

**Table 13: Standard project templates** 

| Project<br>template                                     | Description                                                                                                    |
|---------------------------------------------------------|----------------------------------------------------------------------------------------------------|
| SAP R/3<br>Synchronization<br>(Basic<br>Administration) | Use this project template for the initial setup of the synchronization project for individual clients or the central system of a CUA.                                            |
| SAP R/3 (CUA subsystem)                                 | Use this project template for the initial setup of the synchron-<br>ization project for child systems of a CUA that belong to a<br>different SAP system than the central system. |

NOTE: A default project template ensures that all required information is added in One Identity Manager. This includes mappings, workflows, and the synchronization base object. If you do not use a default project template you must declare the synchronization base object in One Identity Manager yourself. Use a default project template for initially setting up the synchronization project. For custom implementations, you can extend the synchronization project with the Synchronization Editor.

13. On the **Restrict target system access** page, specify how system access should work. You have the following options:

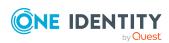

Table 14: Specify target system access

# **Option** Meaning Specifies that a synchronization workflow is only to be set up for the initial loading of the target system into the One Identity Manager database. The synchronization workflow has the following characteristics: Synchronization is in the direction of One Identity Manager. • Processing methods in the synchronization steps are only defined for synchronization in the direction of One Identity Manager. Read/write access to Specifies whether a provisioning workflow is set up in target system. addition to the synchronization workflow for the initial Provisioning available. loading of the target system. The provisioning workflow displays the following characteristics: • Synchronization is in the direction of the **Target** system. · Processing methods are only defined in the synchronization steps for synchronization in the direction of the Target system. Synchronization steps are only created for such

This page is only shown if the project template SAP® R/3® synchronization (basic administration) was selected. If the SAP® R/3® (child CUA system) project template was selected, the Read-only access to target system option is automatically enabled.

schema classes whose schema types have write

14. On the Synchronization server page, select the synchronization server to run the synchronization.

access.

If the synchronization server is not declared as a Job server in the One Identity Manager database yet, you can add a new Job server.

- a. Click to add a new Job server.
- b. Enter a name for the Job server and the full server name conforming to DNS syntax.
- c. Click OK.

The synchronization server is declared as Job server for the target system in the One Identity Manager database.

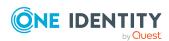

- d. NOTE: After you save the synchronization project, ensure that this server is set up as a synchronization server.
- 15. To close the project wizard, click **Finish**.

This creates and allocates a default schedule for regular synchronization. Enable the schedule for regular synchronization.

This sets up, saves and immediately activates the synchronization project.

#### NOTE:

- If enabled, a consistency check is carried out. If errors occur, a message appears. You can decide whether the synchronization project can remain activated or not.
  - Check the errors before you use the synchronization project. To do this, in the **General** view on the Synchronization Editor's start page, click **Verify project**.
- If you do not want the synchronization project to be activated immediately, disable the Activate and save the new synchronization project automatically option. In this case, save the synchronization project manually before closing the Synchronization Editor.
- Disable this option, if you want to add your own schema types in this synchronization project.
- The connection data for the target system is saved in a variable set and can be modified in the Synchronization Editor in the **Configuration** > **Variables** category.

## To configure the content of the synchronization log

- 1. In the Synchronization Editor, open the synchronization project.
- 2. To configure the synchronization log for target system connection, select the **Configuration > Target system** category.
- 3. To configure the synchronization log for the database connection, select the **Configuration > One Identity Manager connection** category.
- 4. Select the **General** view and click **Configure**.
- 5. Select the **Synchronization log** view and set **Create synchronization log**.
- 6. Enable the data to be logged.

NOTE: Some content generates a particularly large volume of log data. The synchronization log should only contain data required for error analysis and other analyzes.

7. Click OK.

# To synchronize on a regular basis

- 1. In the Synchronization Editor, open the synchronization project.
- 2. Select the **Configuration > Start up configurations** category.
- 3. Select a start up configuration in the document view and click **Edit schedule**.

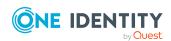

- 4. Edit the schedule properties.
- 5. To enable the schedule, click **Activate**.
- 6. Click OK.

# To start initial synchronization manually

- 1. In the Synchronization Editor, open the synchronization project.
- 2. Select the **Configuration > Start up configurations** category.
- 3. Select a start up configuration in the document view and click **Run**.
- 4. Confirm the security prompt with **Yes**.

## NOTE:

In the default installation, after synchronizing, employees are automatically created for the user accounts. If an account definition for the client is not known at the time of synchronization, user accounts are linked with employees. However, account definitions are not assigned. The user accounts are therefore in a **Linked** state.

To manage the user accounts using account definitions, assign an account definition and a manage level to these user accounts.

# To manage user accounts through account definitions

- 1. Create an account definition.
- 2. Assign an account definition to the client.
- 3. Assign a user account in the **Linked** state to the account definition. The account definition's default manage level is applied to the user account.
  - In the Manager, select the SAP R/3 > User accounts > Linked but not configured > <cli>configured > <cli>con
  - b. Select the **Assign account definition to linked accounts** task.
  - c. In the **Account definition** menu, select the account definition.
  - d. Select the user accounts that contain the account definition.
  - e. Save the changes.

# **Detailed information about this topic**

• One Identity Manager Target System Synchronization Reference Guide

# **Related topics**

- Setting up the synchronization server on page 20
- Users and authorizations for synchronizing with SAP R/3 on page 15
- Displaying synchronization results on page 38
- Customizing the synchronization configuration on page 39
- Speeding up synchronization with revision filtering on page 55

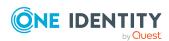

- Default project templates for synchronizing an SAP R/3 environment on page 236
- Setting up account definitions on page 69
- Assigning employees automatically to SAP user accounts on page 156
- Adding other schema types on page 45

# Special features of synchronizing with a CUA central system

#### NOTE:

- Only child system roles and profiles that match the login language of the administrative user account for synchronization are mapped in One Identity Manager.
- Maintain all child system roles and profile in the target system in the language set as login language in the synchronization project for the central system in the system connection.

If a central user administration is connected to One Identity Manager, regular synchronization is only required with the central system. The synchronization configuration is created for the client labeled as central system. The CUA Application Link Enabling (ALE) distribution model is loaded during synchronization and tries to assign all clients, which are configured as child systems to the central system in One Identity Manager. All clients in the same SAP system as the central system are automatically added in One Identity Manager in the process and assigned to the central system (in **CUA central system**). All clients in another SAP system must already exist in One Identity Manager at this point in time.

If a text comparison of roles and profiles between child and central systems was run the target system in the target system, the child system roles and profiles are taken into account by synchronization. These roles and profiles are assigned to the originating client in One Identity Manager.

When a comparison of role and profile text is carried out between the child and the central system in the target system, roles and profiles are saved in USRSYSACTT with respect to language. Only roles and profile matching the login language of the administrative account for synchronization are read from the USRSYSACTT during synchronization with One Identity Manager. If single roles and profiles are not maintained in this language, they are not transferred to One Identity Manager. In order to map all roles and profiles from child systems in One Identity Manager, they must all be all maintained in the language specified as login language in the central system.

#### To set up an initial synchronization project for central user administration

1. Create synchronization projects the child systems, not in the same SAP system as the central system.

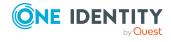

Follow the steps described in Creating a synchronization project for initial synchronization of an SAP client on page 24. The following special features apply:

- 1. In **Select project template** in the project wizard, select the "SAP R/3 (CUA subsystem)" project template.
- 2. The **Restrict target system access** page is not displayed. The target system is only loaded.
- 3. Start synchronization manually to load the required data.
  - All clients from the selected system and their license data are loaded.

NOTE: Do not synchronize using schedules. Re-synchronizing is only necessary if the active price lists for charging licenses were changed in the target system.

- 2. Repeat step 1 for all child system in other SAP subsystems.
- 3. Create a synchronization project for the central system.

Follow the steps described in Creating a synchronization project for initial synchronization of an SAP client on page 24. The following special features apply:

- a. On the **Additional settings** page, enable the **Central User Administration** (CUA) instance option.
- b. On the **Select project template** page, select the "SAP R/3 synchronization (base administration)" project template.
- c. Configure the scheduled synchronization.
- 4. Start central system synchronization, after all child systems have been loaded in the SAP database from One Identity Manager subsystems.

# **Related topics**

- · General main data of SAP clients on page 124
- Excluding a child system from synchronization on page 36

# **Excluding a child system from synchronization**

Certain administrative task in SAP R/3 required that the child system is temporarily excluded from the central user administration. If these child systems are synchronized during this period, the SAP roles and SAP profile of the temporarily excluded child system are marked as outstanding or deleted in the One Identity Manager database. To prevent this, remove the child system from the synchronization scope.

SAP roles and profiles are removed from the synchronization scope by deleting the ALE model name in the client. The client properties are synchronized anyway. To ensure that the ALE model name is not reintroduced, disable the rule for mapping this schema property.

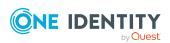

#### To exclude a child system from synchronization

- 1. Select the **SAP R/3 > Clients** category.
- 2. Select the child system in the result list. Select the **Change main data** task.
- 3. Delete the entry in the **ALE model name** field.
- 4. Save the changes.
- 5. In the Synchronization Editor, open the synchronization project.
- 6. Select the **Workflows** category.
- 7. Select the workflow to use for synchronizing the central system in the navigation view.
- 8. Double-click on the synchronization step "client" in the workflow view.
- 9. Select Rule filter.
- 10. Select "ALEModelName\_ALEModelName" in the **Exluded rules** pane.
- 11. Click **OK**.
- 12. Save the changes.

NOTE: Unsuccessful database operations for assigning SAP roles and profiles to user account that originate from the temporarily excluded child system are logged depending on the setting in the synchronization log. You can ignore these messages. Once the child system is available again, the memberships are handled properly.

You must reactivate synchronization of the child system's SAP roles and profiles the moment it becomes part of the central user administration again.

#### To re-include a child system in synchronization

- 1. Select the **SAP R/3 > Clients** category.
- 2. Select the child system in the result list. Select the **Change main data** task.
- 3. Enter the ALE model name of the central system's CUA in the **ALE model** name field.

The child system is only synchronized if the same ALE model named is entered in the central system and the child system.

- 4. Save the changes.
- 5. In the Synchronization Editor, open the synchronization project.
- 6. Select the **Workflows** category.
- 7. Select the workflow in the navigation, to use for synchronizing the central system (default is "Initial Synchronization").
- 8. Double-click on the synchronization step "client" in the workflow view.
- 9. Select Rule filter.
- 10. Deselect "ALEModelName\_ALEModelName" in the **Exluded rules** pane.
- 11. Click **OK**.
- 12. Save the changes.

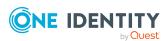

For more information about editing synchronization steps, see One Identity Manager Target System Synchronization Reference Guide.

#### Related topics

• General main data of SAP clients on page 124

## Displaying synchronization results

Synchronization results are summarized in the synchronization log. You can specify the extent of the synchronization log for each system connection individually. One Identity Manager provides several reports in which the synchronization results are organized under different criteria.

#### To display a synchronization log

- 1. In the Synchronization Editor, open the synchronization project.
- 2. Select the **Logs** category.
- Click ➤ in the navigation view toolbar.
   Logs for all completed synchronization runs are displayed in the navigation view.
- Select a log by double-clicking it.
   An analysis of the synchronization is shown as a report. You can save the report.

#### To display a provisioning log

- 1. In the Synchronization Editor, open the synchronization project.
- 2. Select the **Logs** category.
- Click 

   in the navigation view toolbar.
   Logs for all completed provisioning processes are displayed in the navigation view.
- Select a log by double-clicking it.
   An analysis of the provisioning is shown as a report. You can save the report.

The log is marked in color in the navigation view. This mark shows you the status of the synchronization/provisioning.

TIP: The logs are also displayed in the Manager under the **<target system> > synchronization log** category.

Synchronization logs are stored for a fixed length of time.

#### To modify the retention period for synchronization logs

• In the Designer, enable the **DPR | Journal | LifeTime** configuration parameter and enter the maximum retention period.

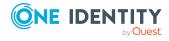

## **Customizing the synchronization configuration**

Having used the Synchronization Editor to set up a synchronization project for initial synchronization of an SAP client, you can use the synchronization project to load SAP objects into the One Identity Manager database. If you manage user accounts and their authorizations with One Identity Manager, changes are provisioned in the SAP environment.

You must customize the synchronization configuration to be able to regularly compare the database with the SAP R/3 environment and to synchronize changes.

- To use One Identity Manager as the primary system during synchronization, create a workflow with synchronization in the direction of the **Target system**.
- To specify which SAP objects and database objects are included in synchronization, edit the scope of the target system connection and the One Identity Manager database connection. To prevent data inconsistencies, define the same scope in both systems. If no scope is defined, all objects will be synchronized.
- You can use variables to create generally applicable synchronization configurations that contain the necessary information about the synchronization objects when synchronization starts. Variables can be implemented in base objects, schema classes, or processing method, for example.
- Use variables to set up a synchronization project for synchronizing different clients. Store a connection parameter as a variable for logging in to the clients.
- Update the schema in the synchronization project if the One Identity Manager schema or target system schema has changed. Then you can add the changes to the mapping.
- Add your own schema types if you want to synchronize data, which does not have schema types in the connector schema.

IMPORTANT: As long as a synchronization process is running, you must not start another synchronization process for the same target system. This especially applies, if the same synchronization objects would be processed.

- If another synchronization process is started with the same start up configuration, the process is stopped and is assigned **Frozen** status. An error message is written to the One Identity Manager Service log file.
  - Ensure that start up configurations that are used in start up sequences are not started individually at the same time. Assign start up sequences and start up configurations different schedules.
- Starting another synchronization process with different start up configuration that addresses same target system may lead to synchronization errors or loss of data. Specify One Identity Manager behavior in this case, in the start up configuration.

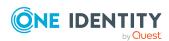

- Use the schedule to ensure that the start up configurations are run in sequence.
- Group start up configurations with the same start up behavior.

For more information about configuring synchronization, see the One Identity Manager Target System Synchronization Reference Guide.

#### **Detailed information about this topic**

- How to configure SAP R/3 synchronization on page 40
- Configuring synchronization of different clients on page 41
- Updating schemas on page 44
- Adding other schema types on page 45
- Changing system connection settings of SAP clients on page 41

### How to configure SAP R/3 synchronization

The synchronization project for initial synchronization provides a workflow for initial loading of target system objects (initial synchronization) and one for provisioning object modifications from the One Identity Manager database to the target system (provisioning). To use One Identity Manager as the primary system during synchronization, you also require a workflow with synchronization in the direction of the **Target system**.

#### To create a synchronization configuration for synchronizing SAP R/3

- 1. In the Synchronization Editor, open the synchronization project.
- 2. Check whether the existing mappings can be used to synchronize into the target system. Create new maps if required.
- Create a new workflow with the workflow wizard.
   This creates a workflow with **Target system** as its direction of synchronization.
- 4. Create a new start up configuration. Use the new workflow to do this.
- 5. Save the changes.
- 6. Run a consistency check.

#### **Related topics**

Configuring synchronization of different clients on page 41

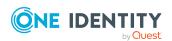

## Configuring synchronization of different clients

#### **Prerequisites**

- The target system schema of both clients are identical.
- All virtual schema properties used in the mapping must exist in the extended schema of both clients.

#### To customize a synchronization project for synchronizing another client

- 1. Prepare a user account with sufficient permissions for synchronizing in the other client.
- 2. In the Synchronization Editor, open the synchronization project.
- 3. Create a new base object for every other client.
  - · Use the wizard to attach a base object.
  - In the wizard, select the SAP connector.
  - Declare the connection parameters. The connection parameters are saved in a special variable set.

A start up configuration is created that uses the newly created variable set.

- 4. Change other elements of the synchronization configuration as required.
- 5. Save the changes.
- 6. Run a consistency check.

#### **Related topics**

• How to configure SAP R/3 synchronization on page 40

## Changing system connection settings of SAP clients

When you set up synchronization for the first time, the system connection properties are set to default values that you can modify. There are two ways to do this:

- a. Specify a specialized variable set and change the values of the affected variables.

  The default values remain untouched in the default variable set. The variables can be reset to the default values at any time. (Recommended action).
- b. Edit the target system connection with the system connection wizard and change the effected values.

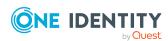

The system connection wizard supplies additional explanations of the settings. The default values can only be restored under particular conditions.

#### **Detailed information about this topic**

- Editing connection parameters in the variable set on page 42
- Editing target system connection properties on page 43

### Editing connection parameters in the variable set

The connection parameters were saved as variables in the default variable set when synchronization was set up. You can change the values in these variables to suit you requirements and assign the variable set to a start up configuration and a base object. This means that you always have the option to use default values from the default variable set.

NOTE: To guarantee data consistency in the connected target system, ensure that the start-up configuration for synchronization and the base object for provisioning use the same variable set. This especially applies if a synchronization project is used for synchronizing different SAP clients.

#### To customize connection parameters in a specialized variable set

- 1. In the Synchronization Editor, open the synchronization project.
- 2. Select the **Configuration > Target system** category.
- 3. Open the Connection parameters view.
  - Some connection parameters can be converted to variables here. For other parameters, variables are already created.
- 4. Select a parameter and click **Convert**.
- 5. Select the **Configuration > Variables** category.
  - All specialized variable sets are shown in the lower part of the document view.
- 6. Select a specialized variable set or click on 📒 in the variable set view's toolbar.
  - To rename the variable set, select the variable set and click the variable set view in the toolbar . Enter a name for the variable set.
- 7. Select the previously added variable and enter a new value.
- 8. Select the **Configuration > Start up configurations** category.
- 9. Select a start up configuration and click **Edit**.
- 10. Select the General tab.
- 11. Select the specialized variable set in the **Variable set** menu.
- 12. Select the **Configuration > Base objects** category.
- 13. Select the base object and click  $\square$ .
  - OR -

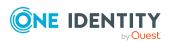

To add a new base object, click 🖥 .

- 14. Select the specialized variable set in the **Variable set** menu.
- 15. Save the changes.

For more information about using variables and variable sets, or restoring default values and adding base objects, see the *One Identity Manager Target System Synchronization Reference Guide*.

#### **Related topics**

• Editing target system connection properties on page 43

### **Editing target system connection properties**

You can also use the system connection wizard to change the connection parameters. If variables are defined for the settings, the changes are transferred to the active variable set.

NOTE: In the following circumstances, the default values cannot be restored:

- The connection parameters are not defined as variables.
- The default variable set is selected as an active variable set.

In both these cases, the system connection wizard overwrites the default values. They cannot be restored at a later time.

#### To edit connection parameters using the system connection wizard

- 1. In the Synchronization Editor, open the synchronization project.
- 2. In the toolbar, select the active variable set to be used for the connection to the target system.

NOTE: If the default variable set is selected, the default values are overwritten and cannot be restored at a later time.

- 3. Select the **Configuration > Target system** category.
- 4. Click Edit connection.

This starts the system connection wizard.

- 5. Follow the system connection wizard instructions and change the relevant properties.
- 6. Save the changes.

#### **Related topics**

Editing connection parameters in the variable set on page 42

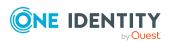

### **Updating schemas**

All the schema data (schema types and schema properties) of the target system schema and the One Identity Manager schema are available when you are editing a synchronization project. Only a part of this data is really needed for configuring synchronization. If a synchronization project is finished, the schema is compressed to remove unnecessary data from the synchronization project. This can speed up the loading of the synchronization project. Deleted schema data can be added to the synchronization configuration again at a later point.

If the target system schema or the One Identity Manager schema has changed, these changes must also be added to the synchronization configuration. Then the changes can be added to the schema property mapping.

To include schema data that have been deleted through compression and schema modifications in the synchronization project, update each schema in the synchronization project. This may be necessary if:

- A schema was changed by:
  - Changes to a target system schema
  - · Customizations to the One Identity Manager schema
  - A One Identity Manager update migration
- A schema in the synchronization project was shrunk by:
  - · Enabling the synchronization project
  - Saving the synchronization project for the first time
  - Compressing a schema

#### To update a system connection schema

- 1. In the Synchronization Editor, open the synchronization project.
- 2. Select the **Configuration > Target system** category.
  - OR -

Select the **Configuration > One Identity Manager connection** category.

- 3. Select the **General** view and click **Update schema**.
- 4. Confirm the security prompt with Yes.

This reloads the schema data.

#### To edit a mapping

- 1. In the Synchronization Editor, open the synchronization project.
- 2. Select the **Mappings** category.
- 3. Select a mapping in the navigation view.

Opens the Mapping Editor. For more information about mappings, see the *One Identity Manager Target System Synchronization Reference Guide*.

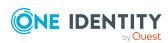

NOTE: The synchronization is deactivated if the schema of an activated synchronization project is updated. Reactivate the synchronization project to synchronize.

### Adding other schema types

Add your own schema types if you want to synchronize data, which does not have schema types in the connector schema. You can let your own schema types be added when setting up the initial synchronization project with the project wizard, However, you can also add them after saving the synchronization project. This method is described here.

You can obtain an overview of which schema types are defined in the connector schema in the Synchronization Editor target system browser.

IMPORTANT: Both used and unused schema types are displayed in the Target System Browser. If the synchronization project is set, unused system types are deleted from the schema. Then they are longer appear in the Target System Browser.

Check the schema type list before you enable the synchronization project.

#### To start the Target System Browser

- 1. Open the synchronization project in the Synchronization Editor.
- 2. Select the **Configuration > Target system** category.
- Select the General view and click Browse.

This opens the Target System Browser. You will see all the schema types used in this synchronization project in the upper pane of the **Schema types** view. The lower pane contains the list of unused schema types

#### To extend the connector schema with your own schema types

- 1. Find which out schema types you require.
- 2. Create a schema extension file. Save this file and keep the file name and path at the ready.

For more information, see Creating a schema extension file on page 46.

- 3. Open the synchronization project in the Synchronization Editor.
- 4. Select the **Configuration > Target system** category.
- 5. Click Edit connection.

This starts the system connection wizard.

- 6. Verify the data.
- 7. Enter the name and path of your schema extension file on the **SAP connector schema** page.
  - a. To check the schema extensions file for logical errors, click **Test file**. All defined schema types are listed.
  - b. Click Next.

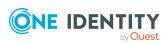

- 8. Click **Finish** to end the system connection wizard.
- 9. Select the view **General** and click **Update schema**.
- 10. Confirm the security prompt with Yes.
  - The schema types, including your new schema types, are loaded.
- 11. Open the Target System Browser and check whether the schema types have been added.
  - The schema types are displayed in the list of used schema types.
- 12. Select the **Mapping** category and create mappings for the your new schema types. Take note of whether these are read-only or whether read/write access is permitted.
  - For more information about setting up mapping and schema classes, see the *One Identity Manager Target System Synchronization Reference Guide*.
- 13. Select the **Workflows** category and edit the worklows. Create additional synchronization steps for the new mappings. Take note of whether the schema types are read-only or whether read/write access is permitted.
  - For more information about setting up synchronization steps, see the *One Identity Manager Target System Synchronization Reference Guide*.
- 14. Save the changes.
- 15. Run a consistency check.
- 16. Activate the synchronization project.

### Creating a schema extension file

Define all the schema types you want to use to extend the connector schema in the schema extension file. The schema extension file is an XML file with a structure identical to the connector schema. It describes the definitions for table queries and BAPI calls for the new schema types. If a new schema type has the same name as an already existing schema type, the extension is ignored.

The file is divided into three main sections:

- Table section
- Functions section
- Schema types section

Basically, tables, and functions required to access data for defined schema types, must be declared first. Then you can define new schema types in the schema types section. Use 'functions and tables in different schema type definitions in this case. A schema type definition must contain at least one call for an object list.

#### NOTE:

As of One Identity Manager version 8.2, an updated BAPI transport SAPTRANSPORT\_70.ZIP is provided. This replaces the RFC\_READ\_TABLE SAP module with the /VIAENET/READTABLE

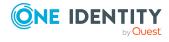

function module. When it accesses an SAP R/3 environment, the SAP R/3 connector checks whether the /VIAENET/READTABLE function module exists and uses it.

If the function module is not available, the connector uses the RFC\_READ\_TABLE SAP module.

#### **Predefined variables**

You can use variables in the table and function sections. This includes system variables that are known to the /VIAENET/READTABLE function module or the SAP module RFC\_READ\_TABLE.

**Table 15: System variable examples** 

| Variable   | Description                        |
|------------|------------------------------------|
| sy-langu   | Currently selected login language. |
| sy-datum   | Current date.                      |
| sy-mandant | Current client.                    |

You can also use variables known to the SAP R/3 connector, for example, from the process parameter definition.

Table 16: Predefined SAP R/3connector variables

| Variable  | Description                                                |
|-----------|------------------------------------------------------------|
| \$Value\$ | Input parameter for the One Identity Manager Service call. |
| \$Mandt\$ | Current client's number.                                   |
| \$Date\$  | Current date.                                              |

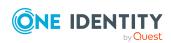

#### **Detailed information about this topic**

- Defining tables on page 48
- Defining functions on page 50
- Defining schema types on page 51
- Example of a schema extension file on page 244
- Table accesses not performed correctly on page 231

## **Defining tables**

In the section for tables (Tables), you can select tables and columns required for accessing the data for the schema types that will be defined. The SAP R/3 connector requires a definition for each table to load the slim object list. To do this, you define exactly those columns the SAP R/3 connector requires when it loads the synchronization objects. All columns in the table are loaded when single objects are accessed.

**Table 17: Table definition** 

| Attribute  | Description                                                                                                    |  |
|------------|----------------------------------------------------------------------------------------------------|--|
| Definition | Symbolic name for using the definition.                                                                                                    |  |
| TableName  | Name of the table in the SAP database.                                                                                                    |  |
| Key        | Key term for formatting the distinguished name. Multiple values can be entered in a comma delimited list.                                                                                                    |  |
| X500       | Abbreviation for the key term in the attribute Key. Multiple values can be entered in a comma delimited list.                                                                                                    |  |
| SQL        | Limiting WHERE clause.                                                                                                    |  |
|            | NOTE: There are a number of restrictions for parsing SQL operators in the SAP R/3 system. Take the following rules into account to ensure correctness:                                                                  |  |
|            | <ul> <li>The column name must be in front of the operator in a comparison<br/>and the comparison value after it (for example, BEGDA LT sy-<br/>datum).</li> </ul>                                                       |  |
|            | <ul> <li>The comparison operators "&lt;" and "&gt;" cause parsing errors in<br/>XML. Use the operators LT and GT instead. For more information,<br/>see Permitted operators in the SQL attribute on page 49.</li> </ul> |  |
| Distinct   | Counts the columns that the Distinct filter applies to (as comma delimited list).                                                                                                    |  |
| Load       | Columns to load when the object list is loaded. These columns can be for can be used to format the schema type's display name (DisplayPattern) as revision counters, for example, or as input parameters in a function, |  |

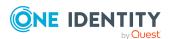

#### **Attribute Description**

If the object list is loaded from a table but single objects from a function, all the columns used within the synchronization project mapping must be given here.

IMPORTANT: Each column, which must be additionally loaded when the object list is loaded, creates extra load for One Identity Manager. This can make synchronization much slower if there is a lot of data. Only enter columns that you really need for further object processing.

No data is required for single object access.

#### Advice

- Several table definitions with different symbolic names can be defined that refer to the same table in the SAP database.
- Key columns are always loaded. They should not, therefore, be given in the Load attribute.
- The Load attribute only works when loading the object list. All columns of the table are always loaded for single object access.
- The following operators are permitted in the WHERE clause:

Table 18: Permitted operators in the SQL attribute

| Operator | Function/Example                        |
|----------|-----------------------------------------|
| EQ       | =                                       |
| NE       | <>                                      |
| GT       | >                                       |
| LT       | <                                       |
| GE       | >=                                      |
| LE       | <=                                      |
| BETWEEN  | ENDDA BETWEEN '20090101' AND '20090131' |

A table definition can also contain a mapping block. This block is used to replace
parameters that are supposed to be used in WHERE clauses but were selected with
another name in the object list.

In the example, every occurrence of the \$BNAME\$ variable was replaced with the current value in the USERNAME column when single objects were loaded from the RSECUSERAUTH table before SQL selection was run. The column USERNAME must be loaded into an object list beforehand.

Table definitions with a mapping are primarily used to load single objects.

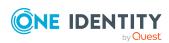

• Predefined variables can be used as well as custom defined parameters in the WHERE clause. For more information, see Creating a schema extension file on page 46.

```
Example
 <Tables>
     <TABLE Definition = "HRP1001-
 Table" TableName="HRP1001" Key="OTJID,SUBTY,BEGDA,ENDDA" X500="CN,OU,OU,OU" SQL="MANDT
 = sy-mandt" Load="VARYF" Distinct="OTJID,SUBTY,VARYF" />
     <TABLE Definition = "HRP1000-
 Table" TableName="HRP1000" Key="OTJID, LANGU, BEGDA, ENDDA" X500="CN, OU, OU, OU, OU" SQL="MANDT
 = sy-mandt" Load="" Distinct="OTJID" />
     <TABLE Definition = "RSECUSERAUTH-
 SingleUser" TableName="RSECUSERAUTH" Key="AUTH" X500="CN" SQL="UNAME =
 '$BNAME$'" Load="" >
         <Mapping>
             <Data ParameterName = "$BNAME$" PropertyName = "USERNAME" />
         </Mapping>
     </TABLE>
 </Tables>
```

#### **Related topics**

- Creating a schema extension file on page 46
- Defining functions on page 50
- Defining schema types on page 51
- Example of a schema extension file on page 244
- Table accesses not performed correctly on page 231

### **Defining functions**

In the section for functions (Functions), you can describe the interfaces to BAPI functions required for accessing the data for the schema types, which will be defined.

**Table 19: Function definition** 

| Attribute    | Description                                                                                                   |
|--------------|----------------------------------------------------------------------------------------------------|
| Definition   | Symbolic name for using the definition.                                                                       |
| FunctionName | Function name in the SAP R/3 system.                                                                          |
| OutStructure | Name of an SAP structure given as a return value. (Optional)                                                  |
| Key          | Key term for formatting the distinguished name. Multiple values can be entered in a comma delimited list.     |
| X500         | Abbreviation for the key term in the attribute Key. Multiple values can be entered in a comma delimited list. |

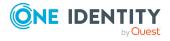

In the optional mapping block, you define how the values are passed to the function call parameters. To do this, an object list must be created before the function call. The parameters for the function call can be filled from this object list's properties. In the example below, BNAME is a property, which is determined from the object list of the table USR02.

Predefined variables can be passed to the parameters. For more information, see Creating a schema extension file on page 46. Apart from that, it is possible to pass a fixed value to a function parameter. The following notation is provided for this.

<Data ParameterName = "<Name>" PropertyName = "VALUE=<fixed value>" />

#### **Related topics**

- Defining tables on page 48
- Defining schema types on page 51
- Creating a schema extension file on page 46
- Example of a schema extension file on page 244

### **Defining schema types**

In the section for schema types (SAPExtendedSchematypes), you can define schema types that exist in the SAP schema and can be used to extend the connector schema. The identifier given in the Name attribute is used as the name. This identifier must be unique in the extended connector schema.

**Table 20: Schema type definition** 

| Attribute | Description                                               |
|-----------|-----------------------------------------------------------|
| Bem       | Internal description                                      |
| Name      | Name of the schema type in the extended connector schema. |

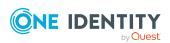

| Attribute              | Description                                                                                                    |
|------------------------|----------------------------------------------------------------------------------------------------|
| DisplayPattern         | Definition of a display pattern for displaying objects in the Synchronization Editor (for example, in the target system browser or defining schema classes). (Optional)                                                                                                    |
|                        | Only columns that are loaded in the table definition (Key or Load attribute) can be used.                                                                                                    |
|                        | If there is no DisplayPattern defined, the object's distinguished name is used as the display value.                                                                                                    |
|                        | NOTE: The use of multi-value columns (MVP) in the DisplayPattern is not allowed                                                                                                    |
|                        | IMPORTANT: Each column, which must be additionally loaded when the object list is loaded, creates extra load for One Identity Manager. This can make synchronization much slower if there is a lot of data. Only enter columns that you really need for further object processing. |
| AddRevisionTimeOffset  | Specifies whether the revision counter adds the time as 23:59:00. (Optional)                                                                                                    |
|                        | You can use this attribute if the revision counter only contains a change date but no timestamp. This allows objects that were changed after the previous synchronization run but on the same day, to be included in the next synchronization run.                                 |
| RevisionProperty       | Name of a property contain the revision counter. (Optional)                                                                                                    |
| ListObjectsDefinition  | Function or table definition for calling an object list.                                                                                                    |
| ReadObjectDefinition   | Function or table definition for calling a single object.                                                                                                    |
| InsertObjectDefinition | Function call to create the new object. (Optional)                                                                                                    |
| InsertCommitDefinition | Function call that should be run after the function to create the new object. (Optional)                                                                                                    |
| WriteObjectDefinition  | Function call to write the object. (Optional)                                                                                                    |
| WriteCommitDefinition  | Function call that should be run after the function to write the new object. (Optional)                                                                                                    |
| DeleteObjectDefinition | Function call to delete the object. (Optional)                                                                                                    |
| DeleteCommitDefinition | Function call that should be run after the function to delete the object. (Optional)                                                                                                    |
| ParentType             | Context of the schema type. (Optional)                                                                                                    |
|                        | By default, the schema types are client-related (ParentType="SAPMANDANT"). If the new schema type is valid in all SAP R/3 system clients, enter ParentType with the value <b>SAPSYSTEM</b> .                                                                                       |

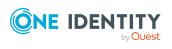

If this attribute is not defined, the schema type is client-related.

A schema type definition must contain at least one object list call (attribute ListObjectsDefinition). In this case, you can enter a table or a function definition. To call a single object (attribute ReadObjectDefinition), the object list must have been loaded previously. The list call and single object call can refer to different tables, however the key columns for identifying single objects must either have the same name or have been mapped in the table definition for the single object call. In the example below, the single objects from table RSECUSERAUTH are determined for an object from the table USR02. The key columns for identifying the objects are USR02.BNAME and RSECUSERAUTH.UNAME. The columns have different names and are therefore mapped using the parameter \$BNAME\$.

If is possible to define a Properties block for declaring any number of other object properties and the types of access to them.P One single property is defined by the Property tag, which can have the following attributes.

**Table 21: Property definition** 

| Attribute       | Description                                                                                                    |
|-----------------|----------------------------------------------------------------------------------------------------|
| Name            | Name of the property. It must be unique within the schema type.                                                                    |
| Description     | Property description.                                                                                                    |
| ListFunction    | Function or table for calling all values.                                                                                          |
| AddFunction     | Function for adding a value. (Optional)                                                                                            |
| DelFunction     | Function for deleting a value. (Optional)                                                                                          |
| ReplaceFunction | Replaces the entire contents of the property. (Optional)                                                                           |
| IsMultivalued   | Specifies whether the property has multiple values. (Optional)  If the attribute is not defined, the property is not multi-valued. |

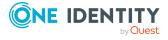

```
<TABLE Definition = "ANLA-
Table" TableName="ANLA" Key="BUKRS, ANLN1" X500="CN, OU" SQL="MANDT = sy-
mandt" Load="AEDAT" />
</Tables>
<Functions>
<Function Definition = "USER GET" FunctionName="BAPI_USER_GET_
DETAIL" OutStructure = "" Key ="USERNAME" X500 ="CN">
             <Data ParameterName = "USERNAME" PropertyName = "BNAME" />
         </Mapping>
    </Function>
    <Function Definition = "USER SET" FunctionName="BAPI_USER_</pre>
CHANGE" OutStructure ="" Key ="USERNAME" X500 ="CN">
         <Mapping>
             <Data ParameterName = "USERNAME" PropertyName = "BNAME" />
         </Mapping>
    </Function>
    <Function Definition = "USER DEL" FunctionName="BAPI USER</pre>
DELETE" OutStructure ="" Key ="USERNAME" X500 ="CN" >
         <Mapping>
             <Data ParameterName = "USERNAME" PropertyName = "BNAME" />
         </Mapping>
    </Function>
<Function Definition = "USER PROFILE SET" FunctionName="BAPI_USER_PROFILES_
ASSIGN" OutStructure ="" Key ="USERNAME" X500 ="CN">
         <Mapping>
             <Data ParameterName = "USERNAME" PropertyName = "BNAME" />
             <Data ParameterName = "BAPIPROF~BAPIPROF" PropertyName = "$Value$" />
         </Mapping>
    </Function>
    <Function Definition = "BWProfileDelFkt" FunctionName="/VIAENET/SAPHR_RSECUSERAUT_</pre>
DEL" OutStructure ="" Key ="ZUSRNAME,ZHIER" X500 ="CN,OU">
         <Mapping>
             <Data ParameterName = "ZUSRNAME" PropertyName = "BNAME" />
             <Data ParameterName = "ZHIER" PropertyName = "$VALUE$" />
         </Mapping>
    </Function>
    <Function Definition = "BWProfileAddFkt" FunctionName="/VIAENET/SAPHR RSECUSERAUT</pre>
ADD" OutStructure ="" Key ="ZUSRNAME,ZHIER" X500 ="CN,OU">
         <Mapping>
             <Data ParameterName = "ZUSRNAME" PropertyName = "BNAME" />
             <Data ParameterName = "ZHIER" PropertyName = "$VALUE$" />
         </Mapping>
    </Function>
</Functions>
<SAPExtendedSchematypes>
    <SAPExtendedSchematype Bem = "all</pre>
users" Name = "UserFunctionTable" DisplayPattern="%BNAME%
(%MANDT%)" RevisionProperty="TRDAT" ListObjectsDefinition = "USR02-Table" ReadObjectDefinition = "USER GET" WriteObjectDefinition = "USER
SET" DeleteObjectDefinition = "USER DEL">
         <Properties>
             <Property Name = "SAPBWP" Description="all the user's BW profiles" ListFunc-</pre>
tion="RSECUSERAUTH-SingleUser" AddFunction="BWProfileAddFkt" DelFunction="BWPr-rofileDelFkt" ReplaceFunction="" IsMultivalued = "true" />
             <Property Name = "USERPROFILE" Description="all the user's</pre>
profiles" ListFunction="USR04-
Table" AddFunction="" DelFunction="" ReplaceFunction="USER PROFILE
SET" IsMultivalued = "true" />
         </Properties>
```

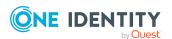

```
</sapextendedSchematype>
    <sapextendedSchematype Bem = "Asset, asset value" Name = "Asset_ANLA" DisplayPattern="%ANLN1% %BUKRS%" AddRevisionTimeOffset="true" RevisionProperty="AEDAT" ListObjectsDefinition = "ANLA-Table" ReadObjectDefinition = "ANLA-Table"
    InsertObjectDefinition = "" WriteObjectDefinition = "" DeleteObjectDefinition = "" /> </sapextendedSchematypes>
```

#### **Explanation:**

The list of UserFunctionTable schema type objects is created by using the USR02 table. Reading, writing, and deleting is done with USER-BAPI functions, which each have been declared as a Function.

The schema type has a properties block. Two properties are defined here that are neither returned through the list call's table definition nor through the single object call's function definition. A multi-value property SAPBWP is defined, whose value is taken from the RSECUSERAUTH table. The single objects are identified by the columns USR02.BNAME and RSECUSERAUTH.UNAME. BAPI calls, which are defined as functions, are used for inserting and deleting values.

The property Userprofile is an example of a multi-value property, which has values read from a table (USER04) and a Replace function. Therefore, all values that need to remain in the property must always be given when changes are made. The write function is the original USER-BAPI function for setting profiles in the user (function definition for BAPI\_USER\_PROFILES\_ASSIGN). Single objects are identified using the USR02.BNAME and USR04.BNAME columns. There is no mapping required for the table definition because the key columns have the same name.

The Asset\_ANLA schema type uses the AESAT revision counter, which only contains a change date. The connector adds a time of **23.59:00** to this revision counter (AddRevisionTimeOffset="true").

#### Related topics

- Defining tables on page 48
- Defining functions on page 50
- Creating a schema extension file on page 46
- Example of a schema extension file on page 244

# Speeding up synchronization with revision filtering

When you start synchronization, all synchronization objects are loaded. Some of these objects have not be modified since the last synchronization and, therefore, must not be processed. Synchronization is accelerated by only loading those object pairs that have

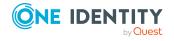

changed since the last synchronization. One Identity Manager uses revision filtering to accelerate synchronization.

SAP R/3 supports revision filtering. The SAP objects' date of last change is used as revision counter. Each synchronization saves the last date is was run as a revision in the One Identity Manager database (DPRRevisionStore table, Value column). This value is used as a comparison for revision filtering when the same workflow is synchronized the next time. When this workflow is synchronized the next time, the SAP objects' change date is compared with the revision saved in the One Identity Manager database. Only those objects that have been changed since this date are loaded from the target system.

NOTE: SAP roles are given the last date the role was generated in the target system. Only SAP roles that have be regenerated since the last synchronization are updated in the database on synchronization with revision filtering.

The revision is found at start of synchronization. Objects modified by synchronization are loaded and checked by the next synchronization. This means that the second synchronization after initial synchronization is not significantly faster.

Revision filtering can be applied to workflows and start up configuration.

#### To permit revision filtering on a workflow

- In the Synchronization Editor, open the synchronization project.
- Edit the workflow properties. Select the **Use revision filter** item from **Revision filtering** menu.

#### To permit revision filtering for a start up configuration

- In the Synchronization Editor, open the synchronization project.
- Edit the start up configuration properties. Select the **Use revision filter** item from the **Revision filtering** menu.

#### **Detailed information about this topic**

• One Identity Manager Target System Synchronization Reference Guide

## Restricting synchronization objects using user permissions

One Identity Manager offers the ability to restrict user account and groups for synchronization by using user permissions. In this case, the only user accounts and groups that are synchronized are those used by the SAP R/3 connector to log into the target system. All other groups and user accounts are filtered out of the user lists and the groups list of the function module "/VIAENET/U". If only a small part of the user account in the SAP R/3 environment should be synchronized with the One Identity Manager then the synchronization can be accelerated with this method.

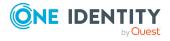

#### **Prerequisites**

- The user account used by the SAP R/3 connector to log into the target system is assigned exactly those groups in the SAP R/3 authorization object S\_USER\_GRP, characteristic CLASS, that should be synchronized.
- There are user accounts that one of these groups is assigned to in the SAP R/3 environment as user group for testing authorization (in the login data).

During synchronization, the groups are loaded into the One Identity Manager database that the user account used by the SAP R/3 connector to log into the target system has access to in the authorization object SUSER\_GRP. All user accounts that are assigned one of these groups as user group for authorization testing, are also synchronized. All other groups and user accounts are handled as non-existent objects in the target system during synchronization.

## **Post-processing outstanding objects**

Objects, which do not exist in the target system, can be marked as outstanding in One Identity Manager by synchronizing. This prevents objects being deleted because of an incorrect data situation or an incorrect synchronization configuration.

#### Outstanding objects:

- · Cannot be edited in One Identity Manager.
- Are ignored by subsequent synchronizations.
- · Are ignored by inheritance calculations.

This means, all memberships and assignments remain intact until the outstanding objects have been processed.

Start target system synchronization to do this.

#### To post-process outstanding objects

- In the Manager, select the SAP R/3 > Target system synchronization: SAP R/3 category.
  - The navigation view lists all the synchronization tables assigned to the **SAP R/3** target system type.
- 2. On the **Target system synchronization** form, in the **Table / object** column, open the node of the table for which you want to post-process outstanding objects.
  - All objects that are marked as outstanding are shown. The **Last log entry** and **Last method run** columns display the time at which the last entry was made in the synchronization log and which processing method was run. The **No log available** entry can mean the following:
    - The synchronization log has already been deleted.
      - OR -

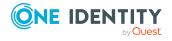

- An assignment from a member list has been deleted from the target system.
   The base object of the assignment was updated during the synchronization. A corresponding entry appears in the synchronization log. The entry in the assignment table is marked as outstanding, but there is no entry in the synchronization log.
- An object that contains a member list has been deleted from the target system.
   During synchronization, the object and all corresponding entries in the assignment tables are marked as outstanding. However, an entry in the synchronization log appears only for the deleted object.

#### TIP:

#### To display object properties of an outstanding object

- 1. Select the object on the target system synchronization form.
- 2. Open the context menu and click **Show object**.
- 3. Select the objects you want to rework. Multi-select is possible.
- 4. Click on one of the following icons in the form toolbar to run the respective method.

Table 22: Methods for handling outstanding objects

| Icon | Method  | Description                                                                                                    |
|------|---------|----------------------------------------------------------------------------------------------------|
| ×    | Delete  | The object is immediately deleted from the One Identity Manager database. Deferred deletion is not taken into account. |
|      |         | Indirect memberships cannot be deleted.                                                                                |
|      | Publish | The object is added to the target system. The <b>Outstanding</b> label is removed from the object.                     |
|      |         | This runs a target system specific process that triggers the provisioning process for the object.                      |
|      |         | Prerequisites:                                                                                                    |
|      |         | <ul> <li>The table containing the object can be published.</li> </ul>                                                  |
|      |         | <ul> <li>The target system connector has write access to the<br/>target system.</li> </ul>                             |
| 5=   | Reset   | The <b>Outstanding</b> label is removed for the object.                                                                |

5. Confirm the security prompt with **Yes**.

NOTE: By default, the selected objects are processed in parallel, which speeds up the selected method. If an error occurs during processing, the action is stopped and all changes are discarded.

Bulk processing of objects must be disabled if errors are to be localized, which means the objects are processed sequentially. Failed objects are named in the error message. All changes that were made up until the error occurred are saved.

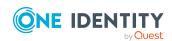

#### To disable bulk processing

Disable the icon in the form's toolbar.

You must customize your target system synchronization to synchronize custom tables.

#### To add custom tables to target system synchronization

- In the Manager, select the SAP R/3 > Basic configuration data > Target system types category.
- 2. In the result list, select the **SAP R/3** target system type.
- 3. Select the **Assign synchronization tables** task.
- 4. In the Add assignments pane, assign **custom** tables to the outstanding objects you want to handle.
- 5. Save the changes.
- 6. Select the **Configure tables for publishing** task.
- 7. Select the custom tables that contain the outstanding objects that can be published in the target system and set the **Publishable** option.
- 8. Save the changes.

**NOTE:** The target system connector must have write access to the target system in order to publish outstanding objects that are being post-processed. That means, the **Connection is read-only** option must not be set for the target system connection.

## Configuring the provisioning of memberships

Memberships, such as user accounts in groups, are saved in assignment tables in the One Identity Manager database. During provisioning of modified memberships, changes made in the target system may be overwritten. This behavior can occur under the following conditions:

- Memberships are saved as an object property in list form in the target system.
   Example: List of role assignments in the AGR\_NAME property of an SAP R/3 user (User)
- Memberships can be modified in either of the connected systems.
- A provisioning workflow and provisioning processes are set up.

If one membership in One Identity Manager changes, by default, the complete list of members is transferred to the target system. Therefore, memberships that were previously added to the target system are removed in the process and previously deleted memberships are added again.

To prevent this, provisioning can be configured such that only the modified membership is provisioned in the target system. The corresponding behavior is configured separately for each assignment table.

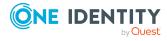

#### To allow separate provisioning of memberships

- In the Manager, select the SAP R/3 > Basic configuration data > Target system types category.
- 2. In the result list, select the **SAP R/3** target system type.
- 3. Select the **Configure tables for publishing** task.
- 4. Select the assignment tables that you want to set up for single provisioning. Multi-select is possible.
- 5. Click **Merge mode**.

#### NOTE:

- This option can only be enabled for assignment tables that have a base table with a XDateSubItem column.
- Assignment tables that are grouped together in a virtual schema property in the mapping must be marked identically.
- 6. Save the changes.

For each assignment table labeled like this, the changes made in One Identity Manager are saved in a separate table. Therefore, only newly added and deleted assignments are processed. During modification provisioning, the members list in the target system is compared to the entries in this table. This means that only modified memberships are provisioned and not the entire members list.

NOTE: The complete members list is updated by synchronization. During this process, objects with changes but incomplete provisioning are not handled. These objects are logged in the synchronization log.

You can restrict single provisioning of memberships with a condition. Once merge mode has been disabled for a table, the condition is deleted. Tables that have had the condition deleted or edited are marked with the following icon: . You can restore the original condition at any time.

#### To restore the original condition

- 1. Select the auxiliary table for which you want to restore the condition.
- 2. Right-click on the selected row and select the **Restore original values** context menu item.
- 3. Save the changes.

NOTE: To create the reference to the added or deleted assignments in the condition, use the i table alias.

Example of a condition on the SAPUserInSAPGrp assignment table:

```
exists (select top 1 1 from SAPUser u
    where u.UID_SAPUser = i.UID_SAPUser
    and <limiting condition>)
```

For more information about provisioning memberships, see the One Identity Manager Target System Synchronization Reference Guide.

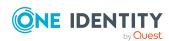

NOTE: Changes to user account memberships in single role are **always** provisioned individually. Therefore, single provisioning cannot be configured for the SAPUserInSAPRole table.

## Configuring single object synchronization

Changes made to individual objects in the target system can be immediately applied in the One Identity Manager database without having to start a full synchronization of the target system environment. Individual objects can only be synchronized if the object is already present in the One Identity Manager database. The changes are applied to the mapped object properties. If the object is no longer present in the target system, then it is deleted from the One Identity Manager database.

#### **Prerequisites**

- A synchronization step exists that can import the changes to the changed object into One Identity Manager.
- The path to the base object of the synchronization is defined for the table that contains the changed object.

Single object synchronization is fully configured for synchronization projects created using the default project template. If you want to incorporate custom tables into this type of synchronization project, you must configure single object synchronization for these tables. For more information about this, see the *One Identity Manager Target System Synchronization Reference Guide*.

#### To define the path to the base object for synchronization for a custom table

- 1. In the Manager, select the SAP R/3 > Basic configuration data > Target system types category.
- 2. In the result list, select the **SAP R/3** target system type.
- 3. Select the **Assign synchronization tables** task.
- 4. In the **Add assignments** pane, assign the custom table for which you want to use single object synchronization.
- 5. Save the changes.
- 6. Select the **Configure tables for publishing** task.
- 7. Select the custom table and enter the **Root object path**.
  - Enter the path to the base object in the ObjectWalker notation of the VI.DB.
  - Example: FK(UID SAPMandant).XObjectKey
- 8. Save the changes.

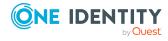

#### **Related topics**

- Synchronizing single objects on page 64
- Post-processing outstanding objects on page 57

# Accelerating provisioning and single object synchronization

To smooth out spikes in data traffic, handling of processes for provisioning and single object synchronization can be distributed over several Job servers. This will also accelerate these processes.

NOTE: You should not implement load balancing for provisioning or single object synchronization on a permanent basis. Parallel processing of objects might result in dependencies not being resolved because referenced objects from another Job server have not been completely processed.

Once load balancing is no longer required, ensure that the synchronization server runs the provisioning processes and single object synchronization.

#### To configure load balancing

- 1. Configure the server and declare it as a Job server in One Identity Manager.
  - Job servers that share processing must have the **No process assignment** option enabled.
  - Assign the **SAP R/3 connector** server function to the Job server.

All Job servers must access the same SAP client as the synchronization server for the respective base object.

- 2. In the Synchronization Editor, assign a custom server function to the base object.
  - This server function is used to identify all the Job servers being used for load balancing.
  - If there is no custom server function for the base object, create a new one.
  - For more information about editing base objects, see the *One Identity Manager Target System Synchronization Reference Guide*.
- 3. In the Manager, assign this server function to all the Job servers that will be processing provisioning and single object synchronization for the base object.
  - Only select those Job servers that have the same configuration as the base object's synchronization server.

Once all the processes have been handled, the synchronization server takes over provisioning and single object synchronization again.

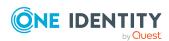

#### To use the synchronization server without load balancing.

• In the Synchronization Editor, remove the server function from the base object.

For more information about load balancing, see the *One Identity Manager Target System Synchronization Reference Guide*.

#### **Detailed information about this topic**

• Editing a server on page 88

## Help for analyzing synchronization issues

You can generate a report for analyzing problems that arise during synchronization, inadequate performance for example. The report contains information such as:

- · Consistency check results
- · Revision filter settings
- Scope applied
- Analysis of the data store
- Object access times in the One Identity Manager database and in the target system

#### To generate a synchronization analysis report

- 1. In the Synchronization Editor, open the synchronization project.
- 2. Select the **Help > Generate synchronization analysis report** menu item and click **Yes** in the security prompt.
  - The report may take a few minutes to generate. It is displayed in a separate window.
- 3. Print the report or save it in one of the available output formats.

## **Disabling synchronization**

Regular synchronization cannot be started until the synchronization project and the schedule are active.

#### To prevent regular synchronization

- 1. In the Synchronization Editor, open the synchronization project.
- 2. Select the start up configuration and deactivate the configured schedule. Now you can only start synchronization manually.

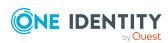

An activated synchronization project can only be edited to a limited extend. The schema in the synchronization project must be updated if schema modifications are required. The synchronization project is deactivated in this case and can be edited again.

Furthermore, the synchronization project must be deactivated if synchronization should not be started by any means (not even manually).

#### To deactivate the synchronization project

- 1. In the Synchronization Editor, open the synchronization project.
- 2. Select the **General** view on the home page.
- 3. Click Deactivate project.

#### **Detailed information about this topic**

- Creating a synchronization project for initial synchronization of an SAP client on page 24
- Pausing handling of target system specific processes (Offline mode) on page 65

## Synchronizing single objects

Individual objects can only be synchronized if the object is already present in the One Identity Manager database. The changes are applied to the mapped object properties.

NOTE: If the object is no longer present in the target system, then it is deleted from the One Identity Manager database.

#### To synchronize a single object

- 1. In the Manager, select the SAP R/3 category.
- 2. Select the object type in the navigation view.
- 3. In the result list, select the object that you want to synchronize.
- 4. Select the **Synchronize this object** task.

A process for reading this object is entered in the job queue.

NOTE: If single object synchronization is run for a user account, the assigned SAP group, roles, profiles, parameters, and communications data are not read in.

To transfer changes to assignments in to One Identity Manager, run a full synchronization.

#### **Detailed information about this topic**

Configuring single object synchronization on page 61

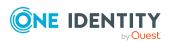

## Ignoring data error in synchronization

By default, objects with incorrect data are not synchronized. These objects can be synchronized once the data has been corrected. In certain situations, however, it might be necessary to synchronize objects like these and ignore the data properties that have errors. This synchronization behavior can be configured in One Identity Manager.

#### To ignoring data errors during synchronization in One Identity Manager

- 1. In the Synchronization Editor, open the synchronization project.
- 2. Select the **Configuration > One Identity Manager connection** category.
- 3. In the **General** view, click **Edit connection**.
  - This starts the system connection wizard.
- 4. On the **Additional options** page, enable **Try to ignore data errors**.
  - This option is only effective if **Continue on error** is set in the synchronization workflow.
  - Default columns, such as primary keys, UID columns, or mandatory input columns cannot be ignored.
- 5. Save the changes.

IMPORTANT: If this option is set, One Identity Manager tries to ignore commit errors that could be related to data errors in a single column. This causes the data changed in the affected column to be discarded and the object is subsequently saved again. This effects performance and leads to loss of data.

Only set this option in the exceptional circumstance of not being able to correct the data before synchronization.

# Pausing handling of target system specific processes (Offline mode)

If a target system connector is not able to reach the target system temporarily, you can enable offline mode for the target system. This stops target system specific processes from being frozen and having to be manually re-enabled later.

Whether offline mode is generally available for a target system connection is set in the base object of the respective synchronization project. Once a target system is truly unavailable, the target system connection can be switched offline and online again with the Launchpad.

In offline mode, all Job servers assigned to the base object are stopped. This includes the synchronization server and all Job servers involved in load balancing. If one of the Job servers also handles other tasks, these are not processed either.

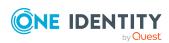

#### **Prerequisites**

Offline mode can only be specified for a base object if certain prerequisites are fulfilled.

- The synchronization server is not used for any other base object as a synchronization server.
- If a server function is assigned to the base object, none of the Job servers with this server function may have any other server function (for example, update server).
- A dedicated synchronization server must be set up to exclusively process the Job queue for this base object. The same applies to all Job servers that are determined by the server function.

#### To allow offline mode for a base object

- 1. In the Synchronization Editor, open the synchronization project.
- 2. Select the **Base objects** category.
- 3. Select a base object in the document view and click  $\square$ .
- 4. Enable Offline mode available.
- 5. Click OK.
- 6. Save the changes.

IMPORTANT: To prevent data inconsistencies, the offline phase should be kept as short as possible.

The number of processes to handle depends on the extent of the changes in the One Identity Manager database and their effect on the target system during the offline phase. To establish data consistency between the One Identity Manager database and the target system, all pending processes must be handled before synchronization can start.

Only use offline mode, if possible, for short system downtimes such as maintenance windows.

#### To flag a target system as offline

- 1. Start the Launchpad and log in on the One Identity Manager database.
- 2. Select Manage > System monitoring > Flag target systems as offline.
- 3. Click Run.

This opens the **Manage offline systems** dialog. The **Base objects** section displays the base objects of target system connections that can be switched to offline.

- 4. Select the base object whose target system connection is not available.
- Click Switch offline.
- 6. Confirm the security prompt with **OK**.

This stops all the Job servers assigned to the base object. No more synchronization or provisioning Jobs are performed. The Job Queue Info program shows when a Job server has been switched offline and the corresponding tasks are not being processed.

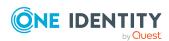

For more information about offline mode, see the *One Identity Manager Target System Synchronization Reference Guide*.

#### **Related topics**

• Disabling synchronization on page 63

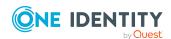

## Basic data for managing an SAP R/3 environment

To manage an SAP R/3 environment in One Identity Manager, the following basic data is relevant.

#### Configuration parameter

Use configuration parameters to configure the behavior of the system's basic settings. One Identity Manager provides default settings for different configuration parameters. Check the configuration parameters and modify them as necessary to suit your requirements.

Configuration parameters are defined in the One Identity Manager modules. Each One Identity Manager module can also install configuration parameters. In the Designer, you can find an overview of all configuration parameters in the **Base data** > **General** > **Configuration parameters** category.

For more information, see Configuration parameters for managing an SAP R/3 environment on page 232.

#### Account definitions

One Identity Manager has account definitions for automatically allocating user accounts to employees. You can create account definitions for every target system. If an employee does not yet have a user account in a target system, a new user account is created. This is done by assigning account definitions to an employee.

For more information, see Setting up account definitions on page 69.

#### Password policy

One Identity Manager provides you with support for creating complex password policies, for example, for system user passwords, the employees' central password as well as passwords for individual target systems. Password polices apply not only when the user enters a password but also when random passwords are generated.

Predefined password policies are supplied with the default installation that you can use or customize if required. You can also define your own password policies.

For more information, see Password policies for SAP user accounts on page 109.

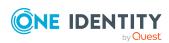

· Initial password for new user accounts

You have the different options for issuing an initial password for user accounts. Enter a password or use a random generated initial password when you create a user account.

For more information, see Initial password for new SAP user accounts on page 120.

· Email notifications about credentials

When a new user account is created, the login data are sent to a specified recipient. In this case, two messages are sent with the user name and the initial password. Mail templates are used to generate the messages.

For more information, see Email notifications about login data on page 120.

Login languages

User accounts can be assigned a default login language. Login languages can be loaded in to the One Identity Manager database through synchronization.

For more information, see Login languages on page 106.

Target system types

Target system types are required for configuring target system comparisons. Tables with outstanding objects are maintained with the target system types and settings are configured for provisioning memberships and single objects synchronization. Target system types also map objects in the Unified Namespace.

For more information, see Post-processing outstanding objects on page 57.

Servers

In order to handle target system specific processes in One Identity Manager, the synchronization server and its server functionality must be declared.

For more information, see Editing a server on page 88.

Target system managers

A default application role exists for the target system manager in One Identity Manager. Assign employees to this application role who have permission to edit all clients in One Identity Manager.

Define additional application roles if you want to limit the permissions for target system managers to individual clients. The application roles must be added under the default application role.

For more information, see Target system managers on page 93.

## Setting up account definitions

One Identity Manager has account definitions for automatically allocating user accounts to employees. You can create account definitions for every target system. If an employee does not yet have a user account in a target system, a new user account is created. This is done by assigning account definitions to an employee.

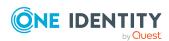

The data for the user accounts in the respective target system comes from the basic employee data. The employees must have a central user account. The employees must have a central an SAP user account. The assignment of the IT operating data to the employee's user account is controlled through the primary assignment of the employee to a location, a department, a cost center, or a business role. Processing is done through templates. There are predefined templates for determining the data required for user accounts included in the default installation. You can customize templates as required.

For more information about account definitions, see the *One Identity Manager Target System Base Module Administration Guide*.

The following steps are required to implement an account definition:

- Creating an account definition
- Creating manage levels
- Creating a formatting rule for IT operating data
- Collecting IT operating data
- Assigning account definitions to employees
- Assigning account definitions to a target system

In SAP R/3, if user accounts are managed through the central user administration (CUA), you can use account definitions to grant user accounts access to the child systems and the central system. For more information, see Central user administration in One Identity Manager on page 133.

### Creating an account definition

#### To create or edit an account definition

- 1. In the Manager, select the SAP R/3 > Basic configuration data > Account definitions > Account definitions category.
- 2. Select an account definition in the result list. Select the **Change main data** task.
  - -OR-
  - Click in the result list.
- 3. Enter the account definition's main data.
- 4. Save the changes.

#### **Detailed information about this topic**

• Main data for an account definition on page 70

#### Main data for an account definition

Enter the following data for an account definition:

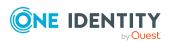

Table 23: Main data for an account definition

| Property                    | Description                                                                                                    |
|-----------------------------|----------------------------------------------------------------------------------------------------|
| Account definition          | Account definition name.                                                                                                    |
| User account table          | Table in the One Identity Manager schema that maps user accounts.                                                                                                    |
|                             | For an account definition to create user accounts, select <b>SAPUser</b> .                                                                                                    |
|                             | To guarantee access to the clients of central user administration (CUA) system, select <b>SAPUserMandant</b> .                                                                                                    |
| Target system               | Target system to which the account definition applies.                                                                                                    |
| Required account definition | Specifies the required account definition. Define the dependencies between account definitions. When this account definition is requested or assigned, the required account definition is assigned automatically.                                                                        |
|                             | If you want the account definition to provide access to clients of the CUA system, assign the account definitions with which the user accounts are created in the central system. A user account is then created in the central system if the employee does not yet have a user account. |
|                             | For an account definition to create user accounts, leave this field empty.                                                                                                    |
| Description                 | Text field for additional explanation.                                                                                                    |
| Manage level (initial)      | Manage level to use by default when you add new user accounts.                                                                                                    |
|                             | If the account definition is valid for the child system of a CUA system, assign the <b>Unmanaged</b> manage level.                                                                                                    |
| Risk index                  | Value for evaluating the risk of assigning the account definition to employees. Set a value in the range <b>0</b> to <b>1</b> . This input field is only visible if the <b>QER   CalculateRiskIndex</b> configuration parameter is set.                                                  |
|                             | For more information, see the <i>One Identity Manager Risk</i> Assessment Administration Guide.                                                                                                    |
| Service item                | Service item through which you can request the account definition resource in the IT Shop. Assign an existing service item or add a new one.                                                                                                    |
| IT Shop                     | Specifies whether the account definition can be requested through the IT Shop. The account definition can be requested by an employee through the Web Portal and distributed using a defined approval process. The resource can also be assigned                                         |

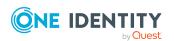

| Property                                          | Description                                                                                                    |
|---------------------------------------------------|----------------------------------------------------------------------------------------------------|
|                                                   | directly to employees and roles outside the IT Shop.                                                                                                    |
| Only for use in IT Shop                           | Specifies whether the account definition can only be requested through the IT Shop. The account definition can be requested by an employee through the Web Portal and distributed using a defined approval process. The account definition cannot be directly assigned to roles outside the IT Shop.                                                                                                    |
| Automatic assignment to employees                 | Specifies whether the account definition is automatically assigned to all internal employees. To automatically assign the account definition to all internal employee, use the <b>Enable automatic assignment to employees</b> The account definition is assigned to every employee that is not marked as external. Once a new internal employee is created, they automatically obtain this account definition. |
|                                                   | To automatically remove the account definition assignment from all employees, use the <b>Disable automatic</b> assignment to employees. The account definition cannot be reassigned to employees from this point on. Existing account definition assignments remain intact.                                                                                                    |
| Retain account definition if permanently disabled | Specifies the account definition assignment to permanently deactivated employees.                                                                                                    |
|                                                   | Option set: The account definition assignment remains in effect. The user account remains intact.                                                                                                    |
|                                                   | Option not set (default): The account definition assignment is not in effect. The associated user account is deleted.                                                                                                    |
| Retain account definition if temporarily disabled | Specifies the account definition assignment to temporarily deactivated employees.                                                                                                    |
|                                                   | Option set: The account definition assignment remains in effect. The user account remains intact.                                                                                                    |
|                                                   | Option not set (default): The account definition assignment is not in effect. The associated user account is deleted.                                                                                                    |
| Retain account definition on deferred deletion    | Specifies the account definition assignment on deferred deletion of employees.                                                                                                    |
|                                                   | Option set: The account definition assignment remains in effect. The user account remains intact.                                                                                                    |
|                                                   | Option not set (default): The account definition assignment is not in effect. The associated user account is deleted.                                                                                                    |
| Retain account definition on security risk        | Specifies the account definition assignment to employees posing a security risk.                                                                                                    |

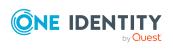

| Property                        | Description                                                                                                    |
|---------------------------------|----------------------------------------------------------------------------------------------------|
|                                 | Option set: The account definition assignment remains in effect. The user account remains intact.                                                                                                    |
|                                 | Option not set (default): The account definition assignment is not in effect. The associated user account is deleted.                                                                                                    |
| Resource type                   | Resource type for grouping account definitions.                                                                                                    |
| Spare field 01 - spare field 10 | Additional company-specific information. Use the Designer to customize display names, formats, and templates for the input fields.                                                                                                    |
| Groups can be inherited         | Specifies whether the user account can inherit groups through<br>the linked employee. If the option is set, the user account<br>inherits groups through hierarchical roles, in which the<br>employee is a member, or through IT Shop requests. |
|                                 | <ul> <li>If you add an employee with a user account to a<br/>department, for example, and you have assigned<br/>groups to this department, the user account inherits<br/>these groups.</li> </ul>                                              |
|                                 | <ul> <li>If an employee has requested group membership in the<br/>IT Shop and the request is granted approval, the<br/>employee's user account only inherits the group if the<br/>option is set.</li> </ul>                                    |
| Roles can be inherited          | Specifies whether the user account can inherit SAP roles through the linked employee. If the option is set, the user account inherits the roles through hierarchical roles, in which the employee is a member, or through IT Shop requests.    |
| Profiles can be inherited       | Specifies whether the user account can inherit profiles through the linked employee. If the option is set, the user account inherits profiles through hierarchical roles, in which the employee is a member, or through IT Shop requests.      |

## **Creating manage levels**

Specify the manage level for an account definition for managing user accounts. The user account's manage level specifies the extent of the employee's properties that are inherited by the user account. This allows an employee to have several user accounts in one target system, for example:

- Default user account that inherits all properties from the employee.
- Administrative user account that is associated to an employee but should not inherit the properties from the employee.

One Identity Manager supplies a default configuration for manage levels:

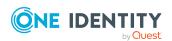

- **Unmanaged**: User accounts with the **Unmanaged** manage level are linked to the employee but they do no inherit any further properties. When a new user account is added with this manage level and an employee is assigned, some of the employee's properties are transferred initially. If the employee properties are changed at a later date, the changes are not passed onto the user account.
- **Full managed**: User accounts with the **Full managed** manage level inherit defined properties of the assigned employee. When a new user account is created with this manage level and an employee is assigned, the employee's properties are transferred in an initial state. If the employee properties are changed at a later date, the changes are passed onto the user account.

NOTE: The **Full managed** and **Unmanaged** manage levels are analyzed in templates. You can customize the supplied templates in the Designer.

You can define other manage levels depending on your requirements. You need to amend the templates to include manage level approaches.

Specify the effect of temporarily or permanently disabling, deleting, or the security risk of an employee on its user accounts and group memberships for each manage level. For more information about manage levels, see the *One Identity Manager Target System Base Module Administration Guide*.

- Employee user accounts can be locked when they are disabled, deleted, or rated as a security risk so that permissions are immediately withdrawn. If the employee is reinstated at a later date, the user accounts are also reactivated.
- You can also define group membership inheritance. Inheritance can be discontinued if desired when, for example, the employee's user accounts are disabled and therefore cannot be members in groups. During this time, no inheritance processes should be calculated for this employee. Existing group memberships are deleted.

IMPORTANT: The **Unmanaged** manage level is assigned automatically when you create an account definition and it cannot be removed.

#### To assign manage levels to an account definition

- 1. In the Manager, select the SAP R/3 > Basic configuration data > Account definitions > Account definitions category.
- 2. Select an account definition in the result list.
- 3. Select the **Assign manage level** task.
- 4. In the **Add assignments** pane, assign the manage level.

TIP: In the **Remove assignments** pane, you can remove assigned manage levels.

#### To remove an assignment

- Select the manage level and double-click 

  ✓.
- 5. Save the changes.

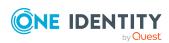

#### To edit a manage level

- 1. In the Manager, select the SAP R/3 > Basic configuration data > Account definitions > Manage levels category.
- 2. Select the manage level in the result list. Select **Change main data**.
  - OR -
  - Click in the result list.
- 3. Edit the manage level's main data.
- 4. Save the changes.

#### **Detailed information about this topic**

• Main data for manage levels on page 75

## Main data for manage levels

Enter the following data for a manage level.

Table 24: Main data for manage levels

| Property                                   | Description                                                                                                    |
|--------------------------------------------|----------------------------------------------------------------------------------------------------|
| Manage level                               | Name of the manage level.                                                                                            |
| Description                                | Text field for additional explanation.                                                                               |
| IT operating data overwrites               | Specifies whether user account data formatted from IT operating data is automatically updated. Permitted values are: |
|                                            | <ul> <li>Never: Data is not updated. (Default)</li> </ul>                                                            |
|                                            | <ul> <li>Always: Data is always updated.</li> </ul>                                                                  |
|                                            | <ul> <li>Only initially: Data is only determined at the start.</li> </ul>                                            |
| Retain groups if temporarily disabled      | Specifies whether user accounts of temporarily deactivated retain their group memberships.                           |
| Lock user accounts if temporarily disabled | Specifies whether user accounts of temporarily deactivated employees are locked.                                     |
| Retain groups if permanently disabled      | Specifies whether user accounts of permanently deactivated employees retain group memberships.                       |
| Lock user accounts if permanently disabled | Specifies whether user accounts of permanently deactivated employees are locked.                                     |
| Retain groups on deferred deletion         | Specifies whether user accounts of employees marked for deletion retain their group memberships.                     |
| Lock user accounts if                      | Specifies whether user accounts of employees marked for                                                              |

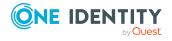

| Property                                  | Description                                                                                         |
|-------------------------------------------|----------------------------------------------------------------------------------------------------|
| deletion is deferred                      | deletion are locked.                                                                                |
| Retain groups on security risk            | Specifies whether user accounts of employees posing a security risk retain their group memberships. |
| Lock user accounts if security is at risk | Specifies whether user accounts of employees posing a security risk are locked.                     |
| Retain groups if user account disabled    | Specifies whether disabled user accounts retain their group memberships.                            |

# Creating a formatting rule for IT operating data

An account definition specifies which rules are used to form the IT operating data and which default values will be used if no IT operating data can be found through the employee's primary roles.

The following IT operating data is used in the One Identity Manager default configuration for automatically creating user accounts for an employee in the target system and modifying them.

- · Groups can be inherited
- · Roles can be inherited
- · Profiles can be inherited
- Identity
- · Privileged user account.

#### To create a mapping rule for IT operating data

- 1. In the Manager, select the SAP R/3 > Basic configuration data > Account definitions > Account definitions category.
- 2. Select an account definition in the result list.
- 3. Select the **Edit IT operating data mapping** task.
- 4. Click **Add** and enter the following information:
  - **Column**: User account property for which the value is set. In the menu, you can select the columns that use the TSB\_ITDataFromOrg script in their template. For more information about this, see the *One Identity Manager Target System Base Module Administration Guide*.
  - **Source**: Specifies which roles to use in order to find the user account properties. You have the following options:

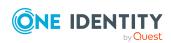

- · Primary department
- · Primary location
- Primary cost center
- Primary business roles

NOTE: The business role can only be used if the Business Roles Module is available.

- Empty
  - If you select a role, you must specify a default value and set the **Always** use default value option.
- **Default value**: Default value of the property for an employee's user account if the value is not determined dynamically from the IT operating data.
- Always use default value: Specifies whether the user account property is always set with the default value. IT operating data is not determined dynamically from a role.
- Notify when applying the default: Specifies whether an email is sent to a
  specific mailbox when the default value is used. The Employee new user
  account with default properties created mail template is used.

To change the mail template, in the Designer, adjust the **TargetSystem | SAPR3 | Accounts | MailTemplateDefaultValues** configuration parameter.

5. Save the changes.

## **Collecting IT operating data**

To create user accounts with the **Full managed** manage level, the required IT operating data must be determined. The operating data required to automatically supply an employee with IT resources is shown in the business roles, departments, locations, or cost centers. An employee is assigned a primary business role, primary location, primary department, or primary cost center. The necessary IT operating data is ascertained from these assignments and used in creating the user accounts. Default values are used if valid IT operating data cannot be found over the primary roles.

You can also specify IT operating data directly for a specific account definition.

#### **Example:**

Normally, each employee in department A obtains a default user account in the client A. In addition, certain employees in department A obtain administrative user accounts in the client A.

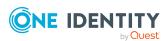

Create an account definition A for the default user account of the client A and an account definition B for the administrative user account of client A.In the IT operating data mapping rule for the account definitions A and B, specify the **Department** property in order to determine the valid IT operating data.

Specify the effective IT operating data of department A for the client A. This IT operating data is used for standard user accounts. In addition, for department A, specify the effective IT operating data of account definition B. This IT operating data is used for administrative user accounts.

#### To define IT operating data

- 1. In the Manager, select the role in the **Organizations** or **Business roles** category.
- 2. Select the **Edit IT operating data** task.
- 3. Click **Add** and enter the following data.
  - **Effects on**: Specify an IT operating data application scope. The IT operating data can be used for a target system or a defined account definition.

#### To specify an application scope

- Click > next to the field.
- b. Under **Table**, select the table that maps the target system for select the TSBAccountDef table or an account definition.
- c. Select the specific target system or account definition under **Effects on**.
- d. Click OK.
- Column: Select the user account property for which the value is set.
  - In the menu, you can select the columns that use the TSB\_ITDataFromOrg script in their template. For more information about this, see the *One Identity Manager Target System Base Module Administration Guide*.
- Value: Enter a fixed value to assign to the user account's property.
- 4. Save the changes.

## **Modify IT operating data**

If IT operating data changes, you must transfer the changes to the existing user accounts. To do this, templates must be rerun on the affected columns. Before you can run the templates, you can check what effect a change to the IT operating data has on the existing user accounts. You can decide whether the change is transferred to the One Identity Manager database in the case of each affected column in each affected database.

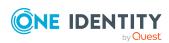

#### **Prerequisites**

- The IT operating data of a department, a cost center, a business role, or a location have been changed.
  - OR -
- The default values in the IT operating data template were modified for an account definition.

NOTE: If the assignment of an employee to a primary department, cost center, to a primary business role or to a primary location changes, the templates are automatically run.

#### To run the template

- 1. In the Manager, select the SAP R/3 > Basic configuration data > Account definitions > Account definitions category.
- 2. Select an account definition in the result list.
- 3. Select the **Run templates** task.

This displays a list of all user accounts that were created with the selected account definition and whose properties were changed by modifying the IT operating data. That means:

- Old value: Value of the object property before changing the IT operating data.
- New value: Value of the object property after changing the IT operating data.
- **Selection**: Specifies whether the new value is copied to the user account.
- 4. Mark all the object properties in the **selection** column that will be given the new value.
- 5. Click **Apply**.

The templates are applied to all selected user accounts and properties.

## Assigning account definitions to employees

Account definitions are assigned to company employees.

Indirect assignment is the default method for assigning account definitions to employees. Account definitions are assigned to departments, cost centers, locations, or roles. The employees are categorized into these departments, cost centers, locations, or roles depending on their function in the company and thus obtain their account definitions. To react quickly to special requests, you can assign individual account definitions directly to employees.

You can automatically assign special account definitions to all company employees. It is possible to assign account definitions to the IT Shop as requestable products. Department managers can then request user accounts from the Web Portal for their staff. It is also possible to add account definitions to system roles. These system roles can be assigned to employees through hierarchical roles or added directly to the IT Shop as products.

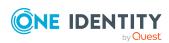

In the One Identity Manager default installation, the processes are checked at the start to see if the employee already has a user account in the target system that has an account definition. If no user account exists, a new user account is created with the account definition's default manage level.

NOTE: If a user account already exists and is disabled, then it is re-enabled. In this case, you must change the user account manage level afterward.

NOTE: As long as an account definition for an employee is valid, the employee retains the user account that was created by it. If the account definition assignment is removed, the user account that was created from this account definition, is deleted.

#### Prerequisites for indirect assignment of account definitions to employees

• Assignment of employees and account definitions is permitted for role classes (departments, cost centers, locations, or business roles).

#### To configure assignments to roles of a role class

- In the Manager, select role classes in the Organizations > Basic configuration data > Role classes category.
  - OR -

In the Manager, select role classes in the **Business roles > Basic configuration** data > Role classes category.

- 2. Select the **Configure role assignments** task and configure the permitted assignments.
  - To generally allow an assignment, enable the **Assignments allowed** column.
  - To allow direct assignment, enable the Direct assignments permitted column.
- 3. Save the changes.

For more information about preparing role classes to be assigned, see the *One Identity Manager Identity Management Base Module Administration Guide*.

#### **Detailed information about this topic**

- Assigning account definitions to departments, cost centers, and locations on page 81
- Assigning account definitions to business roles on page 81
- Assigning account definitions to all employees on page 81
- Assigning account definitions directly to employees on page 82
- Assigning account definitions to a target system on page 85

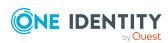

# Assigning account definitions to departments, cost centers, and locations

#### To add account definitions to hierarchical roles

- 1. In the Manager, select the SAP R/3 > Basic configuration data > Account definitions > Account definitions category.
- 2. Select an account definition in the result list.
- 3. Select the **Assign organizations** task.
- 4. In the **Add assignments** pane, assign the organizations:
  - On the **Departments** tab, assign departments.
  - On the **Locations** tab, assign locations.
  - On the **Cost centers** tab, assign cost centers.

TIP: In the **Remove assignments** pane, you can remove assigned organizations.

#### To remove an assignment

- Select the organization and double-click 

  ✓.
- 5. Save the changes.

### Assigning account definitions to business roles

NOTE: This function is only available if the Business Roles Module is installed.

#### To add account definitions to hierarchical roles

- 1. In the Manager, select the SAP R/3 > Basic configuration data > Account definitions > Account definitions category.
- 2. Select an account definition in the result list.
- 3. Select the **Assign business roles** task.
- 4. In the **Add assignments** pane, select the role class and assign business roles.

TIP: In the **Remove assignments** pane, you can remove assigned business roles.

#### To remove an assignment

- Select the business role and double-click 

  ✓.
- 5. Save the changes.

### Assigning account definitions to all employees

Use this task to assign the account definition to all internal employees. Employees that are marked as external do not obtain this account definition. Once a new internal employee is

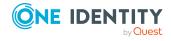

created, they automatically obtain this account definition. The assignment is calculated by the DBQueue Processor.

IMPORTANT: Only run this task if you can ensure that all current internal employees in the database and all pending newly added internal employees obtain a user account in this target system.

#### To assign an account definition to all employees

- 1. In the Manager, select the SAP R/3 > Basic configuration data > Account definitions > Account definitions category.
- 2. Select an account definition in the result list.
- 3. Select the **Change main data** task.
- 4. Select the **Disable automatic assignment to employees** task.
- 5. Confirm the security prompt with **Yes**.
- 6. Save the changes.

**NOTE:** To automatically remove the account definition assignment from all employees, run the DISABLE AUTOMATIC ASSIGNMENT TO EMPLOYEES task. The account definition cannot be reassigned to employees from this point on. Existing assignments remain intact.

# Assigning account definitions directly to employees

#### To assign an account definition directly to employees

- 1. In the Manager, select the SAP R/3 > Basic configuration data > Account definitions > Account definitions category.
- 2. Select an account definition in the result list.
- 3. Select the **Assign to employees** task.
- 4. In the **Add assignments** pane, add employees.

TIP: In the **Remove assignments** pane, you can remove assigned employees.

#### To remove an assignment

- Select the employee and double-click 

  ✓.
- 5. Save the changes.

### Assigning account definitions to system roles

NOTE: This function is only available if the System Roles Module is installed.

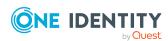

Account definitions with the **Only use in IT Shop** option can only be assigned to system roles that also have this option set.

#### To add account definitions to a system role

- 1. In the Manager, select the SAP R/3 > Basic configuration data > Account definitions > Account definitions category.
- 2. Select an account definition in the result list.
- 3. Select the **Assign system roles** task.
- 4. In the **Add assignments** pane, assign system roles.

TIP: In the **Remove assignments** pane, you can remove the system role assignment.

#### To remove an assignment

- Select the system role and double-click 

  ✓.
- 5. Save the changes.

### Adding account definitions to the IT Shop

An account definition can be requested by shop customers when it is assigned to an IT Shop shelf. To ensure it can be requested, further prerequisites need to be guaranteed.

- The account definition must be labeled with the **IT Shop** option.
- The account definition must be assigned to a service item.
  - TIP: In the Web Portal, all products that can be requested are grouped together by service category. To make the account definition easier to find in the Web Portal, assign a service category to the service item.
- If the account definition is only assigned to employees using IT Shop assignments, you must also set the **Only for use in IT Shop** option. Direct assignment to hierarchical roles may not be possible.

NOTE: IT Shop administrators can assign account definitions to IT Shop shelves if login is role-based. Target system administrators are not authorized to add account definitions in the IT Shop.

#### To add an account definition to the IT Shop (role-based login)

- 1. In the Manager, select the **Entitlements > Account definitions** category.
- 2. Select an account definition in the result list.
- 3. Select the **Add to IT Shop** task.
- 4. In the **Add assignments** pane, assign the account definitions to the IT Shop shelves.
- 5. Save the changes.

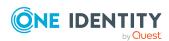

#### To add an account definition to the IT Shop (non role-based login)

- 1. In the Manager, select the SAP R/3 > Basic configuration data > Account definitions > Account definitions category.
- 2. Select an account definition in the result list.
- 3. Select the **Add to IT Shop** task.
- 4. In the **Add assignments** pane, assign the account definitions to the IT Shop shelves.
- 5. Save the changes.

# To remove an account definition from individual IT Shop shelves (role-based login)

- 1. In the Manager, select the **Entitlements > Account definitions** category.
- 2. Select an account definition in the result list.
- 3. Select the **Add to IT Shop** task.
- 4. In the **Remove assignments** pane, remove the account definitions from the IT Shop shelves.
- 5. Save the changes.

# To remove an account definition from individual IT Shop shelves (non role-based login)

- In the Manager, select the SAP R/3 > Basic configuration data > Account definitions > Account definitions category.
- 2. Select an account definition in the result list.
- 3. Select the **Add to IT Shop** task.
- 4. In the **Remove assignments** pane, remove the account definitions from the IT Shop shelves.
- 5. Save the changes.

#### To remove an account definition from all IT Shop shelves (role-based login)

- In the Manager, select the Entitlements > Account definitions category.
- 2. Select an account definition in the result list.
- 3. Select the **Remove from all shelves (IT Shop)** task.
- 4. Confirm the security prompt with Yes.
- 5. Click **OK**.

The account definition is removed from all shelves by the One Identity Manager Service. At the same time, any requests and assignment requests with this account definition are canceled.

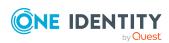

#### To remove an account definition from all IT Shop shelves (non role-based login)

- In the Manager, select the SAP R/3 > Basic configuration data > Account definitions > Account definitions category.
- 2. Select an account definition in the result list.
- 3. Select the **Remove from all shelves (IT Shop)** task.
- 4. Confirm the security prompt with **Yes**.
- 5. Click OK.

The account definition is removed from all shelves by the One Identity Manager Service. At the same time, any requests and assignment requests with this account definition are canceled.

For more information about requesting company resources through the IT Shop, see the One Identity Manager IT Shop Administration Guide.

#### **Related topics**

- Main data for an account definition on page 70
- Assigning account definitions to departments, cost centers, and locations on page 81
- Assigning account definitions to business roles on page 81
- Assigning account definitions directly to employees on page 82
- Assigning account definitions to system roles on page 82

# Assigning account definitions to a target system

NOTE: To use automatic employee assignment for central user administration (CUA) user accounts, assign an account definition to the CUA central system using the **SAPUser** user table.

The following prerequisites must be fulfilled if you implement automatic assignment of user accounts and employees resulting in administered user accounts (**Linked configured** state):

- The account definition is assigned to the target system.
- The account definition has the default manage level.

User accounts are only linked to the employee (**Linked** state) if no account definition is given. This is the case on initial synchronization, for example.

#### To assign the account definition to a target system

- 1. In the Manager, select the client in the SAP R/3 > Clients category.
- 2. Select the Change main data task.

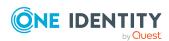

- 3. From the **Account definition (initial)** menu, select the account definition for user accounts.
- 4. Save the changes.

## **Deleting an account definition**

You can delete account definitions if they are not assigned to target systems, employees, hierarchical roles or any other account definitions.

#### To delete an account definition

- 1. Remove automatic assignments of the account definition from all employees.
  - a. In the Manager, select the SAP R/3 > Basic configuration data > Account definitions > Account definitions category.
  - b. Select an account definition in the result list.
  - c. Select the **Change main data** task.
  - d. Select the **Disable automatic assignment to employees** task.
  - e. Confirm the security prompt with **Yes**.
  - f. Save the changes.
- 2. Remove direct assignments of the account definition to employees.
  - a. In the Manager, select the SAP R/3 > Basic configuration data > Account definitions > Account definitions category.
  - b. Select an account definition in the result list.
  - c. Select the **Assign to employees** task.
  - d. In the **Remove assignments** pane, remove employees.
  - e. Save the changes.
- 3. Remove the account definition's assignments to departments, cost centers, and locations.
  - a. In the Manager, select the SAP R/3 > Basic configuration data > Account definitions > Account definitions category.
  - b. Select an account definition in the result list.
  - c. Select the **Assign organizations** task.
  - d. In the **Remove assignments** pane, remove the relevant departments, cost centers, and locations.
  - e. Save the changes.
- 4. Remove the account definition's assignments to business roles.
  - In the Manager, select the SAP R/3 > Basic configuration data > Account definitions > Account definitions category.

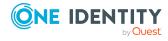

- b. Select an account definition in the result list.
- c. Select the **Assign business roles** task.
- d. In the **Remove assignments** pane, remove the business roles.
- e. Save the changes.
- 5. If the account definition was requested through the IT Shop, it must be canceled and removed from all IT Shop shelves.

For more detailed information about unsubscribing requests, see the *One Identity Manager Web Designer Web Portal User Guide*.

# To remove an account definition from all IT Shop shelves (role-based login)

- a. In the Manager, select the **Entitlements > Account definitions** category.
- b. Select an account definition in the result list.
- c. Select the **Remove from all shelves (IT Shop)** task.
- d. Confirm the security prompt with Yes.
- e. Click OK.

The account definition is removed from all shelves by the One Identity Manager Service. At the same time, any requests and assignment requests with this account definition are canceled.

# To remove an account definition from all IT Shop shelves (non role-based login)

- a. In the Manager, select the SAP R/3 > Basic configuration data > Account definitions > Account definitions category.
- b. Select an account definition in the result list.
- c. Select the **Remove from all shelves (IT Shop)** task.
- d. Confirm the security prompt with Yes.
- e. Click OK.

The account definition is removed from all shelves by the One Identity Manager Service. At the same time, any requests and assignment requests with this account definition are canceled.

- 6. Remove the required account definition assignment. As long as the account definition is required for another account definition, it cannot be deleted. Check all the account definitions.
  - a. In the Manager, select the SAP R/3 > Basic configuration data > Account definitions > Account definitions category.
  - b. Select an account definition in the result list.
  - c. Select the **Change main data** task.

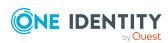

- d. From the **Required account definition** menu, remove the account definition.
- e. Save the changes.
- 7. Remove the account definition's assignments to target systems.
  - a. In the Manager, select the client in the SAP R/3 > Clients category.
  - b. Select the **Change main data** task.
  - c. On the **General** tab, remove the assigned account definitions.
  - d. Save the changes.
- 8. Delete the account definition.
  - a. In the Manager, select the SAP R/3 > Basic configuration data > Account definitions > Account definitions category.
  - b. Select an account definition in the result list.
  - c. Click to delete an account definition.

# **Editing a server**

In order to handle target system specific processes in One Identity Manager, the synchronization server and its server functionality must be declared. You have several options for defining a server's functionality:

- In the Designer, create an entry for the Job server in the Base Data > Installation
   Job server category. For more information about this, see the One Identity
   Manager Configuration Guide.
- Select an entry for the Job server in Manager > Basic configuration data > Server in SAP R/3 and edit the Job server main data.

Use this task if the Job server has already been declared in One Identity Manager and you want to configure special functions for the Job server.

NOTE: One Identity Manager must be installed, configured, and started in order for a server to perform its function in the One Identity Manager Service network. Proceed as described in the *One Identity Manager Installation Guide*.

#### To edit a Job server and its functions

- 1. In the Manager, select the SAP R/3 > Basic configuration data > Server category.
- 2. Select the Job server entry in the result list.
- 3. Select the **Change main data** task.
- 4. Edit the Job server's main data.
- 5. Select the **Assign server functions** task and specify server functionality.
- 6. Save the changes.

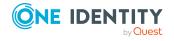

#### **Detailed information about this topic**

- Main data for a Job server on page 89
- Specifying server functions on page 91

#### **Related topics**

• Setting up the synchronization server on page 20

## Main data for a Job server

NOTE: All editing options are also available in the Designer under **Base Data** > **Installation** > **Job server**.

NOTE: More properties may be available depending on which modules are installed.

**Table 25: Job server properties** 

| Property                     | Meaning                                                                                                    |
|------------------------------|----------------------------------------------------------------------------------------------------|
| Server                       | Job server name.                                                                                                    |
| Full server<br>name          | Full server name in accordance with DNS syntax.  Syntax: <name of="" server="">.<fully domain="" name="" qualified=""></fully></name>                                                                        |
| Target system                | Computer account target system.                                                                                                    |
| Language                     | Language of the server.                                                                                                    |
| Server is cluster            | Specifies whether the server maps a cluster.                                                                                                    |
| Server belongs               | Cluster to which the server belongs.                                                                                                    |
| to cluster                   | NOTE: The <b>Server is cluster</b> and <b>Server belongs to cluster</b> properties are mutually exclusive.                                                                                                   |
| IP address<br>(IPv6)         | Internet protocol version 6 (IPv6) server address.                                                                                                    |
| IP address<br>(IPv4)         | Internet protocol version 4 (IPv4) server address.                                                                                                    |
| Copy process (source server) | Permitted copying methods that can be used when this server is the source of a copy action. At present, only copy methods that support the Robocopy and rsync programs are supported.                        |
|                              | If no method is given, the One Identity Manager Service determines the operating system of the server during runtime. Replication is then performed with the Robocopy program between servers with a Windows |

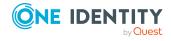

| Property                           | Meaning                                                                                                    |
|------------------------------------|----------------------------------------------------------------------------------------------------|
|                                    | operating system or with the rsync program between servers with a Linux operating system. If the operating systems of the source and destination servers differ, it is important that the right copy method is applied for successful replication. A copy method is chosen that supports both servers.                                                                                   |
| Copy process (target server)       | Permitted copying methods that can be used when this server is the destination of a copy action.                                                                                                    |
| Coding                             | Character set coding that is used to write files to the server.                                                                                                    |
| Parent Job<br>server               | Name of the parent Job server.                                                                                                    |
| Executing server                   | Name of the implementing server. The name of the server that exists physically and where the processes are handled.                                                                                                    |
|                                    | This input is evaluated when the One Identity Manager Service is automatically updated. If the server is handling several queues, the process steps are not supplied until all the queues that are being processed on the same server have completed their automatic update.                                                                                                    |
| Queue                              | Name of the queue to handle the process steps. The process steps are requested by the Job queue using this queue identifier. The queue identifier is entered in the One Identity Manager Service configuration file.                                                                                                    |
| Server operating system            | Operating system of the server. This input is required to resolve the path name for replicating software profiles. The values <b>Win32</b> , <b>Windows</b> , <b>Linux</b> , and <b>Unix</b> are permitted. If no value is specified, <b>Win32</b> is used.                                                                                                    |
| Service<br>account data            | One Identity Manager Service user account information. In order to replicate between non-trusted systems (non-trusted domains, Linux server), the One Identity Manager Service user information has to be declared for the servers in the database. This means that the service account, the service account domain, and the service account password have to be entered for the server. |
| One Identity<br>Manager<br>Service | Specifies whether a One Identity Manager Service is installed on this server. This option is enabled by the QBM_PJobQueueLoad procedure the moment the queue is called for the first time.                                                                                                    |
| installed                          | The option is not automatically removed. If necessary, you can reset this option manually for servers whose queue is no longer enabled.                                                                                                    |
| Stop One<br>Identity<br>Manager    | Specifies whether the One Identity Manager Service has stopped. If this option is set for the Job server, the One Identity Manager Service does not process any more tasks.                                                                                                    |
| Service                            | You can make the service start and stop with the appropriate administrative permissions in the Job Queue Info program. For more information, see the <i>One Identity Manager Process Monitoring and</i>                                                                                                    |

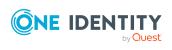

| Property                                                 | Meaning                                                                                                    |
|----------------------------------------------------------|----------------------------------------------------------------------------------------------------|
|                                                          | Troubleshooting Guide.                                                                                                    |
| Paused due to<br>unavailability<br>of a target<br>system | Specifies whether task processing for this queue has been stopped because the target system that uses this Job server as a synchronization server is temporarily unavailable. As soon as the target system is available again, processing starts and all outstanding tasks are performed. |
|                                                          | For more information about offline mode, see the <i>One Identity Manager Target System Synchronization Reference Guide</i> .                                                                                                    |
| No automatic<br>software<br>update                       | Specifies whether to exclude the server from automatic software updating.  NOTE: Servers must be manually updated if this option is set.                                                                                                    |
| Software<br>update<br>running                            | Specifies whether a software update is currently running.                                                                                                    |
| Server<br>function                                       | Server functionality in One Identity Manager. One Identity Manager processes are handled with respect to the server function.                                                                                                    |

#### **Related topics**

• Specifying server functions on page 91

# **Specifying server functions**

NOTE: All editing options are also available in the Designer under **Base Data** > **Installation** > **Job server**.

The server function defines the functionality of a server in One Identity Manager. One Identity Manager processes are handled with respect to the server function.

NOTE: More server functions may be available depending on which modules are installed.

**Table 26: Permitted server functions** 

| Server function      | Remark                                                                                                    |
|----------------------|----------------------------------------------------------------------------------------------------|
| CSV connector        | Server on which the CSV connector for synchronization is installed.                                                             |
| Domain<br>controller | The Active Directory domain controller. Servers that are not labeled as domain controllers are considered to be member servers. |
| Printer server       | Server that acts as a print server.                                                                                             |
| Generic server       | Server for generic synchronization with a custom target system.                                                                 |

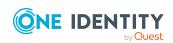

| Server function                                  | Remark                                                                                                    |
|--------------------------------------------------|----------------------------------------------------------------------------------------------------|
| Home server                                      | Server for adding home directories for user accounts.                                                                                                    |
| Update server                                    | This server automatically updates the software on all the other servers. The server requires a direct connection to the database server that One Identity Manager database is installed on. It can run SQL tasks. |
|                                                  | The server with the One Identity Manager database installed on it is labeled with this functionality during initial installation of the schema.                                                                   |
| SQL processing server                            | It can run SQL tasks. The server requires a direct connection to the database server that One Identity Manager database is installed on.  Several SQL processing servers can be set up to spread the load of      |
|                                                  | SQL processes. The system distributes the generated SQL processes throughout all the Job servers with this server function.                                                                                       |
| CSV script server                                | This server can process CSV files using the ScriptComponent process component.                                                                                                    |
| Generic database connector                       | This server can connect to an ADO.Net database.                                                                                                    |
| One Identity<br>Manager<br>database<br>connector | Server on which the One Identity Manager connector is installed. This server synchronizes the One Identity Manager target system.                                                                                 |
| One Identity<br>Manager Service<br>installed     | Server on which a One Identity Manager Service is installed.                                                                                                    |
| Primary domain controller                        | Primary domain controller.                                                                                                    |
| Profile server                                   | Server for setting up profile directories for user accounts.                                                                                                    |
| SAM<br>synchronization<br>Server                 | Server for synchronizing an SMB-based target system.                                                                                                    |
| SAP R/3 connector                                | Server on which the SAP R/3 connector is installed. This server synchronizes the SAP R/3 target system.                                                                                                    |
| SMTP host                                        | Server from which One Identity Manager Service sends email notifications. Prerequisite for sending mails using One Identity Manager Service is SMTP host configuration.                                           |
| Default report server                            | Server on which reports are generated.                                                                                                    |
| Windows                                          | The server can run Windows PowerShell version 3.0 or later.                                                                                                    |

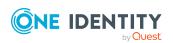

#### Server function Remark

PowerShell connector

#### **Related topics**

Main data for a Job server on page 89

## Target system managers

A default application role exists for the target system manager in One Identity Manager. Assign employees to this application role who have permission to edit all clients in One Identity Manager.

Define additional application roles if you want to limit the permissions for target system managers to individual clients. The application roles must be added under the default application role.

For more information about implementing and editing application roles, see the *One Identity Manager Authorization and Authentication Guide*.

#### Implementing application roles for target system managers

- 1. The One Identity Manager administrator allocates employees to be target system administrators.
- 2. These target system administrators add employees to the default application role for target system managers.
  - Target system managers with the default application role are authorized to edit all the clients in One Identity Manager.
- 3. Target system managers can authorize other employees within their area of responsibility as target system managers and if necessary, create additional child application roles and assign these to individual clients.

Table 27: Default application roles for target system managers

| User             | Tasks                                                                                                    |
|------------------|----------------------------------------------------------------------------------------------------|
| Target<br>system | Target system managers must be assigned to the <b>Target systems   SAP R/3</b> application role or a child application role. |
| managers         | Users with this application role:                                                                                            |
|                  | <ul> <li>Assume administrative tasks for the target system.</li> </ul>                                                       |
|                  | <ul> <li>Create, change, or delete target system objects.</li> </ul>                                                         |
|                  | <ul> <li>Edit password policies for the target system.</li> </ul>                                                            |

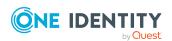

- Prepare system entitlements to add to the IT Shop.
- Can add employees who have another identity than the **Primary** identity.
- Configure synchronization in the Synchronization Editor and define the mapping for comparing target systems and One Identity Manager.
- Edit the synchronization's target system types and outstanding objects.
- Authorize other employees within their area of responsibility as target system managers and create child application roles if required.

#### To initially specify employees to be target system administrators

- Log in to the Manager as a One Identity Manager administrator (Base role | Administrators application role)
- Select the One Identity Manager Administration > Target systems > Administrators category.
- 3. Select the **Assign employees** task.
- 4. Assign the employee you want and save the changes.

#### To add the first employees to the default application as target system managers

- 1. Log in to the Manager as a target system administrator (**Target systems** | **Administrators** application role).
- Select the One Identity Manager Administration > Target systems > SAP R/3 category.
- 3. Select the **Assign employees** task.
- 4. Assign the employees you want and save the changes.

# To authorize other employees as target system managers when you are a target system manager

- 1. Log in to the Manager as a target system manager.
- Select the application role in the SAP R/3 > Basic configuration data > Target system managers category.
- Select the Assign employees task.
- 4. Assign the employees you want and save the changes.

#### To specify target system managers for individual clients

- 1. Log in to the Manager as a target system manager.
- 2. Select the **SAP R/3 > Clients** category.

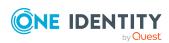

- 3. Select the client in the result list.
- 4. Select the **Change main data** task.
- 5. On the **General** tab, select the application role in the **Target system** manager menu.
  - OR -

Next to the **Target system manager** menu, click **!** to create a new application role.

- a. Enter the application role name and assign the **Target systems | SAP R/3** parent application role.
- b. Click **OK** to add the new application role.
- 6. Save the changes.
- 7. Assign employees to this application role who are permitted to edit the client in One Identity Manager.

#### **Related topics**

- One Identity Manager users for managing SAP R/3 on page 12
- General main data of SAP clients on page 124

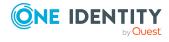

# Basic data for user account administration

One Identity Manager supplies the following basic data for user administration, by default:

- User account types on page 96
- External identifier types on page 97

If configured, other basic data that cannot be edited in One Identity Manager is read from SAP R/3 during synchronization. It is used only for assignments to SAP user accounts. These include:

- SAP parameters on page 98
- Printers on page 105
- Cost centers on page 106
- Start menus on page 106
- Companies on page 106
- Login languages on page 106
- Licenses on page 107
- Special versions on page 108

Certain user account properties can be defined as default for all user accounts through the configuration settings. These include:

- Initial password for new SAP user accounts on page 120
- Email notifications about login data on page 120

## **User account types**

The user account types are available in One Identity Manager by default. SAP R/3 recognizes the user account types listed below.

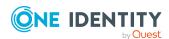

**Table 28: User account types** 

| User account type | Meaning                                                                                                    |
|-------------------|----------------------------------------------------------------------------------------------------|
| Dialog (A)        | Dialog user in a system.                                                                                                    |
| System (B)        | Background processing within a system.                                                                                                    |
| Communication (C) | Communication between systems without a dialog.                                                                                             |
| Service (S)       | Common user account for anonymous system access, for example.  User account of this type should have heavily restricted access permissions. |
| Reference (L)     | Common user account for additional granting of permissions.                                                                                 |

The default user account type for new user accounts is specified in the "TargetSystem | SAPR3 | Accounts | Ustyp" configuration parameter.

#### To modify the default user account type

• In the Designer, edit the value of the "TargetSystem | SAPR3 | Accounts | Ustyp" configuration parameter.

# **External identifier types**

External authentication methods for logging in to a system can be used in SAP R/3. One Identity Manager supplies the following types as user identifiers to find the login data necessary for different authentication mechanisms for external systems on an SAP system:

**Table 29: External identifier types** 

| Type | Description                                                                             |
|------|-----------------------------------------------------------------------------------------|
| DN   | Distinguished Name for X.509.                                                           |
| NT   | Windows NTLM or password verification with the Windows domain controller.               |
| LD   | LDAP bind <user-defined> (For other external authentication mechanisms).</user-defined> |
| SA   | SAML Token.                                                                             |

#### To specify a default type for external identifiers

• In the Designer, set the "TargetSystem | SAPR3 | UserDefaults | ExtID\_Type" configuration parameter and specify a value.

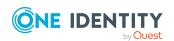

## **SAP** parameters

Parameters can be loaded into the One Identity Manager database by synchronization and be either directly or indirectly assigned to user accounts. In the case of indirect assignment, employees and parameters are arranged in hierarchical roles. The number of parameters assigned to an employee is calculated from the position in the hierarchy and the direction of inheritance. If you add an employee to hierarchical roles and that employee owns a user account, the parameter is assigned to the user account.

Prerequisites for assigning employees to user accounts are:

- Assignment of employees and SAP parameters is permitted for role classes (departments, cost centers, locations, or business roles).
- User accounts and parameters belong to the same SAP system.

A different parameter value can be specified for each hierarchical role that is assigned a parameter. Thus, the parameter values are also inherited by the user account. You can use membership in hierarchical roles to control which parameter values the parameter obtain from the user account.

Parameters can also be added to SAP products or other system roles and assigned to user accounts through these.

#### **Detailed information about this topic**

- Displaying main data of SAP parameters on page 98
- General main data of SAP parameters on page 99
- Assigning SAP parameters to departments, cost centers, and locations on page 99
- Assigning SAP parameters to business roles on page 100
- Assigning SAP parameters to system roles on page 101
- Editing parameter values for indirect SAP parameter assignment on page 102
- Inheritance of parameter values by SAP user accounts on page 104

#### **Related topics**

- Directly assigning SAP parameters on page 147
- SAP products on page 198

## Displaying main data of SAP parameters

#### To display the properties of a parameter

- 1. In the Manager, select the **SAP R/3 > Parameters** category.
- 2. Select the parameter in the result list.

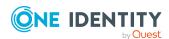

3. Select the Change main data task.

#### To obtain an overview of a parameter

- 1. In the Manager, select the **SAP R/3 > Parameters** category.
- 2. Select the parameter in the result list.
- 3. Select the **Parameter overview** task.

On the parameter's overview form, you can click the assigned user account to open the user account's main data form. You can adjust the values of the parameters that modify this assignment.

#### **Detailed information about this topic**

• Directly assigning SAP parameters on page 147

# **General main data of SAP parameters**

The following properties are mapped for parameters

**Table 30: Parameter properties** 

| Property  | Description                            |
|-----------|----------------------------------------|
| System    | System to which the parameter belongs. |
| Parameter | Parameter name.                        |
| Text      | Description of the parameter.          |

# Assigning SAP parameters to departments, cost centers, and locations

Assign parameters to departments, cost centers, and locations so that they are assigned to user accounts through these organizations.

# To assign a parameter to departments, cost centers, or locations (non role-based login)

- 1. In the Manager, select the **SAP R/3 > Parameters** category.
- 2. Select the parameter in the result list.
- 3. Select the **Assign organizations** task.

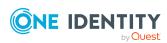

- 4. In the **Add assignments** pane, assign the organizations:
  - On the **Departments** tab, assign departments.
  - On the **Locations** tab, assign locations.
  - On the **Cost centers** tab, assign cost centers.

TIP: In the **Remove assignments** pane, you can remove assigned organizations.

#### To remove an assignment

- Select the organization and double-click 

  ✓.
- 5. Save the changes.

# To assign parameters to a department, cost center, or location (role-based login)

- 1. In the Manager, select the **Organizations** > **Departments** category.
  - OR -

In the Manager, select the **Organizations** > **Cost centers** category.

- OR -

In the Manager, select the **Organizations** > **Locations** category.

- 2. Select the department, cost center, or location in the result list.
- 3. Select the **Assign SAP parameters** task.
- 4. In the **Add assignments** pane, assign parameters. To filter the parameter list, select a system in the **SAP systems** field.

TIP: In the **Remove assignments** pane, you can remove parameter assignments.

#### To remove an assignment

- Select the parameter and double-click 

  ✓.
- 5. Save the changes.

#### **Related topics**

- Assigning SAP parameters to business roles on page 100
- Editing parameter values for indirect SAP parameter assignment on page 102
- Directly assigning SAP parameters on page 147
- One Identity Manager users for managing SAP R/3 on page 12

## Assigning SAP parameters to business roles

NOTE: This function is only available if the Business Roles Module is installed.

By assigning a parameter to business roles, you are assigning the parameter to user accounts through these business roles.

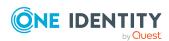

#### To assign a parameter to a business role (non role-based login)

- 1. In the Manager, select the **SAP R/3 > Parameters** category.
- 2. Select the parameter in the result list.
- 3. Select the **Assign business roles** task.
- 4. In the **Add assignments** pane, select the role class and assign business roles.

TIP: In the **Remove assignments** pane, you can remove assigned business roles.

#### To remove an assignment

- Select the business role and double-click .
- 5. Save the changes.

#### To assign parameters to a business role (non role-based login)

- 1. In the Manager, select the **Business roles > <role class>** category.
- 2. Select the business role in the result list.
- 3. Select the **Assign SAP parameters** task.
- 4. In the **Add assignments** pane, assign parameters. To filter the parameter list, select a system in the **SAP systems** field.

TIP: In the **Remove assignments** pane, you can remove parameter assignments.

#### To remove an assignment

- Select the parameter and double-click 

  ✓.
- 5. Save the changes.

#### **Related topics**

- Assigning SAP parameters to departments, cost centers, and locations on page 99
- Editing parameter values for indirect SAP parameter assignment on page 102
- Directly assigning SAP parameters on page 147
- One Identity Manager users for managing SAP R/3 on page 12

## **Assigning SAP parameters to system roles**

Installed modules: System Roles Module

SAP parameters can be added to different system roles. If you assign a system role to employees, all SAP user accounts owned by these employees inherit the parameters. Parameters can also be added to system roles that are not SAP products.

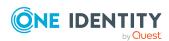

#### To assign a parameter to system roles

- Select the SAP R/3 > Parameters category.
- 2. Select the parameter in the result list.
- 3. Select the **Assign system roles** task.
- 4. In the **Add assignments** pane, assign system roles.

TIP: In the **Remove assignments** pane, you can remove the system role assignment.

#### To remove an assignment

- Select the system role and double-click 

  ✓.
- 5. Save the changes.

#### **Detailed information about this topic**

SAP products on page 198

#### **Related topics**

- Assigning SAP parameters to departments, cost centers, and locations on page 99
- Assigning SAP parameters to business roles on page 100
- Directly assigning SAP parameters on page 147
- Assigning SAP parameter to SAP products on page 207
- Editing parameter values for indirect SAP parameter assignment on page 102

# **Editing parameter values for indirect SAP parameter assignment**

#### To add, change or delete a parameter value for indirect parameter assignment

- 1. In the Manager, select the **Organizations > Departments** category.
- 2. In the result list, select the department the parameter is assigned to.
- 3. Select the **Department overview** task.
- 4. In the **SAP parameter** form element, select a parameter.
  - This opens the parameter assignment main data form.
- 5. Add, edit, or delete the parameter value.
- 6. Save the changes.
- OR -

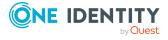

- 1. In the Manager, select the **Organizations > Cost centers** category.
- 2. In the result list, select the cost center the parameter is assigned to.
- 3. Select the **Cost center overview** task.
- 4. In the **SAP parameter** form element, select a parameter.

This opens the parameter assignment main data form.

- 5. Add, edit, or delete the parameter value.
- 6. Save the changes.

#### - OR -

- 1. In the Manager, select the **Organizations** > **Locations** category.
- 2. In the result list, select the location the parameter is assigned to.
- 3. Select the **Location overview** task.
- 4. In the **SAP parameter** form element, select a parameter.

This opens the parameter assignment main data form.

- 5. Add, edit, or delete the parameter value.
- 6. Save the changes.

#### - OR -

- 1. In the Manager, select the **Business roles > <role class>** category.
- 2. In the result list, select the business role the parameter is assigned to.
- 3. Select the **Business role overview** task.
- 4. In the **SAP parameter** form element, select a parameter.

This opens the parameter assignment main data form.

- 5. Add, edit, or delete the parameter value.
- 6. Save the changes.

#### - OR -

- 1. In the Manager, select the **SAP R/3 > Products** category.
  - OR -

In the Manager, select the **Entitlements > System roles** category.

- 2. In the result list, select the system role the parameter is assigned to.
- 3. Select the **Assign SAP parameters** task.
- 4. In the **Remove assignments** pane, select the assigned parameters.
- 5. Select the **Extended properties** context menu.

This opens the parameter assignment main data form.

- 6. Add, edit, or delete the parameter value.
- 7. Save the changes.

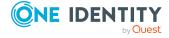

#### **Related topics**

- Assigning SAP parameters to departments, cost centers, and locations on page 99
- Assigning SAP parameters to business roles on page 100
- Assigning SAP parameters to system roles on page 101
- Directly assigning SAP parameters on page 147
- Inheritance of parameter values by SAP user accounts on page 104

# Inheritance of parameter values by SAP user accounts

If parameter values are directly assigned to user accounts, you can enter a parameter value. You can also specify a parameter value if parameters are assigned to hierarchical roles or system roles. This parameter value is inherited by the user account along with the parameter. If a parameter is inherited by a user account by different methods, the actual parameter value is calculated as followed:

1. Directly assigned parameters are determined.

Direct assignments occur by:

- Synchronizing user accounts including their parameter values
- Direct assignment of parameters in the Manager
- 2. Indirectly assigned parameter are determined in the following order:
  - a. System role
  - b. Primary department
  - c. Primary location
  - d. Primary cost center
  - e. Primary business roles
  - f. Secondary department
  - g. Secondary location
  - h. Secondary cost center
  - i. Secondary business role
- 3. If the parameter inheritance goes through different roles of a role class, the actual parameter value is calculated by the shortest inheritance path within the role hierarchy. The direction of inheritance of the role class is taken into account.

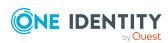

**Figure 4: Example of SAP parameter inheritance** 

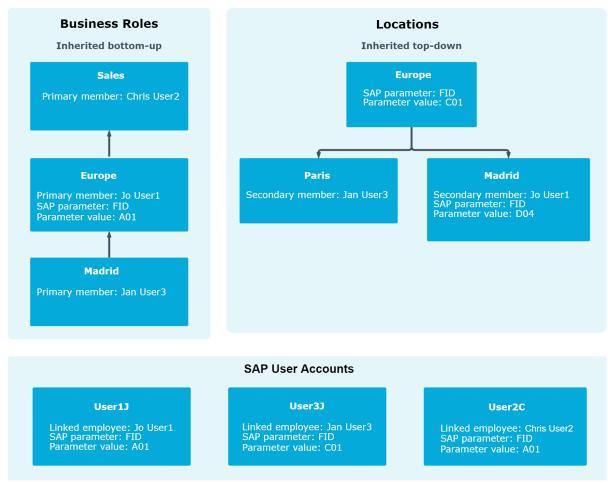

#### **Related topics**

- Editing parameter values for indirect SAP parameter assignment on page 102
- Directly assigning SAP parameters on page 147

## **Printers**

#### To display a printer

- 1. Select the **SAP R/3 > Printers** category.
- 2. Select the printer in the result list.

The printer's properties, assigned SAP system and assigned user accounts are displayed on the overview form.

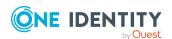

### **Cost centers**

#### To display a cost center

- 1. Select SAP R/3 > Cost centers.
- 2. Select the cost center in the result list.

The cost center properties and assigned client are displayed on the overview form.

### Start menus

#### To display a start menu

- 1. Select the **SAP R/3 > Start menus** category.
- 2. Select the start menu in the result list.

The start menu's properties, assigned client and assigned user accounts are displayed on the overview form.

# **Companies**

#### To display a company

- 1. Select the **SAP R/3 > Companies** category.
- 2. Select the company in the result list.

The company's properties, assigned client and assigned user accounts are displayed on the overview form.

# Login languages

#### To display a login language

- Select the SAP R/3 > Basic configuration data > Login languages category.
- 2. Select the login language in the result list.

The login language's properties, the associated SAP system and assigned user accounts are displayed on the overview form.

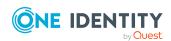

# **Security policies**

You can load security policies into the One Identity Manager database using synchronization and assign then to a user account.

#### To display security policies

- 1. Select the **SAP R/3 > Security policies** category.
- 2. Select the security policy in the result list. Select the **Change main data** task.

Valid security policy attributes, the assigned client, and user account accounts are displayed on the overview form.

# **Communication types**

Communication types can be loaded into the One Identity Manager database by synchronization and assigned to user accounts.

#### To display communication types

- Select the SAP R/3 > Communication types category.
- 2. Select the communication type from the result list.

The assign user accounts are shown on the overview form.

### Licenses

Licenses are required for user account system measurement. Select the following objects in the synchronization configuration to be able to synchronize licenses and their properties with the database after initial migration.

#### To enter a rating for a license

- 1. Select the **SAP R/3 > Licenses** category.
- 2. Select the license in the result list. Select the **Change main data** task.
- 3. Enter a value in **Rating**.
- 4. Save the changes.

The following information is shown for Licenses:

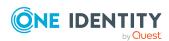

Table 31: License main data

| Property              | Description                                                                                                    |
|-----------------------|----------------------------------------------------------------------------------------------------|
| License               | Unique license identifier. Used to determine the system measurement rating if no license rating is entered.                                                                           |
| system                | Associated SAP system.                                                                                                    |
| User type             | User type of the SAP system to which the license applies.                                                                                                    |
| Price list<br>(token) | Number in the price list.                                                                                                    |
| Price list<br>(text)  | Description in the price list.                                                                                                    |
| Rating                | License rating as alphanumeric string. Enter any alphanumeric character string. Case sensitivity is not taken into account when determining the rating for system measurement.        |
|                       | The license rating is evaluated when the system measurement ratings are determined. If no rating is entered the license ID for determining the rating for system measurement is used. |
| Enabled               | Specifies whether the license is enabled.                                                                                                    |
| Special version       | Specifies whether special versions can be selected for this license.                                                                                                    |
| Country surcharge     | Specifies whether country surcharges can be selected for this license.                                                                                                    |

#### **Detailed information about this topic**

• Providing system measurement data on page 211

# **Special versions**

If, in SAP R/3, special versions are installed for license extension, user accounts for system measurement must be classified accordingly.

You can see the CUA assignment to user accounts on the special version overview form. Navigate to the user account with the mouse and edit the special version assignment.

#### To obtain an overview of a special version

- 1. Select the **SAP R/3 > Special versions** category.
- 2. Select the special version in the result list.

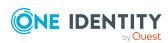

# Password policies for SAP user accounts

One Identity Manager provides you with support for creating complex password policies, for example, for system user passwords, the employees' central password as well as passwords for individual target systems. Password polices apply not only when the user enters a password but also when random passwords are generated.

Predefined password policies are supplied with the default installation that you can use or customize if required. You can also define your own password policies.

#### **Detailed information about this topic**

- Predefined password policies on page 109
- Using password policies on page 110
- Editing password policies on page 112
- Custom scripts for password requirements on page 116
- Password exclusion list on page 118
- Checking a password on page 119
- Testing password generation on page 119

## **Predefined password policies**

You can customize predefined password policies to meet your own requirements if necessary.

#### **Password for logging in to One Identity Manager**

The **One Identity Manager password policy** is applied for logging in to One Identity Manager. This password policy defines the settings for the system user passwords (DialogUser.Password and Person.DialogUserPassword) as well as the passcode for a one time log in on the Web Portal (Person.Passcode).

**NOTE:** The **One Identity Manager password policy** is marked as the default policy. This password policy is applied if no other password policy can be found for employees, user accounts, or system users.

For more information about password policies for employees, see the *One Identity Manager Identity Management Base Module Administration Guide*.

#### Password policy for forming employees' central passwords

An employee's central password is formed from the target system specific user accounts by respective configuration. The **Employee central password policy** defines the settings

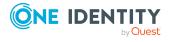

for the (Person.CentralPassword) central password. Members of the **Identity Management | Employees | Administrators** application role can adjust this password policy.

IMPORTANT: Ensure that the **Employee central password policy** does not violate the target system-specific requirements for passwords.

For more information about password policies for employees, see the *One Identity Manager Identity Management Base Module Administration Guide*.

#### Password policies for user accounts

Predefined password policies are provided, which you can apply to the user account password columns of the user accounts.

IMPORTANT: If you do not use password policies that are specific to the target system, the **One Identity Manager password policy** default policy applies. In this case, ensure that the default policy does not violate the target systems requirements.

NOTE: When you update One Identity Manager version 7.x to One Identity Manager version 9.1.1, the configuration parameter settings for forming passwords are passed on to the target system-specific password policies.

The **SAP R/3 password policy** is predefined for SAP R/3. You can apply this password policy to SAP user accounts (SAPUser.Password) of an SAP client.

If the clients' password requirements differ, it is recommended that you set up your own password policies for each client.

Furthermore, you can apply password policies based on the account definition of the user accounts or based on the manage level of the user accounts.

## **Using password policies**

The **SAP R/3 password policy** is predefined for SAP R/3. You can apply this password policy to SAP user accounts (SAPUser.Password) of an SAP client.

If the clients' password requirements differ, it is recommended that you set up your own password policies for each client.

Furthermore, you can apply password policies based on the account definition of the user accounts or based on the manage level of the user accounts.

The password policy that is to be used for a user account is determined in the following sequence:

- 1. Password policy of the user account's account definition.
- 2. Password policy of the user account's manage level.
- 3. Password policy of the user account's client.
- 4. The **One Identity Manager password policy** (default policy).

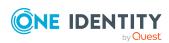

IMPORTANT: If you do not use password policies that are specific to the target system, the **One Identity Manager password policy** default policy applies. In this case, ensure that the default policy does not violate the target systems requirements.

#### To reassign a password policy

- In the Manager, select the SAP R/3 > Basic configuration data > Password policies category.
- 2. Select the password policy in the result list.
- 3. Select **Assign objects**.
- 4. Click **Add** in the **Assignments** section and enter the following data.
  - **Apply to**: Application scope of the password policy.

#### To specify an application scope

- Click → next to the field.
- 2. Select one of the following references under **Table**:
  - The table that contains the base objects of synchronization.
  - To apply the password policy based on the account definition, select the **TSBAccountDef** table.
  - To apply the password policy based on the manage level, select the TSBBehavior table.
- 3. Under **Apply to**, select the table that contains the base objects.
  - If you have selected the table containing the base objects of synchronization, next select the specific target system.
  - If you have selected the **TSBAccountDef** table, next select the specific account definition.
  - If you have selected the **TSBBehavior** table, next select the specific manage level.
- 4. Click OK.
- Password column: Name of the password column.
- Password policy: Name of the password policy to use.
- 5. Save the changes.

#### To change a password policy's assignment

- In the Manager, select the SAP R/3 > Basic configuration data > Password policies category.
- 2. Select the password policy in the result list.
- 3. Select the **Assign objects** task.
- 4. In the **Assignments** pane, select the assignment you want to change.

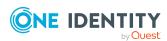

- 5. From the **Password Policies** menu, select the new password policy you want to apply.
- 6. Save the changes.

## **Editing password policies**

Predefined password policies are supplied with the default installation that you can use or customize if required.

#### To edit a password policy

- In the Manager, select the SAP R/3 > Basic configuration data > Password policies category.
- 2. In the result list, select the password policy.
- 3. Select the Change main data task.
- 4. Edit the password policy's main data.
- 5. Save the changes.

#### **Detailed information about this topic**

- General main data of password policies on page 112
- Policy settings on page 113
- Character classes for passwords on page 114
- Custom scripts for password requirements on page 116

## General main data of password policies

Enter the following main data of a password policy.

Table 32: main data for a password policy

| Property                 | Meaning                                                                                                    |
|--------------------------|----------------------------------------------------------------------------------------------------|
| Display name             | Password policy name. Translate the given text using the button.                                                     |
| Description              | Text field for additional explanation. Translate the given text using the ${}^{\mbox{\ensuremath{\square}}}$ button. |
| Error Message            | Custom error message generated if the policy is not fulfilled. Translate the given text using the $\bigcirc$ button. |
| Owner (Application Role) | Application roles whose members can configure the password policies.                                                 |

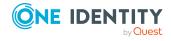

| Property       | Meaning                                                                                                    |  |
|----------------|----------------------------------------------------------------------------------------------------|--|
| Default policy | Mark as default policy for passwords. This option cannot be changed.                                                                                                    |  |
|                | NOTE: The <b>One Identity Manager password policy</b> is marked as the default policy. This password policy is applied if no other password policy can be found for employees, user accounts, or system users. |  |

# **Policy settings**

Define the following settings for a password policy on the **Password** tab.

**Table 33: Policy settings** 

| Property              | Meaning                                                                                                    |
|-----------------------|----------------------------------------------------------------------------------------------------|
| Initial password      | Initial password for newly created user accounts. The initial password is used if a password is not entered when you create a user account or if a random password is not generated.                                                                                                  |
| Password confirmation | Reconfirm password.                                                                                                    |
| Minimum Length        | Minimum length of the password. Specify the number of characters a password must have. If the value is $0$ , no password is required.                                                                                                    |
| Max. length           | Maximum length of the password. Specify the number of characters a password can have. The maximum permitted value is <b>256</b> .                                                                                                    |
| Max. errors           | Maximum number of errors. Set the number of invalid passwords attempts. The number of failed logins is only taken into account when logging in to One Identity Manager. If the value is <b>0</b> , the number of failed logins is not taken into account.                             |
|                       | This data is only taken into account if the One Identity Manager login was through a system user or employee based authentication module. If a user has exceeded the maximum number of failed logins, the employee or system user will not be able to log in to One Identity Manager. |
|                       | You can use the Password Reset Portal to reset the passwords of employees and system users who have been blocked. For more information, see the <i>One Identity Manager Web Designer Web Portal User Guide</i> .                                                                      |
| Validity period       | Maximum age of the password. Enter the length of time a                                                                                                    |

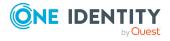

| Property                  | Meaning                                                                                                    |
|---------------------------|----------------------------------------------------------------------------------------------------|
|                           | password can be used before it expires. If the value is ${\bf 0}$ , then the password does not expire.                                                                                                    |
| Password history          | Enter the number of passwords to be saved. If, for example, a value of <b>5</b> is entered, the user's last five passwords are stored. If the value is <b>0</b> , then no passwords are stored in the password history.                                                                                                    |
| Minimum password strength | Specifies how secure the password must be. The higher the password strength, the more secure it is. The value <b>0</b> means that the password strength is not tested. The values <b>1</b> , <b>2</b> , <b>3</b> and <b>4</b> specify the required complexity of the password. The value <b>1</b> represents the lowest requirements in terms of password strength. The value <b>4</b> requires the highest level of complexity. |
| Name properties denied    | Specifies whether name properties are permitted in the password. If this option is set, name properties are not permitted in passwords. The values of these columns are taken into account if the <b>Contains name properties for password check</b> option is set. In the Designer, adjust this option in the column definition. For more information, see the <i>One Identity Manager Configuration Guide</i> .                |

## **Character classes for passwords**

Use the **Character classes** tab to specify which characters are permitted for a password.

**Table 34: Character classes for passwords** 

| Property                                                                                                    | Meaning                                                                                                    |
|----------------------------------------------------------------------------------------------------|----------------------------------------------------------------------------------------------------|
| Required number of rules for character classes that must be fulfilled so that a password adheres to the password policy. The following rules are take into account for <b>Min. number letters</b> , <b>Min. number lowercase</b> , <b>Into account for Min. number digits</b> , and <b>Min. number specharacters</b> . |                                                                                                    |
|                                                                                                    | That means:                                                                                                    |
|                                                                                                    | <ul> <li>Value 0: All character class rules must be fulfilled.</li> </ul>                                                                                                  |
|                                                                                                    | <ul> <li>Value &gt;0: Minimum number of character class rules that must be<br/>fulfilled. At most, the value can be the number of rules with a value<br/>&gt;0.</li> </ul> |
|                                                                                                    | NOTE: Generated passwords are not tested for this.                                                                                                    |
| Min. number                                                                                                    | Specifies the minimum number of alphabetical characters the password                                                                                                    |

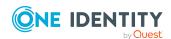

| Property                                            | Meaning                                                                                                    |
|-----------------------------------------------------|----------------------------------------------------------------------------------------------------|
| letters                                             | must contain.                                                                                                    |
| Min. number<br>lowercase                            | Specifies the minimum number of lowercase letters the password must contain.                                                                                                    |
| Min. number uppercase                               | Specifies the minimum number of uppercase letters the password must contain.                                                                                                    |
| Min. number digits                                  | Specifies the minimum number of digits the password must contain.                                                                                                    |
| Min. number special characters                      | Specifies the minimum number of special characters the password must contain.                                                                                                    |
| Permitted special characters                        | List of permitted special characters.                                                                                                    |
| Max.<br>identical<br>characters<br>in total         | Specifies the maximum number of identical characters that can be present in the password in total.                                                                                                    |
| Max.<br>identical<br>characters<br>in<br>succession | Specifies the maximum number of identical character that can be repeated after each other.                                                                                                    |
| Denied<br>special<br>characters                     | List of special characters that are not permitted.                                                                                                    |
| Do not<br>generate<br>lowercase<br>letters          | Specifies whether a generated password can contain lowercase letters. This setting only applies when passwords are generated.                                                                                     |
| Do not generate uppercase letters                   | Specifies whether a generated password can contain uppercase letters. This setting only applies when passwords are generated.                                                                                     |
| Do not<br>generate<br>digits                        | Specifies whether a generated password can contain digits. This setting only applies when passwords are generated.                                                                                                |
| Do not generate special characters                  | Specifies whether a generated password can contain special characters. If this option is set, only letters, numbers, and spaces are allowed in passwords. This setting only applies when passwords are generated. |

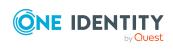

## **Custom scripts for password requirements**

You can implement custom scripts for testing and generating passwords if the password requirements cannot be mapped with the existing settings options. Scripts are applied in addition to the other settings.

#### **Detailed information about this topic**

- Checking passwords with a script on page 116
- Generating passwords with a script on page 117

## Checking passwords with a script

You can implement a script if additional policies need to be used for checking a password that cannot be mapped with the available settings.

#### Syntax of check scripts

```
Public Sub CCC_CustomPwdValidate( policy As VI.DB.Passwords.PasswordPolicy, spwd As System.Security.SecureString)
```

With parameters:

```
policy = password policy object
```

spwd = password to check

TIP: To use a base object, take the Entity property of the PasswordPolicy class.

#### **Example: Script that checks a password**

A password cannot start with ? or! . The password cannot start with three identical characters. The script checks a given password for validity.

Public Sub CCC\_PwdValidate( policy As VI.DB.Passwords.PasswordPolicy, spwd As System.Security.SecureString)

```
Dim pwd = spwd.ToInsecureArray()
If pwd.Length>0
    If pwd(0)="?" Or pwd(0)="!"
        Throw New Exception(#LD("Password can't start with '?' or '!'")#)
    End If
```

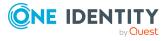

#### To use a custom script for checking a password

- 1. In the Designer, create your script in the **Script Library** category.
- 2. Edit the password policy.
  - In the Manager, select the SAP R/3 > Basic configuration data > Password policies category.
  - b. In the result list, select the password policy.
  - c. Select the **Change main data** task.
  - d. On the **Scripts** tab, enter the name of the script to be used to check a password in the **Check script** field.
  - e. Save the changes.

#### **Related topics**

• Generating passwords with a script on page 117

## Generating passwords with a script

You can implement a generating script if additional policies need to be used for generating a random password, which cannot be mapped with the available settings.

#### Syntax for generating script

```
Public Sub CCC_PwdGenerate( policy As VI.DB.Passwords.PasswordPolicy, spwd As System.Security.SecureString)

With parameters:

policy = password policy object

spwd = generated password

| TIP: To use a base object, take the Entity property of the PasswordPolicy class.
```

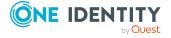

#### **Example: Script that generates a password**

In random passwords, this script replaces the invalid characters ? and ! at the beginning of a password with \_.

Public Sub CCC\_PwdGenerate( policy As VI.DB.Passwords.PasswordPolicy, spwd
As System.Security.SecureString)
 Dim pwd = spwd.ToInsecureArray()

```
' replace invalid characters at first position

If pwd.Length>0

If pwd(0)="?" Or pwd(0)="!"

spwd.SetAt(0, CChar("_"))

End If

End If

End Sub
```

#### To use a custom script for generating a password

- 1. In the Designer, create your script in the **Script Library** category.
- 2. Edit the password policy.
  - In the Manager, select the SAP R/3 > Basic configuration data > Password policies category.
  - b. In the result list, select the password policy.
  - c. Select the Change main data task.
  - d. On the **Scripts** tab, enter the name of the script to be used to generate a password in the **Generating script** field.
  - e. Save the changes.

#### **Related topics**

• Checking passwords with a script on page 116

### **Password exclusion list**

You can add words to a list of restricted terms to prohibit them from being used in passwords.

NOTE: The restricted list applies globally to all password policies.

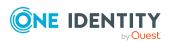

#### To add a term to the restricted list

- In the Designer, select the Base data > Security settings > Password policies category.
- 2. Create a new entry with the **Object > New** menu item and enter the term you want to exclude from the list.
- 3. Save the changes.

## Checking a password

When you verify a password, all the password policy settings, custom scripts, and the restricted passwords are taken into account.

#### To verify if a password conforms to the password policy

- 1. In the Manager, select the SAP R/3 > Basic configuration data > Password policies category.
- 2. In the result list, select the password policy.
- 3. Select the Change main data task.
- 4. Select the **Test** tab.
- 5. Select the table and object to be tested in **Base object for test**.
- Enter a password in Enter password to test.
   A display next to the password shows whether it is valid or not.

## **Testing password generation**

When you generate a password, all the password policy settings, custom scripts and the restricted passwords are taken into account.

#### To generate a password that conforms to the password policy

- In the Manager, select the SAP R/3 > Basic configuration data > Password policies category.
- 2. In the result list, select the password policy.
- 3. Select the **Change main data** task.
- 4. Select the **Test** tab.
- 5. Click Generate.

This generates and displays a password.

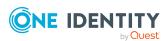

# Initial password for new SAP user accounts

You can issue an initial password for a new SAP user account in the following ways:

- When you create the user account, enter a password in the main data.
- Assign a randomly generated initial password to enter when you create user accounts.
  - In the Designer, set the **TargetSystem | SAPR3 | Accounts | InitialRandomPassword** configuration parameter.
  - Apply target system specific password policies and define the character sets that the password must contain.
  - Specify which employee will receive the initial password by email.

#### **Related topics**

- Password policies for SAP user accounts on page 109
- Email notifications about login data on page 120

# **Email notifications about login data**

Table 35: Configuration parameters for notifications about actions in the target system

| Configuration parameter                                                                                | Meaning                                                                                                    |
|----------------------------------------------------------------------------------------------------|----------------------------------------------------------------------------------------------------|
| TargetSystem   SAPR3  <br>Accounts  <br>InitialRandomPassword  <br>SendTo                              | This configuration parameter specifies to which employee the email with the random generated password should be sent (manager cost center/department/location/business role, employee's manager, or XUserInserted). If no recipient can be found, the password is sent to the address stored in the "TargetSystem   SAPR3   DefaultAddress" configuration parameter. |
| TargetSystem   SAPR3  <br>Accounts  <br>InitialRandomPassword  <br>SendTo  <br>MailTemplateAccountName | Mail template name that is sent to supply users with the login credentials for the user account. The <b>Employee - new user account created</b> mail template is used.                                                                                                    |
| TargetSystem   SAPR3  <br>Accounts  <br>InitialRandomPassword                                          | Mail template name that is sent to supply users with the initial password. The <b>Employee - initial password for new user account</b> mail template is used.                                                                                                    |

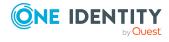

| Configuration parameter                  | Meaning                                                                                      |
|------------------------------------------|----------------------------------------------------------------------------------------------|
| SendTo  <br>MailTemplatePassword         |                                                                                              |
| TargetSystem   SAPR3  <br>DefaultAddress | Default email address of the recipient for notifications about actions in the target system. |

You can configure the login information for new user accounts to be sent by email to a specified person. In this case, two messages are sent with the user name and the initial password. Mail templates are used to generate the messages. The mail text in a mail template is defined in several languages. This means the recipient's language can be taken into account when the email is generated. Mail templates are supplied in the default installation with which you can configure the notification procedure.

#### To use email notifications about login data

- 1. Ensure that the email notification system is configured in One Identity Manager. For more information, see the *One Identity Manager Installation Guide*.
- 2. In the Designer, set the **Common | MailNotification | DefaultSender** configuration parameter and enter the sender address for sending the email notifications.
- 3. Ensure that all employees have a default email address. Notifications are sent to this address. For more information, see the *One Identity Manager Identity Management Base Module Administration Guide*.
- 4. Ensure that a language can be determined for all employees. Only then can they receive email notifications in their own language. For more information, see the *One Identity Manager Identity Management Base Module Administration Guide*.

When a randomly generated password is issued for the new user account, the initial login data for a user account is sent by email to a previously specified person.

#### To send initial login data by email

- 1. In the Designer, set the "TargetSystem | SAPR3 | Accounts | InitialRandomPassword" configuration parameter.
- 2. In the Designer, set the "TargetSystem | SAPR3 | Accounts | InitialRandomPassword | SendTo" configuration parameter and enter the message recipient as a value.
- 3. In the Designer, set the "TargetSystem | SAPR3 | Accounts | InitialRandomPassword | SendTo | MailTemplateAccountName" configuration parameter.
  - By default, the message sent uses the mail template "Employee new account created". The message contains the name of the user account.
- 4. In the Designer, set the "TargetSystem | SAPR3 | Accounts | InitialRandomPassword | SendTo | MailTemplatePassword" configuration parameter.
  - By default, the message sent uses the mail template "Employee initial password for new user account". The message contains the initial password for the user account.

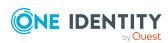

TIP: To use custom mail templates for emails of this type, change the value of the configuration parameter.

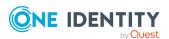

# **SAP systems**

NOTE: The Synchronization Editor sets up the SAP systems in the One Identity Manager database.

#### To edit an SAP system's main data

- 1. Select the **SAP R/3 > Systems** category.
- 2. Select an SAP system in the result list and run the **Change main data** task.
- 3. Edit the system's main data.
- 4. Save the changes.

Table 36: Main data for an SAP system

| Property                         | Description                                                                                                    |
|----------------------------------|----------------------------------------------------------------------------------------------------|
| Display name                     | The SAP system's display name.                                                                                                    |
| System<br>number                 | The SAP system number.                                                                                                    |
| System<br>measurement<br>enabled | Specifies whether system measurement for this system is carried out. One Identity Manager provides the measurement data but the actual system measurement takes place in the SAP R/3 environment. |

#### **Related topics**

• Providing system measurement data on page 211

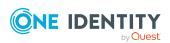

# **SAP** clients

NOTE: The Synchronization Editor sets up the clients in the One Identity Manager database.

#### To edit client main data

- 1. Select the **SAP R/3 > Clients** category.
- 2. Select the client in the result list. Select the **Change main data** task.
- 3. Edit the client's main data.
- 4. Save the changes.

## **General main data of SAP clients**

Enter the following general main data on the **General** tab.

Table 37: General main data of a client

| Property                | Description                                                                                               |  |
|-------------------------|----------------------------------------------------------------------------------------------------|--|
| Client no.              | Number of the client.                                                                                     |  |
| Name                    | Client's name.                                                                                            |  |
| System                  | System to which the client belongs.                                                                       |  |
| Canonical name          | Client's canonical name.                                                                                  |  |
| Company                 | Company for which the client is set up. The company given here is used when a new user account is set up. |  |
| City                    | City where company resides.                                                                               |  |
| Has user administration | Specifies whether the client is used for user administration.                                             |  |
|                         | If this option is set, the most significant license of the user account is used for system measurement.   |  |

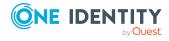

| Property                           | Description                                                                                                    |                                                                                                    |                                        |
|------------------------------------|----------------------------------------------------------------------------------------------------|----------------------------------------------------------------------------------------------------|----------------------------------------|
| Account<br>definition<br>(initial) | definition is used if auto accounts is used for this                                                                                                    | for creating user account<br>matic assignment of emp<br>client and if user account<br>ed ( <b>Linked configured</b> )<br>age level is applied. | loyees to user<br>ts are to be created |
|                                    | User accounts are only linked to the employee ( <b>Linked</b> ) if no account definition is given. This is the case on initial synchronization, for example.                                                                               |                                                                                                    |                                        |
|                                    | NOTE: If the CUA statu should be assigned.                                                                                                    | s <b>Child</b> is assigned, no a                                                                                                    | ccount definition                      |
| Target system<br>managers          | client. Target system ma                                                                                                    | h target system manager<br>anagers only edit the obj<br>. A different target syste                                                             | ects from clients to                   |
|                                    |                                                                                                    | Manager application role ration of this client. Use t                                                                                          |                                        |
| Synchronized by                    | NOTE: You can only specify the synchronization type when adding a new client. No changes can be made after saving.                                                                                                    |                                                                                                    |                                        |
|                                    | If you create a client with the Synchronization Editor, it uses <b>One Identity Manager</b> .                                                                                                    |                                                                                                    |                                        |
|                                    | Type of synchronization through which data is synchronized between<br>the client and One Identity Manager. Once objects are available for this<br>client in One Identity Manager, the type of synchronization can no<br>longer be changed. |                                                                                                    |                                        |
|                                    | If you create a client with the Synchronization Editor, it uses <b>One Identity Manager</b> .                                                                                                    |                                                                                                    |                                        |
|                                    | Table 38: Permitted v                                                                                                    | values                                                                                                    |                                        |
|                                    | Value                                                                                                    | Synchronization by                                                                                                    | Provisioned by                         |
|                                    | One Identity Manager                                                                                                    | SAP R/3 connector                                                                                                    | SAP R/3 connector                      |
|                                    | No synchronization                                                                                                    | none                                                                                                    | none                                   |
|                                    | NOTE: If you select <b>No synchronization</b> , you can define custom processes to exchange data between One Identity Manager and the target system.                                                                                       |                                                                                                    |                                        |
| ALE name                           | Name used to map the client as logical system in the SAP distribution                                                                                                    |                                                                                                    |                                        |

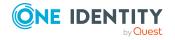

model.

| Property           | Description                                                                                                    |
|--------------------|----------------------------------------------------------------------------------------------------|
| ALE model<br>name  | Name of the SAP distribution model that maps the relation between the logical systems of the central user administration. SAP roles and profiles of all child systems with the same ALE model name as the central system, are synchronized when the central system is synchronized. |
| CUA status         | Client usage when the central user administration is in use. Possible values are <b>Central</b> and <b>Child</b> .                                                                                                    |
|                    | The value <b>None</b> indicates that the client is not being used in a central user administration.                                                                                                    |
| CUA central system | Central system to which the client belongs. Assign the relevant system for clients with the CUA status <b>Child</b> .                                                                                                    |
| Description        | Text field for additional explanation.                                                                                                    |

#### **Related topics**

- Setting up account definitions on page 69
- Assigning account definitions to a target system on page 85
- Target system managers on page 93
- Special features of synchronizing with a CUA central system on page 35
- Excluding a child system from synchronization on page 36
- Providing system measurement data on page 211

# Specifying categories for inheriting SAP groups, SAP roles, and SAP profiles

NOTE: In order to easy understanding the behavior is described with respect to SAP groups in this section. It applies in the same way to roles and profiles.

In One Identity Manager, user accounts can selectively inherit groups. To do this, groups and user accounts are divided into categories. The categories can be freely selected and are specified using a mapping rule. Each category is given a specific position within the template. The mapping rule contains different tables. Use the user account table to specify categories for target system dependent user accounts. Each table contains the category positions **position 1** to **position 63**.

NOTE: If central user administration is implemented, define the categories in the central system as well as in the child system. The same categories must be defined in the child system as in the central system so that groups from a child system can be inherited by user accounts.

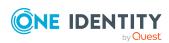

#### To define a category

- 1. In the Manager, select the client in the **SAP R/3 > Clients** category.
- 2. Select the Change main data task.
- 3. Switch to the **Mapping rule category** tab.
- 4. Extend the relevant roots of a table.
- 5. To enable the category, double-click .
- 6. Enter a category name of your choice for user accounts and groups in the login language that you use.
- 7. Save the changes.

#### **Detailed information about this topic**

- SAP group, SAP role, and SAP profile inheritance based on categories on page 190
- One Identity Manager Target System Base Module Administration Guide

# **Editing synchronization projects**

Synchronization projects in which a client is already used as a base object can also be opened in the Manager. You can, for example, check the configuration or view the synchronization log in this mode. The Synchronization Editor is not started with its full functionality. You cannot run certain functions, such as, running synchronization or simulation, starting the target system browser and others.

NOTE: The Manager is locked for editing throughout. To edit objects in the Manager, close the Synchronization Editor.

#### To open an existing synchronization project in the Synchronization Editor

- 1. Select the **SAP R/3 > Clients** category.
- 2. Select the client in the result list. Select the **Change main data** task.
- 3. Select the **Edit synchronization project...** task.

#### **Detailed information about this topic**

• One Identity Manager Target System Synchronization Reference Guide

#### **Related topics**

• Customizing the synchronization configuration on page 39

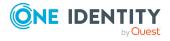

127

## **SAP** user accounts

You can manage SAP R/3 user accounts with One Identity Manager. One Identity Manager concentrates on setting up and editing SAP user accounts. Groups, roles, and profiles are mapped in SAP, in order to provide the necessary permissions for One Identity Manager user accounts. The necessary data for system measurement is also mapped. The system measurement data is available in One Identity Manager, but the measurement itself takes place in the SAP R/3 environment.

If user accounts are managed through the central user administration (CUA) in SAP R/3, access to the child client can be guaranteed for or withdrawn from user accounts in One Identity Manager.

NOTE: The following user accounts are read into the One Identity Manager database during synchronization, but cannot be edited, created, or deleted in One Identity Manager.

- sap\*
- sapcpic
- sapjsf
- ddic
- j2ee\_admin
- j2ee\_guest
- sladpiuser
- slddsuser
- adsuser
- ads\_agent
- tmsadm
- earlywatch

Changes to these user accounts can only be made in SAP R/3 and transferred to the One Identity Manager by subsequent synchronization.

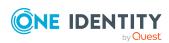

#### **Detailed information about this topic**

- Linking user accounts to employees on page 129
- Supported user account types on page 130
- Entering main data of SAP user accounts on page 135

## Linking user accounts to employees

The main feature of One Identity Manager is to map employees together with the main data and permissions available to them in different target systems. To achieve this, information about user accounts and permissions can be read from the target system into the One Identity Manager database and linked to employees. This provides an overview of the permissions for each employee in all of the connected target systems. One Identity Manager offers the option of managing user accounts and their permissions. You can provision modifications in the target systems. Employees are supplied with the necessary permissions in the connected target systems according to their function in the company. Regular synchronization keeps data consistent between target systems and the One Identity Manager database.

Because requirements vary between companies, One Identity Manager offers different methods for supplying user accounts to employees. One Identity Manager supports the following methods for linking employees and their user accounts:

- Employees can automatically obtain their account definitions using user account resources.
  - If an employee does not yet have a user account in a client, a new user account is created. This is done by assigning account definitions to an employee using the integrated inheritance mechanisms and subsequent process handling.
  - When you manage account definitions through user accounts, you can specify the way user accounts behave when employees are enabled or deleted.
- When user accounts are inserted, they can be automatically assigned to an existing employee or a new employee can be created if necessary. In the process, the employee main data is created on the basis of existing user account main data. This mechanism can be implemented if a new user account is created manually or by synchronization. However, this is not the One Identity Manager default method. You must define criteria for finding employees for automatic employee assignment.
- Employees and user accounts can be entered manually and assigned to each other.

#### **Related topics**

- Entering main data of SAP user accounts on page 135
- Setting up account definitions on page 69
- Assigning employees automatically to SAP user accounts on page 156

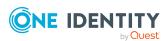

For more information about employee handling and administration, see the One Identity Manager Target System Base Module Administration Guide.

## Supported user account types

Different types of user accounts, such as default user accounts, administrative user accounts, service accounts, or privileged user accounts, can be mapped in One Identity Manager.

The following properties are used for mapping different user account types.

Identity

The **Identity** property (IdentityType column) is used to describe the type of user account.

Table 39: Identities of user accounts

| Identity                    | Description                                                                                                    | Value of the IdentityType column |
|-----------------------------|----------------------------------------------------------------------------------------------------|----------------------------------|
| Primary identity            | Employee's default user account.                                                                                               | Primary                          |
| Organizational identity     | Secondary user account used for different roles in the organization, for example for subcontracts with other functional areas. | Organizational                   |
| Personalized admin identity | User account with administrative permissions, used by one employee.                                                            | Admin                            |
| Sponsored identity          | User account used for a specific purpose. For example, for training purposes.                                                  | Sponsored                        |
| Shared identity             | User account with administrative permissions, used by several employees.                                                       | Shared                           |
| Service identity            | Service account.                                                                                                    | Service                          |

NOTE: To enable working with identities for user accounts, the employees also need identities. You can only link user accounts to which an identity is assigned with employees who have this same identity.

The primary identity, the organizational identity, and the personalized admin identity are used for different user accounts, which can be used by the same actual employee to perform their different tasks within the company.

To provide user accounts with a personalized admin identity or an organizational identity for an employee, you create subidentities for the employee. These

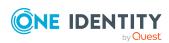

subidentities are then linked to user accounts, enabling you to assign the required permissions to the different user accounts.

User accounts with a sponsored identity, shared identity, or service identity are linked to pseudo employees that do not refer to a real employee. These pseudo employees are needed so that permissions can be inherited by the user accounts. When evaluating reports, attestations, or compliance checks, check whether pseudo employees need to be considered separately.

For more information about mapping employee identities, see the *One Identity Manager Identity Management Base Module Administration Guide*.

Privileged user account

Privileged user accounts are used to provide employees with additional privileges. This includes administrative user accounts or service accounts, for example. The user accounts are labeled with the **Privileged user account** property (IsPrivilegedAccount column).

#### **Default user accounts**

Normally, each employee obtains a default user account, which has the permissions they require for their regular work. The user accounts are linked to the employee. The effect of the link and the scope of the employee's inherited properties on the user accounts can be configured through an account definition and its manage levels.

#### To create default user accounts through account definitions

- Create an account definition and assign the **Unmanaged** and **Full managed** manage levels.
- 2. Specify the effect of temporarily or permanently disabling, deleting, or the security risk of an employee on its user accounts and group memberships for each manage level.
- 3. Create a formatting rule for IT operating data.

You use the mapping rule to define which rules are used to map IT operating data for user accounts and which default values are used if no IT operating data can be determined through a person's primary roles.

The type of IT operating data required depends on the target system. The following setting are recommended for default user accounts:

- In the mapping rules for the IsGroupAccount\_SAPGrp, IsGroupAccount\_ SAPProfile, and IsGroupAccount\_SAPRole columns, use the default value 1 and set the Always use default value option.
- In the mapping rule for the IdentityType column, use the default value **Primary** and enable **Always use default value**.
- 4. Enter the effective IT operating data for the target system. Select the concrete target system under **Effects on**.
  - Specify in the departments, cost centers, locations, or business roles that IT operating data should apply when you set up a user account.
- 5. Assign the account definition to employees.

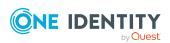

When the account definition is assigned to an employee, a new user account is created through the inheritance mechanism and subsequent processing.

#### Administrative user accounts

An administrative user account must be used for certain administrative tasks. Administrative user accounts are usually predefined by the target system and have fixed names and login names, such as **Administrator**.

Administrative user accounts are imported into One Identity Manager during synchronization.

NOTE: Some administrative user accounts can be automatically identified as privileged user accounts. To do this, in the Designer, enable the Mark selected user accounts as privileged schedule.

You can label administrative user accounts as a **Personalized administrator identity** or as a Shared identity. Proceed as follows to provide the employees who use this user account with the required permissions.

- Personalized admin identity
  - 1. Use the UID Person column to link the user account with an employee. Use an employee with the same identity or create a new employee.
  - 2. Assign this employee to hierarchical roles.
- Shared identity
  - 1. Assign all employees with usage authorization to the user account.
  - 2. Link the user account to a pseudo employee using the UID Person column. Use an employee with the same identity or create a new employee.
  - 3. Assign this pseudo employee to hierarchical roles.

The pseudo employee provides the user account with its permissions.

#### **Privileged user accounts**

Privileged user accounts are used to provide employees with additional privileges. This includes administrative user accounts or service accounts, for example. The user accounts are labeled with the **Privileged user account** property (IsPrivilegedAccount column).

NOTE: The criteria according to which user accounts are automatically identified as privileged are defined as extensions to the view definition (ViewAddOn) in the TSBVAccountIsPrivDetectRule table (which is a table of the **Union** type). The evaluation is done in the TSB\_SetIsPrivilegedAccount script.

#### To create privileged users through account definitions

- 1. Create an account definition. Create a new manage level for privileged user accounts and assign this manage level to the account definition.
- 2. If you want to prevent the properties for privileged user accounts from being overwritten, set the **IT operating data overwrites** property for the manage level

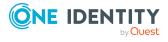

132

- to **Only initially**. In this case, the properties are populated just once when the user accounts are created.
- 3. Specify the effect of temporarily or permanently disabling or deleting, or the security risk of an employee on its user accounts and group memberships for each manage level.
- 4. Create a formatting rule for the IT operating data.

You use the mapping rule to define which rules are used to map IT operating data for user accounts and which default values are used if no IT operating data can be determined through a person's primary roles.

The type of IT operating data required depends on the target system. The following settings are recommended for privileged user accounts:

- In the mapping rule for the IsPrivilegedAccount column, use the default value 1 and set the Always use default value option.
- You can also specify a mapping rule for the IdentityType column. The column owns different permitted values that represent user accounts.
- To prevent privileged user accounts from inheriting the entitlements of the default user, define a mapping rule for the IsGroupAccount\_SAPGrp, IsGroupAccount\_SAPProfile, and IsGroupAccount\_SAPRole columns with a default value of **0** and set the **Always use default value** option.
- 5. Enter the effective IT operating data for the target system.
  - Specify in the departments, cost centers, locations, or business roles which IT operating data should apply when you set up a user account.
- 6. Assign the account definition directly to employees who work with privileged user accounts.
  - When the account definition is assigned to an employee, a new user account is created through the inheritance mechanism and subsequent processing.

TIP: If customization requires that the login names of privileged user accounts follow a defined naming convention, specify how the login names are formatted in the template.

# Central user administration in One Identity Manager

If user accounts are managed through the central user administration (CUA) in SAP R/3, access to the child client can be guaranteed for or withdrawn from user accounts in One Identity Manager. To do this, clients are marked as central system or child system in One Identity Manager. User accounts are managed in the central system. You specify the client in which each user account obtains its access permissions. (SAPUserMandant table). Only SAP roles or profiles from this client can be assigned to a user account. A user account only has access authorizations in the central system if the central system is also explicitly assigned in the SAPUserMandant table.

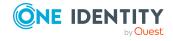

NOTE: In One Identity Manager, only SAP groups from the central system are mapped. SAP groups are not administered through the central user administration.

To use automatic employee assignment for central user administration (CUA) user accounts, assign an account definition to the CUA central system using the **SAPUser** user table.

The access authorizations for central and child systems are read into theOne Identity Manager database through synchronization. In One Identity Manager, access authorization can be granted by IT Shop requests and indirect assignment, as well as by indirect assignment.

#### To grant a person access to a client by indirect assignment or request

- Create an account definition to generate user accounts in the central system.
   In the **User account table** field, select the **SAPUser** table. For more information, see Main data for an account definition on page 70.
  - This account definition is required to generate a user account in the central system if the employee does not yet have a user account.
- 2. Create an account definition for the client for which you want to grant access. The following special features apply:

Table 40: Main data of an account definition for accessing clients

| <b>Property</b>               | Description                                                                                                    |
|-------------------------------|----------------------------------------------------------------------------------------------------|
| User<br>account<br>table      | Select <b>SAPUserMandant</b> from the menu.                                                                                                    |
| Target<br>system              | Client for which you want to grant access.                                                                                                    |
| Required account definition   | From the menu, select the account definition to generate user accounts in the central system. A user account is then created in the central system if the employee does not yet have a user account.                                                  |
| Manage<br>level<br>(initial)  | Select <b>Unmanaged</b> from the menu.                                                                                                    |
| Service<br>item               | Service item through which you can request the account definition resource in the IT Shop. Assign an existing service item or add a new one.                                                                                                    |
| IT Shop                       | Enable the option if access to the child system can be requested in the Web Portal.                                                                                                    |
| Only for<br>use in IT<br>Shop | Enable the option if access to the child system can only be requested in the Web Portal. Indirect assignment by business roles or organizations is not possible. However, access by a user account to the child system can still be granted directly. |

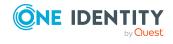

An account definition is required for each child system and for the central system in which you want to grant access.

- 3. Assign the account definition for the client to a hierarchical role or IT Shop shelf.
- 4. Add the person as a member to the hierarchical role or as a customer to the IT Shop.

#### To grant a user account direct access to a client

Assign all the clients to the user account to which it can have access permissions.
 For more information, see Granting access to clients of a central user administration on page 152.

You can now assign the SAP roles and profiles from this client to the user account.

#### **Detailed information about this topic**

Setting up account definitions on page 69

#### **Related topics**

- General main data of SAP clients on page 124
- Assigning SAP groups, SAP roles, and SAP profiles to SAP user accounts on page 173
- Inheriting SAP profiles and SAP roles in a central user administration on page 186
- Assigning employees automatically to SAP user accounts on page 156
- Removing a Central User Administration on page 225

# **Entering main data of SAP user accounts**

A user account can be linked to an employee in One Identity Manager. You can also manage user accounts separately from employees.

NOTE: It is recommended to use account definitions to set up user accounts for company employees. In this case, some of the main data described in the following is mapped through templates from employee main data.

NOTE: If employees are to obtain their user accounts through account definitions, the employees must own a central user account and obtain their IT operating data through assignment to a primary department, a primary location, or a primary cost center. If employees are to obtain their user accounts through account definitions, the employees must own a central SAP user account and obtain their IT operating data through assignment to a primary department, a primary location, or a primary cost center.

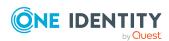

#### To create a user account

- 1. In the Manager, select the **SAP R/3 > User accounts** category.
- 2. Click in the result list.
- 3. On the main data form, edit the main data of the user account.
- 4. Save the changes.

#### To edit main data of a user account

- 1. In the Manager, select the **SAP R/3 > User accounts** category.
- 2. Select the user account in the result list.
- 3. Select the Change main data task.
- 4. Edit the user account's resource data.
- 5. Save the changes.

#### To manually assign a user account for an employee

- 1. In the Manager, select the **Employees > Employees** category.
- 2. Select the employee in the result list.
- 3. Select the **Assign SAP user accounts** task.
- 4. Assign a user account.
- 5. Save the changes.

#### **Detailed information about this topic**

- General main data of an SAP user account on page 136
- SAP user account login data on page 141
- Phone numbers on page 143
- Fax numbers on page 144
- Email addresses on page 145
- Directly assigning SAP parameters on page 147
- Fixed values for an SAP user account on page 146
- Measurement data on page 147
- SNC data for an SAP user account on page 147

### General main data of an SAP user account

NOTE: You can only add user account to client which are marked as central system if user accounts in the SAP system manged with central user administration.

Enter general data for a user account on the **Address** tab.

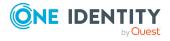

#### Table 41: SAP user account address data

#### **Property**

#### **Description**

#### **Employee**

Employee that uses this user account. An employee is already entered if the user account was generated by an account definition. If you create the user account manually, you can select an employee in the menu. If you are using automatic employee assignment, an associated employee is found and added to the user account when vou save the user account.

You can create a new employee for a user account with an identity of type Organizational identity, Personalized administrator identity, Sponsored identity, Shared identity, or Service **identity**. To do this, click in next to the input field and enter the required employee main data. Which login data is required depends on the selected identity type.

#### No link to an employee required

Specifies whether the user account is intentionally not assigned an employee. The option is automatically set if a user account is included in the exclusion list for automatic employee assignment or a corresponding attestation is carried out. You can set the option manually. Enable the option if the user account does not need to be linked with an employee (for example, if several employees use the user account).

If attestation approves these user accounts, these user accounts will not be submitted for attestation in the future. In the Web Portal, user accounts that are not linked to an employee can be filtered according to various criteria.

#### Not linked to an employee

Indicates why the **No link to an employee required** option is enabled for this user account. Possible values:

- By administrator: The option was set manually by the administrator.
- By attestation: The user account was attested.
- By exclusion criterion: The user account is not associated with an employee due to an exclusion criterion. For example, the user account is included in the exclude list for automatic employee assignment (configuration parameter PersonExcludeList).

Account definition Account definition through which the user account was created.

Use the account definition to automatically fill user account main data and to specify a manage level for the user account. One Identity Manager finds the IT operating data of the assigned employee and enters it in the corresponding fields in the user account.

NOTE: The account definition cannot be changed once the user account has been saved.

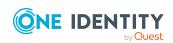

| Property                | Description                                                                                                    |
|-------------------------|----------------------------------------------------------------------------------------------------|
|                         | NOTE: Use the user account's <b>Remove account definition</b> task to reset the user account to <b>Linked</b> status. This removes the account definition from both the user account and the employee. The user account remains but is not managed by the account definition anymore. The task only removes account definitions that are directly assigned (XOrigin=1). |
| Manage level            | Manage level of the user account. Select a manage level from the menu. You can only specify the manage level can if you have also entered an account definition. All manage levels of the selected account definition are available in the menu.                                                                                                    |
| Client                  | The client to be added in the user account. Central system, if user accounts are manged with CUA. You can only edit the client when the user account is added.                                                                                                    |
| User account            | User account identifier. If you have assigned an account definition, the input field is automatically filled out with respect to the manage level.  NOTE: Existing user accounts cannot be renamed.                                                                                                    |
| User type               | Type of user. Permitted values are:  User with classic address  Technical user  User with BP person  User with BP org and classic address  User with work center address                                                                                                    |
| First name              | The user's first name. If you have assigned an account definition, the input field is automatically filled out with respect to the manage level.                                                                                                    |
| Second name             | User's second name. If you have assigned an account definition, the input field is automatically filled out with respect to the manage level.                                                                                                    |
| Last name               | The user's last name. If you have assigned an account definition, the input field is automatically filled out with respect to the manage level.                                                                                                    |
| Second surname          | The user's second surname.                                                                                                    |
| Name at birth           | The user's name at birth.                                                                                                    |
| Surname prefix          | User's last name prefix.                                                                                                    |
| Second last name prefix | User's second last name prefix.                                                                                                    |
| Form of address         | Form of address in the associated client's language. If you have assigned an account definition, the form of address is found by                                                                                                    |

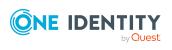

| Property                    | Description                                                                                                    |  |
|-----------------------------|----------------------------------------------------------------------------------------------------|--|
|                             | template rule depending on the mange level. The form of address depends on the gender of the assigned employee.                                                                                                    |  |
| Academic title              | Additional information about the user account.                                                                                                    |  |
| Alias                       | Alternative ID for the user account that is used as log in for certain internet transactions.                                                                                                    |  |
| Nickname                    | Additional information about the user account.                                                                                                    |  |
| Name formatting             | Name format and country for name formatting. Name and country formats determine the formatting rules for composing a full name an employee in SAP R/3. Name formatting specifies the order in                                                                                       |  |
| Country for name formatting | which parts of names are put together so that an employee's name is represented in an extensively long form. The country serves to uniquely identify the formatting rule.                                                                                                    |  |
| ISO 639 -<br>language       | Default language for the user account according to ISO 639                                                                                                    |  |
| Search pattern 1            | Search pattern.                                                                                                    |  |
| Search pattern 2            | Search pattern.                                                                                                    |  |
| Employee number             | SAP internal key for identifying an employee.                                                                                                    |  |
| communications<br>type      | Unique identifier for the communications type                                                                                                    |  |
| Company                     | The company to which the user account is assigned.                                                                                                    |  |
|                             | When a user account is added, the company of the assigned client is used. If the client is not assigned to a company, the company with the smallest address number is found and assigned to the user account.                                                                       |  |
|                             | NOTE: <b>Company</b> is a required field. Changes to user accounts cannot be saved in SAP R/3 on synchronization if a company is not assigned to them in One Identity Manager.                                                                                                    |  |
|                             | Assign a default company to these user accounts in the SAP R/3 system where possible.                                                                                                    |  |
| Risk index<br>(calculated)  | Maximum risk index value of all assigned groups, roles, and profiles. The property is only visible if the <b>QER   CalculateRiskIndex</b> configuration parameter is set. For more information, see the <i>One Identity Manager Risk Assessment Administration Guide</i> .          |  |
| Category                    | Categories for the inheritance of groups, roles, and profiles by the user account. Groups, roles, and profiles can be selectively inherited by user accounts. To do this, groups, roles, and profiles and user accounts or contacts are divided into categories. Select one or more |  |

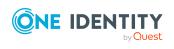

| Property                  | Description                                                                                                    |
|---------------------------|----------------------------------------------------------------------------------------------------|
|                           | categories from the menu.                                                                                                    |
| Identity                  | User account's identity type Permitted values are:                                                                                                    |
|                           | <ul> <li>Primary identity: Employee's default user account.</li> </ul>                                                                                                    |
|                           | <ul> <li>Organizational identity: Secondary user account used for<br/>different roles in the organization, for example for subcontracts<br/>with other functional areas.</li> </ul>                                                         |
|                           | <ul> <li>Personalized administrator identity: User account with<br/>administrative permissions, used by one employee.</li> </ul>                                                                                                    |
|                           | <ul> <li>Sponsored identity: User account to use for a specific<br/>purpose. Training, for example.</li> </ul>                                                                                                    |
|                           | <ul> <li>Shared identity: User account with administrative<br/>permissions, used by several employees. Assign all employees<br/>that use this user account.</li> </ul>                                                                      |
|                           | <ul> <li>Service identity: Service account.</li> </ul>                                                                                                    |
| Privileged user account.  | Specifies whether this is a privileged user account.                                                                                                    |
| Groups can be inherited   | Specifies whether the user account can inherit groups through the linked employee. If the option is set, the user account inherits groups through hierarchical roles, in which the employee is a member, or through IT Shop requests.       |
|                           | <ul> <li>If you add an employee with a user account to a department,<br/>for example, and you have assigned groups to this department,<br/>the user account inherits these groups.</li> </ul>                                               |
|                           | <ul> <li>If an employee has requested group membership in the IT<br/>Shop and the request is granted approval, the employee's user<br/>account only inherits the group if the option is set.</li> </ul>                                     |
| Profiles can be inherited | Specifies whether the user account can inherit profiles through the linked employee. If the option is set, the user account inherits profiles through hierarchical roles, in which the employee is a member, or through IT Shop requests.   |
| Roles can be inherited    | Specifies whether the user account can inherit SAP roles through the linked employee. If the option is set, the user account inherits the roles through hierarchical roles, in which the employee is a member, or through IT Shop requests. |

### **Related topics**

- Linking user accounts to employees on page 129
- Supported user account types on page 130
- Setting up account definitions on page 69

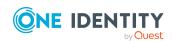

- Specifying categories for inheriting SAP groups, SAP roles, and SAP profiles on page 126
- General main data of SAP clients on page 124

## Work center data for SAP user accounts

On the **Work center** tab, you can see all the work center data for a user account.

Table 42: SAP user account address data

| Property                   | Description                                                                     |
|----------------------------|---------------------------------------------------------------------------------|
| Function                   | Additional information about the user account. Used when addresses are printed. |
| Department                 | Additional information about the user account. Used when addresses are printed. |
| Room in building           | Additional information about the user account.                                  |
| Floor                      | Additional information about the user account.                                  |
| Building (number or token) | Additional information about the user account.                                  |

#### **Related topics**

- General main data of an SAP user account on page 136
- Entering main data of SAP user accounts on page 135

## SAP user account login data

When a user is added, you issue them with a password. Once you have saved the user account password with the Manager it cannot be changed.

Enter the following data on the **Login data** tab.

Table 43: SAP user account login data

| Property | Description                                                                                                    |
|----------|----------------------------------------------------------------------------------------------------|
| Password | Password for the user account. The employee's central password can be mapped to the user account password. For more information about an employee's central password, see <i>One Identity Manager Identity Management Base Module Administration Guide</i> . |
|          | If you use a random generated initial password for the user accounts, it is                                                                                                    |

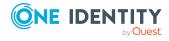

| Property               | Description                                                                                                    |  |
|------------------------|----------------------------------------------------------------------------------------------------|--|
|                        | automatically entered when a user account is created.                                                                                                    |  |
|                        | The password is deleted from the database after publishing to the target system.                                                                                                    |  |
|                        | NOTE: One Identity Manager password policies are taken into account when a user password is being verified. Ensure that the password policy does not violate the target system's requirements.                                                                                                    |  |
| Password confirmation  | Reconfirm password.                                                                                                    |  |
| Set effective password | Specifies whether the <b>Active password</b> password status is set if it is changed in the target system.                                                                                                    |  |
|                        | NOTE: The effective password can only be set if the SAP R/3 connector for logging into the target system uses either SCN Login with single sign-on or an insecure connection.                                                                                                    |  |
| Disabled password      | Specifies whether the password is disabled (if single sign-on is used for logging in).                                                                                                    |  |
| Security policy        | Security policy for this user account.                                                                                                    |  |
| User group             | SAP group to use as user group for checking permissions.                                                                                                    |  |
| Reference              | The user account contains authorizations for this reference user.                                                                                                    |  |
| user                   | A reference user is user account with the <b>Reference</b> user type. Use reference users to supply identical authorizations to different user accounts within one client.                                                                                                    |  |
| Account is valid from  | V 15 15                                                                                                    |  |
| Account is valid until | Validity period of the SAP user account.                                                                                                    |  |
| Accounting number      | Number for user account's accounting.                                                                                                    |  |
| Cost center            | Cost center for the user account's accounting.                                                                                                    |  |
| User account type      | Type of user account. The default user account type is specified in the<br>TargetSystem   SAPR3   Accounts   Ustyp configuration parameter.                                                                                                    |  |
| User account<br>locked | Specifies whether the user account is locked.                                                                                                    |  |
|                        | If the user account is linked to an employee, the user account is unlocked when a new central password is set for the employee. This behavior is controlled by the <b>TargetSystem   SAPR3   Accounts   UnlockByCentralPassword</b> configuration parameter. For more information about an employee's central password, see <i>One Identity</i> |  |

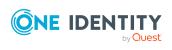

| Property   | Description                                                   |
|------------|---------------------------------------------------------------|
|            | Manager Identity Management Base Module Administration Guide. |
| Last login | Date and time of last target SAP system login.                |

#### **Related topics**

- Password policies for SAP user accounts on page 109
- Initial password for new SAP user accounts on page 120
- Email notifications about login data on page 120
- User account types on page 96
- Locking and unlocking SAP user accounts on page 155
- Security policies on page 107

### **Phone numbers**

You can edit user account email addresses on the **Phone numbers** tab.

#### To assign a phone number to a user account

- 1. Select the **Phone numbers** tab.
- 2. Click Add.

This inserts a new row in the table.

- 3. Mark this row. Edit the telephone number main data.
- 4. Save the changes.

#### To edit a phone number

- 1. Select the **Phone numbers** tab.
- 2. Select the phone number in the list.
- 3. Edit the telephone number main data.
- 4. Save the changes.

#### To remove a phone number assignment

- 1. Select the **Phone numbers** tab.
- 2. Select the phone number in the list.
- 3. Click Delete.
- 4. Save the changes.

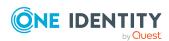

**Table 44: Phone number properties** 

| Property                      | Description                                                                                                    |
|-------------------------------|----------------------------------------------------------------------------------------------------|
| Type                          | Type of phone connection Select either "Phone", "Phone (default)", "Mobile (default)" or "Mobile".                                                                                                   |
| Country                       | Country for determining the country code.                                                                                                    |
| Phone                         | Phone number with local code. Enter an extension number in the extra field. If you have assigned an account definition, the telephone number is found by template rule depending on the mange level. |
| Phone<br>number<br>(complete) | Full phone number. Contains dialing code, connection, and extension numbers.                                                                                                    |
| Preferred                     | Specifies the user's preferred telephone number.                                                                                                    |
| Home<br>address               | Specifies whether this phone number is the user's home number.                                                                                                    |
| SMS-<br>enabled               | Specifies whether text messages can be sent through this phone number.                                                                                                    |

### Fax numbers

You can edit user account email addresses on the Fax numbers tab.

#### To assign a fax number to a user account

- 1. Select the **Fax numbers** tab.
- 2. Click Add.

This inserts a new row in the table.

- 3. Mark this row. Edit the fax number main data.
- 4. Save the changes.

#### To edit a fax number

- 1. Select the Fax numbers tab.
- 2. Select the fax number in the list.
- 3. Edit the fax number main data.
- 4. Save the changes.

#### To remove a fax number assignment

- 1. Select the Fax numbers tab.
- 2. Select the fax number in the list.

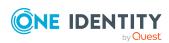

- 3. Click Delete.
- 4. Save the changes.

#### **Table 45: Fax numbers**

| Property              | Description                                                                    |
|-----------------------|--------------------------------------------------------------------------------|
| Country               | Country for determining the country code.                                      |
| Fax number            | Fax number with local area code. Enter an extension number in the extra field. |
| Fax number (complete) | Full fax number. Contains dialing code, connection, and extension numbers.     |
| Preferred             | Specifies the user's preferred fax number.                                     |
| Home address          | Specifies whether this fax number is the user's home number.                   |

### **Email addresses**

You can edit user account email addresses on the **Email addresses** tab.

#### To assign an email address to a user account

- 1. Select the **Email addresses** tab.
- 2. Click Add.

This inserts a new row in the table.

- 3. Mark this row. Edit the email address main data.
- 4. Save the changes.

#### To edit an email address

- 1. Select the **Email addresses** tab.
- 2. Select the email address in the list.
- 3. Edit the email address main data.
- 4. Save the changes.

#### To remove an email address assignment

- 1. Select the **Email addresses** tab.
- 2. Select the email address in the list.
- 3. Click Delete.
- 4. Save the changes.

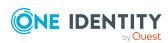

Table 46: Email address data

| Property                | Description                                                               |
|-------------------------|---------------------------------------------------------------------------|
| Email address<br>(SMTP) | Email address.                                                            |
| Email address search    | Contains the first 20 characters of the email address in normalized form. |
| Preferred               | Specifies the user's preferred email address.                             |
| Home address            | Specifies the user's home address.                                        |

### Fixed values for an SAP user account

**Table 47: Configuration parameters for setting up user accounts** 

| Configuration parameter                        | Effect when set                                                            |
|------------------------------------------------|----------------------------------------------------------------------------|
| TargetSystem   SAPR3  <br>Accounts   Datfm     | Specifies the default date format for SAP user accounts.                   |
| TargetSystem   SAPR3  <br>Accounts   Dcpfm     | Specifies the default decimal point format for SAP user accounts.          |
| TargetSystem   SAPR3  <br>Accounts   Fax_Group | Specifies the default fax group for SAP user accounts.                     |
| TargetSystem   SAPR3  <br>Accounts   Guiflag   | Specifies whether secure communication is permitted for SAP user accounts. |
| TargetSystem   SAPR3  <br>Accounts   Spda      | Specifies default setting for printer parameter 3 (delete after print).    |
| TargetSystem   SAPR3  <br>Accounts   Spdb      | Specifies default setting for printer parameter 3 (print immediately).     |
| TargetSystem   SAPR3  <br>Accounts   Splg      | Specifies the default printer (print parameter 1).                         |
| TargetSystem   SAPR3  <br>Accounts   Time_zone | Specifies the default time zone value for the SAP user account's address.  |
| TargetSystem   SAPR3  <br>Accounts   Tzone     | Specifies the default value for the time zone.                             |

Enter the default values that are to be put into effect for the user account in **Fixed values**. This includes data such as the start menu, which should be shown after login, the default login language, personal time zone, decimal representation, or date format that the user is going to work with.

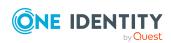

#### To specify default values for fixed values

• In the Designer, set the configuration parameter values under "TargetSystem | SAPR3 | Accounts".

#### Measurement data

The license data for system measurement is shown on the **Measurement data** tab. For more information, see Providing system measurement data on page 211.

#### SNC data for an SAP user account

Enter the data required for logging into the system over secure network communications (SNC) on the **SNC** tab.

Table 48: User account SNC data

| Properties                                           | Description                                                                            |
|------------------------------------------------------|----------------------------------------------------------------------------------------|
| SNC Name                                             | User account's SNC name. You can find the syntax for SNC names in the SNC user manual. |
| Login using SAP GUI allowed (insecure communication) | Specifies whether insecure communication is allowed for this user account.             |

### **Directly assigning SAP parameters**

You can directly assign a user account parameter on the **Parameter** tab and specify its values. You can also see if a parameter is assigned directly, indirectly, or both ways.

#### To assign a parameter directly to user accounts

- 1. In the Manager, select the **SAP R/3 > User accounts** category.
- 2. Select the user account in the result list and run the **Change main data** task.
- 3. Select Parameter.
- 4. Click Add.

This inserts a new row in the table.

- 5. Click to mark this row.
- 6. Select a parameter from the **Parameter** menu and specify a parameter value.
- 7. Save the changes.

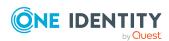

#### To edit a parameter value

- 1. Select the Parameter tab.
- 2. Select the parameter whose value you want to edit, in the list.
- 3. Change the parameter value.
- 4. Save the changes.

#### To remove a parameter's direct assignment

- 1. Select the **Parameter** tab.
- 2. Select the parameter you want to remove.
- 3. If the parameter is only assigned directly, click **remove**.
  - OR -

If the parameter is assigned both directly and indirectly, disable **Direct assignment**.

4. Save the changes.

#### **Related topics**

- SAP parameters on page 98
- Assigning SAP parameters to departments, cost centers, and locations on page 99
- Assigning SAP parameters to business roles on page 100
- Inheritance of parameter values by SAP user accounts on page 104

# Additional tasks for managing SAP user accounts

After you have entered the main data, you can run the following tasks.

### **Overview of SAP user accounts**

#### To obtain an overview of a user account

- 1. Select the **SAP R/3 > User accounts** category.
- 2. Select the user account in the result list.
- 3. Select the **SAP user account overview** task.

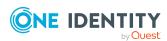

## Changing the manage level of SAP user accounts

The default manage level is applied if you create user accounts using automatic employee assignment. You can change a user account manage level later.

#### To change the manage level for a user account

- 1. In the Manager, select the **SAP R/3 > User accounts** category.
- 2. Select the user account in the result list.
- 3. Select the Change main data task.
- 4. Select the manage level in the **Manage level** list on the **Address** tab.
- 5. Save the changes.

#### **Related topics**

• General main data of an SAP user account on page 136

# Assigning SAP groups and SAP profiles directly to an SAP user account

Groups and profiles can be assigned directly or indirectly to a user account. Indirect assignment is done by allocating the employee, groups, and profiles to hierarchical roles such as departments, cost centers, locations, or business roles. If the employee has an SAP user account, the groups and profiles in the role are inherited by the user account.

To react quickly to special requests, you can assign groups and profiles directly to the user account. You cannot directly assign groups and profiles that have the **Only use in IT Shop** option set.

#### NOTE:

- Only profiles that are not assigned to SAP roles can be assigned to user accounts.
- Generated profiles cannot be assigned to user accounts.
- If the user account is managed through a CUA, groups and profiles can be selected from any clients assigned to this user account.

Groups and profiles can also be directly assigned to a user account if the client's assignment to the user account is marked as outstanding. This removes the outstanding mark.

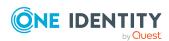

#### To assign groups and profiles directly to user accounts

- Select the SAP R/3 > User accounts category.
- 2. Select the user account in the result list.
- 3. Select one of the following tasks.
  - **Assign groups**, to assign SAP groups directly.
  - Assign profiles, to assign SAP profiles directly.
- 4. In the **Add assignments** pane, assign the groups or profiles.
  - OR -

In the **Remove assignments** pane, remove the groups or profiles.

5. Save the changes.

#### Related topics

• Assigning SAP groups, SAP roles, and SAP profiles to SAP user accounts on page 173

## Assigning SAP roles directly to an SAP user account

Roles can be assigned directly or indirectly to a user account. Indirect assignment is done by allocating the employee and roles to hierarchical roles such as departments, cost centers, locations, or business roles. If the employee has an SAP user account, the SAP roles in the hierarchical roles are inherited by the user account.

To react quickly to special requests, you can assign roles directly to the user account. You cannot directly assign roles that have the **Only use in IT Shop** option set.

If the user account is managed through a CUA, roles can be selected from all clients assigned to this user account.

NOTE: Roles can also be directly assigned to a user account if the client's assignment to the user account is marked as outstanding. This removes the outstanding mark.

#### To assign roles directly to user accounts

- 1. Select the **SAP R/3 > User accounts** category.
- 2. Select the user account in the result list.
- 3. Select the **Assign roles** task.

#### To assign a role

1. Click Add.

This inserts a new row in the table.

2. Select the role you want to assign from the **Role** menu.

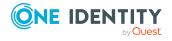

- 3. Enter a validity period for the role assignment in the **Valid from** and **Valid until** fields, if that applies.
- 4. Assign more roles as necessary.
- 5. Save the changes.

#### To edit a role assignment

- 1. Select the role assignment you want to edit in the table. Edit the validity period.
- 2. Save the changes.

#### To remove a role assignment.

- 1. Select the role assignment you want to remove in the table.
- 2. Click Delete.
- 3. Save the changes.

#### **Related topics**

Assigning SAP user accounts directly to SAP roles on page 179

### **Assigning structural profiles**

Installed modules: SAP R/3 Structural Profiles Add-on Module

Structural profiles can be assigned directly or indirectly to a user account. Indirect assignment is done by allocating the employee and structural profiles to hierarchical roles such as departments, cost centers, locations, or business roles. If the employee has an SAP user account, the structural profiles in the role are inherited by the user account.

To react quickly to special requests, you can assign structural profiles directly to the user account.

#### To assign structural profiles directly to user accounts

- 1. In the Manager, select the **SAP R/3 > User accounts** category.
- 2. Select the user account in the result list.
- 3. Select the **Assign structural profiles** task.

#### To assign a structural profile

1. Click Add.

This inserts a new row in the table.

2. Select the structural profile to assign from the **Structural profile** menu.

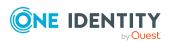

151

- 3. If applicable, enter a validity period for the profile assignment in the **Valid from** and **Valid until** fields.
- 4. If the assignment temporarily is not active, set **Excluded**.
- 5. Assign more structural profiles as necessary.
- 6. Save the changes.

#### To edit a profile assignment

- 1. Select the profile assignment you want to edit in the table.
- 2. Edit the **Valid until** date or the **Excluded** option.
- 3. Save the changes.

#### To remove a profile assignment

- 1. Select the profile assignment you want to remove in the table.
- 2. Click Delete.
- 3. Save the changes.

For more information about structural profiles, see the *One Identity Manager Administration Guide for SAP R/3 Structural Profiles Add-on*.

## Granting access to clients of a central user administration

User accounts, administered through central user administration (CUA), have control over access permissions in several clients. You specify the client in which each user account obtains its access permissions. Clients can be assigned directly and indirectly. For indirect assignments, create account definitions for the clients and assign these to hierarchical roles. For more information, see Central user administration in One Identity Manager on page 133.

To react quickly to special requests, you can assign the clients directly to a user account. To do this, select the central system and the child system. Only SAP roles or profiles from this client can be assigned to a user account.

This task is only available if the client of the selected user account is labeled as central system.

#### To assign a user account directly to a client

- 1. Select the **SAP R/3 > User accounts** category.
- 2. Select the user account in the result list.
- 3. Select the **Assign access to clients** task.

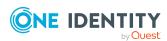

#### To assign a client

1. Click Add.

This inserts a new row in the table.

- 2. From the **Client** menu, select the client in which you want the user account to receive access permissions.
- 3. Assign an account definition, if necessary.
- 4. Assign more clients, if necessary.
- 5. Save the changes.

#### To edit an assignment

- 1. In the table, select the assignment that you want to edit. Edit the account definition's assignment.
- 2. Save the changes.

#### To remove an assignment

- 1. In the table, select the assignment that you want to remove.
- 2. Click **Delete**.
- 3. Save the changes.

### **Assigning SAP licenses**

NOTE: This task is only available for user account managed through CUA.

SAP licenses in child system and in the central system can be assigned to user account for system measurement. For more information, see Providing system measurement data on page 211.

#### To assign licenses to a user account

- 1. In the Manager, select the **SAP R/3 > User accounts** category.
- 2. Select the user account in the result list.
- 3. Select the **Assign SAP licenses in client systems** task.
- 4. Click Add.

This inserts a new row in the table.

- 5. Mark this row. Enter the measurement data.
- 6. Save the changes.

#### To edit a license assignment

- 1. In the Manager, select the **SAP R/3 > User accounts** category.
- 2. Select the user account in the result list.

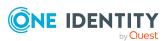

- 3. Select the **Assign SAP licenses in client systems** task.
- 4. Select an assignment in the table.
- 5. Edit the measurement data.
- 6. Save the changes.

#### To remove a license assignment

- 1. In the Manager, select the **SAP R/3 > User accounts** category.
- 2. Select the user account in the result list.
- 3. Select the **Assign SAP licenses in client systems** task.
- 4. Select an assignment in the table.
- 5. Click **Delete**.
- 6. Save the changes.

The following license information is displayed on the form.

Table 49: Measurement data for a centrally administrated user account

| Property                | Description                                                                                                    |
|-------------------------|----------------------------------------------------------------------------------------------------|
| Recipient<br>client     | Client containing the user account which is assigned a license. You can select the central system or a assigned child system.                                      |
| License                 | User account license in the selected client.                                                                                                    |
| License extension       | License extension for the installed special version. Select the special version ID from the menu.                                                                  |
| Country surcharge       | Additional license fee.                                                                                                    |
| Chargeable system       | SAP system containing the client to be charged. This field is only shown if <b>04 (substitute)</b> or <b>11 (Multi-client/system)</b> is entered as the license.   |
| Chargeable client       | Client containing the user account to be charged. This field is only shown if <b>04 (substitute)</b> or <b>11 (Multi-client/system)</b> is entered as the license. |
| Chargeable user account | User account to be charged if <b>04</b> (substitute) or <b>11</b> (Multiclient/system) is entered as the license.                                                  |
| Substituted from        | Time period in which another user account assumes responsibility. These                                                                                            |
| Substituted until       | fields are enabled if <b>04 (substitute)</b> is entered as the license.                                                                                            |

#### **Related topics**

• Special versions on page 108

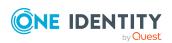

### Locking and unlocking SAP user accounts

The way that user accounts are managed determines how you lock them. User accounts that are not linked to an employee, can be locked with the **Lock user account** task.

#### To lock a user account

- 1. In the Manager, select the **SAP R/3 > User accounts** category.
- 2. Select the user account in the result list.
- Select the Lock SAP user account task.
- 4. Confirm the prompt with **OK**.

This generates a process that publishes the change in the target system. The **User account locked** option is enabled as soon as the process is successfully completed.

If the user account is linked to an employee, the user account is unlocked when a new central password is set for the employee. This behavior is controlled by the **TargetSystem** | **SAPR3** | **Accounts** | **UnlockByCentralPassword** configuration parameter. For more information about an employee's central password, see *One Identity Manager Identity Management Base Module Administration Guide*.

#### To unlock a user account manually

- 1. In the Manager, select the **SAP R/3 > User accounts** category.
- 2. Select the SAP user account in the result list.
- 3. Select the Unlock SAP user account task.
- 4. Confirm the prompt with **OK**.

This generates a process that publishes the change in the target system. The **User account locked** option is disabled as soon as the process is successfully completed.

#### **Detailed information about this topic**

Locking SAP user accounts on page 162

### Assigning extended properties

Extended properties are meta objects, such as operating codes, cost codes, or cost accounting areas that cannot be mapped directly in One Identity Manager.

#### To specify extended properties for a user account

- 1. Select the **SAP R/3 > User accounts** category.
- 2. Select the user account in the result list.
- 3. Select the **Assign extended properties** task.

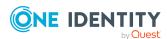

- 4. Assign extended properties in **Add assignments**.
  - OR -

Remove extended properties in Remove assignments .

5. Save the changes.

#### **Detailed information about this topic**

• One Identity Manager Identity Management Base Module Administration Guide

### Renaming SAP user accounts

You can rename user accounts by deleting them and recreating them under a different name. In this case, existing assignments are transferred to the new user account.

NOTE: User accounts with the **Full managed** manage level cannot be renamed.

#### To rename a user account

- 1. In the Manager, select the **SAP R/3 > User accounts** category.
- 2. Select the user account in the result list.
- 3. Select the Change main data task.
- 4. Select the Rename SAP user account task.
- 5. Enter the new name of the user account and the initial password.
- 6. Click OK.

This generates a process that publishes these changes to the target system.

#### **Related topics**

Initial password for new SAP user accounts on page 120

# Assigning employees automatically to SAP user accounts

Table 50: Configuration parameters for automatic employee assignment

| Configuration parameter                      | Meaning                                                                                                    |
|----------------------------------------------|----------------------------------------------------------------------------------------------------|
| TargetSystem   SAPR3  <br>PersonAutoFullsync | Mode for automatic employee assignment for user accounts that are added to or updated in the database by synchronization. |

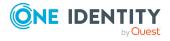

156

| Configuration parameter                              | Meaning                                                                                                    |
|------------------------------------------------------|----------------------------------------------------------------------------------------------------|
| TargetSystem   SAPR3  <br>PersonAutoDefault          | Mode for automatic employee assignment for user accounts added to the database outside synchronization.                                                       |
| TargetSystem   SAPR3  <br>PersonExcludeList          | Listing of all user account without automatic employee assignment. Names are listed in a pipe ( ) delimited list that is handled as a regular search pattern. |
|                                                      | Example:                                                                                                    |
|                                                      | SAP* SAPCPIC SAPJSF DDIC J2EE_ADMIN J2EE_GUEST                                                                                                    |
| TargetSystem   SAPR3  <br>PersonAutoDisabledAccounts | Specifies whether employees are automatically assigned to disabled user accounts. User accounts are not given an account definition.                          |

When you add a user account, an existing employee can automatically be assigned to it. If necessary, a new employee can be created. The identity's main data is created on the basis of existing user account main data. This mechanism can be triggered after a new user account is created either manually or through synchronization.

Define criteria for finding employees to apply to automatic employee assignment. If a user account is linked to an employee through the current mode, the user account is given, through an internal process, the default manage level of the account definition entered in the user account's target system. You can customize user account properties depending on how the behavior of the manage level is defined.

If you run this procedure during working hours, automatic assignment of employees to user accounts takes place from that moment onwards. If you disable the procedure again later, the changes only affect user accounts added or updated after this point in time. Existing employee assignments to user accounts remain intact.

NOTE: It is not recommended to assign employees using automatic employee assignment in the case of administrative user accounts. Use **Change main data** to assign employees to administrative user accounts for the respective user account.

For more information about assigning employees automatically, see the *One Identity Manager Target System Base Module Administration Guide*.

Run the following tasks to assign employees automatically:

- If you want employees to be assigned during the synchronization of user accounts, in the Designer, set the **TargetSystem | SAP3 | PersonAutoFullsync** configuration parameter and select the required mode.
- If you want employees to be assigned outside synchronization, in the Designer, set the **TargetSystem | SAP3 | PersonAutoDefault** configuration parameter and select the required mode.
- In the **TargetSystem | SAP3 | PersonExcludeList** configuration parameter, define the user accounts for which no automatic assignment to employees shall take place.

Example:

SAP\*|SAPCPIC|SAPJSF|DDIC|J2EE ADMIN|J2EE GUEST

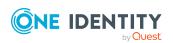

TIP: You can edit the value of the configuration parameter in the **Exclude list for automatic employee assignment** dialog.

#### To edit the exclude list for automatic employee assignment

- 1. In the Designer, edit the **PersonExcludeList** configuration parameter.
- 2. Click ... next to the Value field.
  - This opens the **Exclude list for SAP user accounts** dialog.
- 3. To add a new entry, click 4 Add.
  - To edit an entry, select it and click **Edit**.
- 4. Enter the name of the user account that does not allow employees to be assigned automatically.
  - Each entry in the list is handled as part of a regular expression. You are allowed to use the usual special characters for regular expressions.
- 5. To delete an entry, select it and click **Delete**.
- 6. Click OK.
- Use the **TargetSystem | SAP3 | PersonAutoDisabledAccounts** configuration parameter to specify whether employees can be automatically assigned to disabled user accounts. User accounts do not obtain an account definition.
- Assign an account definition to the client. Ensure that the manage level to be used is entered as the default manage level.
- Define the search criteria for employee assignment in the client.

#### NOTE:

The following applies for synchronization:

 Automatic employee assignment takes effect if user accounts are added or updated.

The following applies outside synchronization:

Automatic employee assignment takes effect if user accounts are added.

#### NOTE:

In the default installation, after synchronizing, employees are automatically created for the user accounts. If an account definition for the client is not known at the time of synchronization, user accounts are linked with employees. However, account definitions are not assigned. The user accounts are therefore in a **Linked** state.

To manage the user accounts using account definitions, assign an account definition and a manage level to these user accounts.

#### To manage user accounts through account definitions

- 1. Create an account definition.
- 2. Assign an account definition to the client.

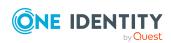

- 3. Assign a user account in the **Linked** state to the account definition. The account definition's default manage level is applied to the user account.
  - In the Manager, select the SAP R/3 > User accounts > Linked but not configured > <cli>configured > <cli>con
  - b. Select the **Assign account definition to linked accounts** task.
  - c. In the **Account definition** menu, select the account definition.
  - d. Select the user accounts that contain the account definition.
  - e. Save the changes.

#### **Related topics**

- Creating an account definition on page 70
- Assigning account definitions to a target system on page 85
- Editing search criteria for automatic employee assignment on page 159

# **Editing search criteria for automatic employee assignment**

NOTE: One Identity Manager supplies a default mapping for employee assignment. Only carry out the following steps when you want to customize the default mapping.

The criteria for employee assignments are defined for the client. You specify which user account properties must match the employee's properties such that the employee can be assigned to the user account. You can limit search criteria further by using format definitions.

The search criterion is written in XML notation to the **Search criteria for automatic employee assignment** column (AccountToPersonMatchingRule) in the SAPMandant table.

Search criteria are evaluated when employees are automatically assigned to user accounts. Furthermore, you can create a suggestion list for assignments of employees to user accounts based on the search criteria and make the assignment directly.

NOTE: Object definitions for user accounts that can have search criteria applied to them are predefined. For example, if you require other objects definitions that limit a preselection of user accounts, set up the respective custom object definitions in the Designer. For more information, see the *One Identity Manager Configuration Guide*.

#### To specify criteria for employee assignment

- 1. Select the **SAP R/3 > Clients** category.
- 2. Select the client in the result list.
- 3. Select the **Define search criteria for employee assignment** task.
- 4. Specify which user account properties must match with which employee so that the

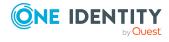

employee is linked to the user account.

**Table 51: Standard search criteria for user accounts** 

| Apply to                               | Column for employee                           | Column for user account |
|----------------------------------------|-----------------------------------------------|-------------------------|
| SAP user accounts of the type "Dialog" | Central SAP user account (Central SAPAccount) | User account<br>(Accnt) |

5. Save the changes.

## Direct assignment of employees to user accounts based on a suggestion list

In the **Assignments** pane, you can create a suggestion list for assignments of employees to user accounts based on the search criteria and make the assignment directly. User accounts are grouped in different views for this.

**Table 52: Manual assignment view** 

| View                              | Description                                                                                                    |
|-----------------------------------|----------------------------------------------------------------------------------------------------|
| Suggested assignments             | This view lists all user accounts to which One Identity Manager can assign an employee. All employees are shown who were found using the search criteria and can be assigned. |
| Assigned user accounts            | This view lists all user accounts to which an employee is assigned.                                                                                                    |
| Without<br>employee<br>assignment | This view lists all user accounts to which no employee is assigned and for which no employee was found using the search criteria.                                             |

TIP: By double-clicking on an entry in the view, you can view the user account and employee main data.

#### To apply search criteria to user accounts

Click Reload.

All possible assignments based on the search criteria are found in the target system for all user accounts. The three views are updated.

#### To assign employees directly using a suggestion list

- 1. Click Suggested assignments.
  - a. Check the **Selection** box of all the user accounts to which you want to assign the suggested employees. Multi-select is possible.
  - b. Click Assign selected.

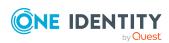

c. Confirm the security prompt with Yes.

The employees found using the search criteria are assigned to the selected user accounts.

- OR -

#### 2. Click No employee assignment.

- a. Click the **Select employee** option of the user account to which you want to assign an employee. Select an employee from the menu.
- b. Check the **Selection** box of all the user accounts to which you want to assign the selected employees. Multi-select is possible.
- c. Click Assign selected.
- d. Confirm the security prompt with Yes.

The employees displayed in the **Employee** column are assigned to the selected user accounts.

#### To remove assignments

- 1. Click Assigned user accounts.
  - a. Click the **Selection** box of all user accounts you want to delete the employee assignment from. Multi-select is possible.
  - b. Click Remove selected.
  - c. Confirm the security prompt with Yes.

The assigned employees are removed from the selected user accounts.

For more information about defining search criteria, see the *One Identity Manager Target System Base Module Administration Guide*.

#### **Related topics**

Assigning employees automatically to SAP user accounts on page 156

## Automatically creating departments based on SAP user account information

You can create new departments in One Identity Manager based on user accounts' department data. In addition, you can specify that departments of user account's employees are classified as the primary department. These employees can obtain their company resources through these assignments if One Identity Manager is configured correspondingly.

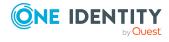

#### Prerequisites for using this method

• Employees must be created automatically when user accounts are added or modified. At least one of the following configuration parameters must be activated and the corresponding method implemented.

**Table 53: Configuration Parameter for automatic employee assignment** 

| Configuration parameter                         | Effect when set                                                                                                    |
|-------------------------------------------------|----------------------------------------------------------------------------------------------------|
| TargetSystem  <br>SAPR3  <br>PersonAutoDefault  | Based on the given mode, employees that were added to the database outside the synchronization are automatically assigned to user accounts.      |
| TargetSystem  <br>SAPR3  <br>PersonAutoFullsync | Based on the given mode, employees that were added to or updated in the database by synchronization are automatically assigned to user accounts. |

• There is no synchronization project set up for personnel planning data.

During synchronization of personnel planning data, departments that have been created already from SAP user account data are marked as outstanding. Use this method to automatically create departments from user account data only when departments are not added by synchronizing personnel planning data. For more information about synchronizing personnel planning data, see the *One Identity Manager Administration Guide for SAP R/3 Structural Profiles Add-on*.

#### To create departments from user account data

• In the Designer, enable the **TargetSystem | SAPR3 | AutoCreateDepartment** configuration parameter.

For all departments created in the One Identity Manager database in this way, the data source is given as **SAP R/3** import (column ImportSource = 'SAP').

#### **Related topics**

- General main data of an SAP user account on page 136
- Assigning employees automatically to SAP user accounts on page 156

### **Locking SAP user accounts**

The way you lock user accounts depends on how they are managed.

#### Scenario:

The user account is linked to employees and is managed through account definitions.

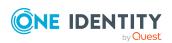

User accounts managed through account definitions are locked when the employee is temporarily or permanently disabled. The behavior depends on the user account manage level. Accounts with the **Full managed** manage level are disabled depending on the account definition settings. The **Lock user account** and **Unlock user account** tasks cannot be applied to these accounts. For user accounts with a manage level, configure the required behavior using the template in the SAPUser.U Flag column.

#### Scenario:

The user accounts are linked to employees. No account definition is applied.

User accounts managed through user account definitions are locked when the employee is temporarily or permanently disabled. The behavior depends on the **QER | Person | TemporaryDeactivation** configuration parameter

- If the configuration parameter is set, the employee's user accounts are locked when the employee is permanently or temporarily disabled. The **Lock user account** and **Unlock user account** tasks cannot be applied to these accounts.
- If the configuration parameter is not set, the employee's properties do not have any effect on the associated user accounts.

#### To lock the user account when the configuration parameter is disabled

- 1. In the Manager, select the **SAP R/3 > User accounts** category.
- 2. Select the user account in the result list.
- 3. Select the **Lock user account** task.
- 4. Confirm the prompt with **OK**.

#### Scenario:

User accounts not linked to employees.

#### To lock a user account that is no longer linked to an employee

- 1. In the Manager, select the **SAP R/3 > User accounts** category.
- 2. Select the user account in the result list.
- 3. Select the Lock user account task.
- 4. Confirm the prompt with **OK**.

A process is generated, which publishes this user account modification in the target system. Once the lock has been published in the target system, the **User account locked** option is enabled on the **Login data** tab. The user can no longer log in with this user account.

#### To unlock a user account

- 1. Select the **SAP R/3 > User accounts** category.
- 2. Select the user account in the result list.
- 3. Select the **Unlock user account** task.

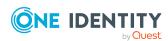

4. Confirm the prompt with **OK**.

This generates a process that publishes the change in the target system. The **User account locked** option is disabled as soon as the process is successfully completed.

#### **Detailed information about this topic**

For more information, see the One Identity Manager Target System Base Module Administration Guide.

#### **Related topics**

- Setting up account definitions on page 69
- Creating manage levels on page 73

# **Deleting and restoring SAP user accounts**

NOTE: As long as an account definition for an employee is valid, the employee retains the user account that was created by it. If the account definition assignment is removed, the user account that was created from this account definition, is deleted.

#### To delete a user account

- 1. Select the **SAP R/3 > User accounts** category.
- 2. Select the user account in the result list.
- 3. Click to delete the user account.
- 4. Confirm the security prompt with **Yes**.

#### To restore a user account

- Select the SAP R/3 > User accounts category.
- 2. Select the user account in the result list.
- Click \$\overline{4}\$ in the result list.

#### Configuring deferred deletion

You can use deferred deletion to specify how long the user accounts remain in the database after deletion is triggered before they are finally removed. By default, user accounts are finally deleted from the database after 30 days. First, the user accounts are disabled or blocked. You can reenable the user accounts up until deferred deletion runs. After deferred deletion is run, the user accounts are deleted from the database and cannot be restored anymore. Deferred deletion has no influence over the login permission in assigned CUA child systems.

You have the following options for configuring deferred deletion.

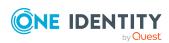

- Global deferred deletion: Deferred deletion applies to user accounts in all target system. The default value is **30** days.
  - In the Designer, enter a different value for deferred deletion in the Deferred deletion [days] property of the **SAPUser** table.
- Object-specific deferred deletion: Deferred deletion can be configured depending on certain properties of the accounts.

To use object-specific deferred deletion, in the Designer, create a Script (deferred deletion) for the **SAPUser** table.

#### **Example:**

Deferred deletion of privileged user accounts is 10 days. The following **Script** (**deferred deletion**) is entered in the table.

```
If Not $IsPrivilegedAccount:Bool$ Then
    Value = 10
End If
```

For more information on editing table definitions and configuring deferred deletion in the Designer, see the *One Identity Manager Configuration Guide*.

# Entering external user identifiers for an SAP user account

External authentication methods for logging in to a system can be used in SAP R/3. With One Identity Manager, you can maintain login data for logging in external system users, for example, Active Directory on an SAP R/3 environment.

You can use One Identity Manager to enter external user IDs and delete them. You can only change the option "Account is enabled" for existing user ID's.

#### To enter external IDs

- 1. Select the **SAP R/3 > External IDs** category.
- 2. Select the external identifier in the result list. Select the **Change main data** task.
  - OR -
  - Click in the result list.
- 3. Enter the required data on the main data form.
- 4. Save the changes.

Enter the following data for an external identifier.

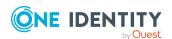

**Table 54: External ID properties** 

| Property                 | Description                                                                                                    |
|--------------------------|----------------------------------------------------------------------------------------------------|
| External<br>user ID      | User login name for the user to log into external systems. The syntax you require depends on the type of authentication selected. The complete user identifier is compiled by template.                                                     |
|                          | NOTE: The BAPI One Identity Manager uses the default settings RSUSREXT for generating the user identifier, which means that the user name is reset. The value provided in the interface is passed as prefix.                                |
|                          | If you SAP R/3 environment uses something other than these default settings, modify the template for column SAPUserExtId.EXTID respectively.                                                                                                |
| External identifier type | Authentication type for the external user. This results in the syntax for the external identifier.                                                                                                    |
| , .                      | Table 55: External identifier types                                                                                                    |
|                          | Distinguished Name Login uses the distinguished name for X.509. for X.509                                                                                                    |
|                          | Windows NTLM or password verification with the Windows domain controller.                                                                                                    |
|                          | LDAP bind <user- (for="" authentication="" bind="" defined="" ldap="" login="" other="" uses=""> mechanisms).</user->                                                                                                    |
|                          | SAML token Authentication uses an SAML token profile.                                                                                                    |
|                          | The default type is specified in the "TargetSystem   SAPR3   Accounts   ExtID_Type" configuration parameter.                                                                                                    |
| Target<br>system type    | Can be called up together with the external ID type to test the login data. The default type is specified in the "TargetSystem   SAPR3   Accounts   TargetSystemID" configuration parameter. Permitted values are ADSACCOUNT and NTACCOUNT. |
| Account is enabled       | Specifies whether the user or an external authentication system can log in to the system.                                                                                                    |
| User<br>account          | Assignment of the external user ID to a user account.                                                                                                    |
| Sequential number        | Sequential number, if a user account has more than one external identifiers.                                                                                                    |
| Valid from               | Date from which the external user ID is valid.                                                                                                    |

#### **Related topics**

• External identifier types on page 97

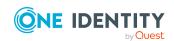

# SAP groups, SAP roles, and SAP profiles

Groups, roles, and profiles are mapped in the One Identity Manager, in order to provide the necessary permissions for user accounts. Groups, roles, and profiles can be assigned to user accounts, requested, or inherited through hierarchical roles in One Identity Manager. No groups, roles, or profiles can be added or deleted.

#### Groups

You can share maintenance of user accounts over different administrators by assigning user accounts to groups.

#### Roles

A role includes all transactions and user menus that an SAP user requires to fulfill its tasks. Roles are separated into single and composite roles. Single roles can be grouped together into composite roles. User account member in the roles can be set for a limit period.

#### **Profiles**

Access permissions to the system are regulated though profiles. Profiles are assigned through single roles or directly to user accounts. Profiles can be grouped into composite profiles.

# Editing main data of SAP groups, SAP roles, and SAP profiles

You can edit the following data about groups, roles, and profiles in One Identity Manager:

- Assigned SAP user accounts
- · Usage in the IT Shop
- Risk assessment

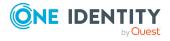

- Inheritance through roles and inheritance restrictions
- · License information for system measurement

#### To edit group main data

- 1. Select the **SAP R/3 > Groups** category.
- 2. Select the group in the result list. Select the **Change main data** task.
- 3. Enter the required data on the main data form.
- 4. Save the changes.

#### To edit profile main data

- Select the SAP R/3 > Profiles category.
- 2. Select a profile in the result list. Select the **Change main data** task.
- 3. Enter the required data on the main data form.
- 4. Save the changes.

#### To edit role main data

- 1. Select the **SAP R/3 > Roles** category.
- 2. Select the role in the result list. Select the **Change main data** task.
- 3. Enter the required data on the main data form.
- 4. Save the changes.

#### **Detailed information about this topic**

- General main data of SAP groups on page 168
- General main data of SAP roles on page 170
- General main data of SAP profiles on page 171

### General main data of SAP groups

Table 56: Configuration parameters for risk assessment of SAP user accounts

| Configuration parameter       | Effect when set                                                                                                    |
|-------------------------------|----------------------------------------------------------------------------------------------------|
| QER   Calcu-<br>lateRiskIndex | Preprocessor relevant configuration parameter controlling system components for calculating an employee's risk index. Changes to the parameter require recompiling the database. |
|                               | If the parameter is enabled, values for the risk index can be entered and calculated.                                                                                            |

Edit the following main data of a group.

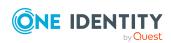

Table 57: SAP group main data

| Property                | Description                                                                                                    |  |
|-------------------------|----------------------------------------------------------------------------------------------------|--|
| Display<br>name         | Name of the group as displayed in One Identity Manager tools. The group name is taken from the group identifier by default.                                                                                                    |  |
| Name                    | Name of group in the target system.                                                                                                    |  |
| Client                  | Client, in which the group is added.                                                                                                    |  |
| Service item            | Service item data for requesting the group through the IT Shop.                                                                                                    |  |
| Risk index              | Value for evaluating the risk of assigning the group to user accounts. Set a value in the range <b>0</b> to <b>1</b> . This input field is only visible if the <b>QER</b>   <b>CalculateRiskIndex</b> configuration parameter is activated.                                                               |  |
| Category                | Categories for group inheritance. Groups can be selectively inherited by user accounts. To do this, groups and user accounts are divided into categories. Select one or more categories from the menu.                                                                                                    |  |
| Description             | Text field for additional explanation.                                                                                                    |  |
| IT Shop                 | Specifies whether the group can be requested through the IT Shop. If this option is set, the group can be requested by the employees through the Web Portal and distributed with a defined approval process. The group can still be assigned directly to hierarchical roles.                              |  |
| Only for use in IT Shop | Specifies whether the group can only be requested through the IT Shop. If this option is set, the group can be requested by the employees through the Web Portal and distributed with a defined approval process. Direct assignment of the group to hierarchical roles or user accounts is not permitted. |  |

#### **Detailed information about this topic**

- Specifying categories for inheriting SAP groups, SAP roles, and SAP profiles on page 126
- One Identity Manager IT Shop Administration Guide
- One Identity Manager Identity Management Base Module Administration Guide
- One Identity Manager Target System Base Module Administration Guide
- One Identity Manager Risk Assessment Administration Guide

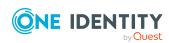

### **General main data of SAP roles**

Table 58: Configuration parameters for risk assessment of SAP user accounts

| Configuration parameter       | Effect when set                                                                                                    |
|-------------------------------|----------------------------------------------------------------------------------------------------|
| QER   Calcu-<br>lateRiskIndex | Preprocessor relevant configuration parameter controlling system components for calculating an employee's risk index. Changes to the parameter require recompiling the database. |
|                               | If the parameter is enabled, values for the risk index can be entered and calculated.                                                                                            |

Edit the following main data of a role.

Table 59: SAP role main data

| Property                | Description                                                                                                    |  |
|-------------------------|----------------------------------------------------------------------------------------------------|--|
| Display<br>name         | Name of the role as displayed in One Identity Manager tools. Taken from the role identifier by default.                                                                                                    |  |
| Name                    | Name of role in the target system.                                                                                                    |  |
| Client                  | Client, in which the role is added.                                                                                                    |  |
| License                 | Role license. This task is needed for finding system measurement for user accounts and is assigned once after synchronization.                                                                                                    |  |
| Role type               | Role type for differentiating between single and composite roles.                                                                                                    |  |
| Service item            | Service item data for requesting the role through the IT Shop.                                                                                                    |  |
| Risk index              | Value for evaluating the risk of assigning the role to user accounts. Enter a value between 0 and 1. This input field is only visible if the "QER   CalculateRiskIndex" configuration parameter is set.                                                    |  |
| Category                | Categories for role inheritance. User accounts can inherit roles selectively. To do this, roles, and user accounts are divided into categories. Use this menu to allocate one or more categories to the role.                                              |  |
| Description             | Text field for additional explanation.                                                                                                    |  |
| Role descrip-<br>tion   | Text field for additional explanation.                                                                                                    |  |
| IT Shop                 | Specifies whether the role can be requested through the IT Shop. This role can be requested by staff through the Web Portal and granted through a defined approval procedure. The role can still be assigned directly to employees and hierarchical roles. |  |
| Only for use in IT Shop | Specifies whether the role can only be requested through the IT Shop. This                                                                                                    |  |

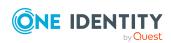

#### **Property Description**

role can be requested by staff through the Web Portal and granted through a defined approval procedure. The role may not be assigned directly to hierarchical roles.

#### **Detailed information about this topic**

- Licenses on page 107
- Providing system measurement data on page 211
- Specifying categories for inheriting SAP groups, SAP roles, and SAP profiles on page 126
- One Identity Manager IT Shop Administration Guide
- One Identity Manager Identity Management Base Module Administration Guide
- One Identity Manager Target System Base Module Administration Guide
- One Identity Manager Risk Assessment Administration Guide

### **General main data of SAP profiles**

Table 60: Configuration parameters for risk assessment of SAP user accounts

| Configuration parameter       | Effect when set                                                                                                    |
|-------------------------------|----------------------------------------------------------------------------------------------------|
| QER   Calcu-<br>lateRiskIndex | Preprocessor relevant configuration parameter controlling system components for calculating an employee's risk index. Changes to the parameter require recompiling the database. |
|                               | If the parameter is enabled, values for the risk index can be entered and calculated.                                                                                            |

Edit the following main data of a profile.

Table 61: SAP profile main data

| Property        | Description                                                                                                    |  |
|-----------------|----------------------------------------------------------------------------------------------------|--|
| Display<br>name | Name of the profile as displayed in One Identity Manager tools. The profile name is taken from the profile identifier by default.     |  |
| Name            | Name of profile in the target system.                                                                                                 |  |
| Client          | Client, in which the profile is added.                                                                                                |  |
| License         | Profile license. This task is needed for finding system measurement for SAP user accounts and is assigned once after synchronization. |  |

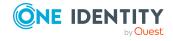

| Property                   | Description                                                                                                    |  |
|----------------------------|----------------------------------------------------------------------------------------------------|--|
| Profile type               | Profile type for differentiating between single, composite, and generated profiles.                                                                                                    |  |
| Service item               | Service item data for requesting the profile through the IT Shop.                                                                                                    |  |
| Risk index                 | Value for evaluating the risk of assigning the profile to account accounts. Enter a value between 0 and 1. This input field is only visible if the "QER   CalculateRiskIndex" configuration parameter is set.                                                                                                  |  |
| Category                   | Category for profile inheritance. User accounts can selectively inherit profiles. To do this, profiles, and user accounts are divided into categories. Use this menu to allocate one or more categories to the profile.                                                                                        |  |
| Description                | Text field for additional explanation.                                                                                                    |  |
| Profile is enabled         | Specifies whether the profile is enabled or a maintenance version.                                                                                                    |  |
| Limited<br>assignment      | Specifies whether the profile is assigned to an SAP role. The profile then no longer be directly assigned to user accounts, business roles, organizations, or IT Shop shelves.                                                                                                    |  |
| IT Shop                    | Specifies whether the profile can be requested through the IT Shop. This profile can be requested by staff through the Web Portal and granted through a defined approval procedure. The profile can still be assigned directly to hierarchical roles. This option cannot be enabled for generated profiles.    |  |
| Only for use<br>in IT Shop | Specifies whether the profile can only be requested through the IT Shop. This profile can be requested by staff through the Web Portal and granted through a defined approval procedure. The profile may not be assigned directly to hierarchical roles. This option cannot be enabled for generated profiles. |  |

#### **Detailed information about this topic**

- Licenses on page 107
- Providing system measurement data on page 211
- Specifying categories for inheriting SAP groups, SAP roles, and SAP profiles on page 126
- One Identity Manager IT Shop Administration Guide
- One Identity Manager Identity Management Base Module Administration Guide
- One Identity Manager Target System Base Module Administration Guide
- One Identity Manager Risk Assessment Administration Guide

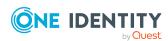

# Assigning SAP groups, SAP roles, and SAP profiles to SAP user accounts

Groups, roles, and profiles can be directly and indirectly assigned to user accounts. In the case of indirect assignment, employees, groups, roles, and profiles are arranged in hierarchical roles. The number of groups, roles, and profiles assigned to an employee is calculated from the position in the hierarchy and the direction of inheritance. If you add an employee to roles and that employee owns a user account, the user account is added to the group, role, or profile.

Furthermore, groups, roles, and profiles can be assigned to employees through IT Shop requests. Add employees to a shop as customers so that groups, roles, and profiles can be assigned through IT Shop requests. All groups, roles, and profiles are assigned to this shop can be requested by the customers. Requested groups, roles, and profiles are assigned to the employees after approval is granted.

## Prerequisites for indirect assignment of SAP groups to employee user accounts

- Assignment of employees and groups is permitted for role classes (departments, cost centers, locations, or business roles).
- User accounts are marked with the **Groups can be inherited** option.
- The user accounts and groups belong to the same SAP client.

### Prerequisites for indirect assignment of SAP profiles to employee user accounts

- Assignment of employees and profiles is permitted for role classes (departments, cost centers, locations, or business roles).
- User accounts are labeled with the **Profiles can be inherited** option.
- The user accounts and profiles belong to the same SAP client.
  - OR -

If the user accounts are managed through the Central User Administration, the user accounts have access permissions in the SAP clients to which the profiles belong.

NOTE: Only profiles that are not assigned to an SAP role can be assigned to hierarchical roles.

### Prerequisites for indirect assignment of SAP roles to employee user accounts

- Assignment of employees and roles is permitted for role classes (departments, cost centers, locations, or business roles).
- User accounts are labeled with the **Roles can be inherited** option.

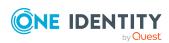

- The user accounts and roles belong to the same SAP client.
  - OR -

If the user accounts are managed through the Central User Administration, the user accounts have access permissions in the SAP clients to which the roles belong.

For more information see the following guides:

| Topic                                                           | Guide                                                                        |
|-----------------------------------------------------------------|------------------------------------------------------------------------------|
| Basic principles for assigning and inheriting company resources | One Identity Manager Identity Management<br>Base Module Administration Guide |
|                                                                 | One Identity Manager Business Roles Admin-<br>istration Guide                |
| Assigning company resources through IT Shop requests            | One Identity Manager IT Shop Administration<br>Guide                         |
| System roles                                                    | One Identity Manager System Roles Admin-<br>istration Guide                  |

#### **Detailed information about this topic**

- Assigning SAP groups, SAP roles, and SAP profiles to organizations on page 174
- Assigning SAP groups, SAP roles, and SAP profiles to business roles on page 176
- Assigning SAP user accounts directly to SAP groups and SAP profiles on page 178
- Adding SAP groups, SAP roles, and SAP profiles to system roles on page 180
- Adding SAP groups, SAP roles, and SAP profiles to the IT Shop on page 182
- Assignment and inheritance of SAP profiles and SAP roles to SAP user accounts on page 183
- Central user administration in One Identity Manager on page 133
- One Identity Manager Identity Management Base Module Administration Guide

## Assigning SAP groups, SAP roles, and SAP profiles to organizations

Assign groups, roles, and profiles to departments, cost centers, and locations in order to assign user accounts to them through these organizations.

## To assign a group to departments, cost centers, or locations (non role-based login)

- 1. Select the **SAP R/3 > Groups** category.
- 2. Select the group in the result list.

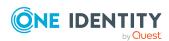

- 3. Select the **Assign organizations** task.
- 4. In the **Add assignments** pane, assign the organizations.
  - Assign departments on the **Departments** tab.
  - Assign locations on the Locations tab.
  - Assign cost centers on the **Cost centers** tab.
  - OR -

Remove the organizations in the **Remove assignments** pane.

5. Save the changes.

### To assign a role to departments, cost centers, or locations (non role-based login)

- 1. Select the **SAP R/3 > Roles** category.
- 2. Select the role in the result list.
- 3. Select the **Assign organizations** task.
- 4. In the **Add assignments** pane, assign the organizations.
  - Assign departments on the **Departments** tab.
  - Assign locations on the Locations tab.
  - Assign cost centers on the Cost centers tab.
  - OR -

Remove the organizations in the **Remove assignments** pane.

5. Save the changes.

### To assign a profile to departments, cost centers, or locations (non role-based login)

- 1. Select the **SAP R/3 > Profiles** category.
- 2. Select a profile in the result list.
- 3. Select the **Assign organizations** task.
- 4. In the **Add assignments** pane, assign the organizations.
  - Assign departments on the **Departments** tab.
  - Assign locations on the Locations tab.
  - Assign cost centers on the **Cost centers** tab.
  - OR -

Remove the organizations in the **Remove assignments** pane.

5. Save the changes.

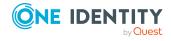

### To assign groups, roles, or profiles to departments, cost centers, or locations (non role-based login)

- 1. Select the **Organizations > Departments** category.
  - OR -

Select the **Organizations** > **Cost centers** category.

- OR -

Select the **Organizations** > **Locations** category.

- 2. Select the department, cost center, or location in the result list.
- 3. Select the **Assign SAP groups** task.
  - OR -

Select the **Assign SAP roles** task.

- OR -

Select the **Assign SAP profiles** task.

- 4. In the **Add assignments** pane, assign groups, roles, or profiles.
  - OR -

In the **Remove assignments** pane, remove the groups, roles, or profiles.

5. Save the changes.

#### **Related topics**

- Assigning SAP groups, SAP roles, and SAP profiles to business roles on page 176
- Assigning SAP user accounts directly to SAP groups and SAP profiles on page 178
- Adding SAP groups, SAP roles, and SAP profiles to system roles on page 180
- Adding SAP groups, SAP roles, and SAP profiles to the IT Shop on page 182
- One Identity Manager users for managing SAP R/3 on page 12

## Assigning SAP groups, SAP roles, and SAP profiles to business roles

Installed modules: Business Roles Module

You assign groups, roles, and profiles to business roles in order to assign them to user accounts over business roles.

#### To assign a group to a business role (non role-based login)

- 1. Select the **SAP R/3 > Groups** category.
- 2. Select the group in the result list.

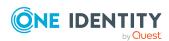

- 3. Select the **Assign business roles** task.
- 4. In the **Add assignments** pane, assign business roles.
  - OR -

In the **Remove assignments** pane, remove business roles.

5. Save the changes.

#### To assign a role to a business role (non role-based login)

- 1. Select the **SAP R/3 > Roles** category.
- 2. Select the role in the result list.
- 3. Select the **Assign business roles** task.
- 4. In the **Add assignments** pane, assign business roles.
  - OR -

In the **Remove assignments** pane, remove business roles.

5. Save the changes.

#### To assign a profile to a business role (non role-based login)

- 1. Select the **SAP R/3 > Profiles** category.
- 2. Select a profile in the result list.
- 3. Select the **Assign business roles** task.
- 4. In the **Add assignments** pane, assign business roles.
  - OR -

In the **Remove assignments** pane, remove business roles.

5. Save the changes.

#### To assign groups, roles, or profiles to a business role (non role-based login)

- 1. Select the **Business roles > <Role class>** category.
- 2. Select the business role in the result list.
- 3. Select the **Assign SAP groups** task.
  - OR -

Select the **Assign SAP roles** task.

- OR -

Select the **Assign SAP profiles** task.

- 4. In the **Add assignments** pane, assign groups, roles, or profiles.
  - OR -

In the **Remove assignments** pane, remove the groups, roles, or profiles.

5. Save the changes.

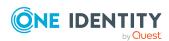

#### **Related topics**

- Assigning SAP groups, SAP roles, and SAP profiles to organizations on page 174
- Assigning SAP user accounts directly to SAP groups and SAP profiles on page 178
- Adding SAP groups, SAP roles, and SAP profiles to system roles on page 180
- Adding SAP groups, SAP roles, and SAP profiles to the IT Shop on page 182
- One Identity Manager users for managing SAP R/3 on page 12

## Assigning SAP user accounts directly to SAP groups and SAP profiles

To react quickly to special requests, you can assign groups and profiles directly to user accounts.

#### NOTE:

- Only profiles that are not assigned to SAP roles can be assigned to user accounts.
- Generated profiles cannot be assigned to user accounts.

The following applies if user accounts are managed by CUA:

- The group (the profile) is assigned to the central system, or
- The group's (the profile's) client is assigned as a child system to the user accounts
- A group or profile can also be directly assigned to a user account if the client's assignment to the user account is marked as outstanding. This removes the outstanding mark.

#### To assign a group directly to user accounts

- 1. Select the **SAP R/3 > Groups** category.
- 2. Select the group in the result list.
- 3. Select the **Assign user accounts** task.
- 4. Assign user accounts in **Add assignments**.
  - OR -

Remove user accounts from **Remove assignments**.

5. Save the changes.

#### To assign a profile directly to user accounts

- 1. Select the **SAP R/3 > Profiles** category.
- 2. Select a profile in the result list.
- 3. Select the **Assign user accounts** task.
- 4. Assign user accounts in **Add assignments**.

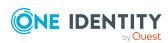

- OR -

Remove user accounts from **Remove assignments**.

5. Save the changes.

#### **Related topics**

- Assigning SAP groups and SAP profiles directly to an SAP user account on page 149
- Assigning SAP groups, SAP roles, and SAP profiles to organizations on page 174
- Assigning SAP groups, SAP roles, and SAP profiles to business roles on page 176
- Adding SAP groups, SAP roles, and SAP profiles to system roles on page 180
- Adding SAP groups, SAP roles, and SAP profiles to the IT Shop on page 182

## Assigning SAP user accounts directly to SAP roles

To react quickly to special requests, you can assign roles directly to user accounts.

The following applies if user accounts are managed by CUA:

- · The role is assigned to the central system, or
- The role's client is assigned as a child system to the user accounts.

NOTE: Roles can also be directly assigned to a user account if the client's assignment to the user account is marked as outstanding. This removes the outstanding mark.

#### To assign a role directly to user accounts

- 1. Select the **SAP R/3 > Roles** category.
- 2. Select the role in the result list.
- 3. Select the **Assign user accounts** task.

#### To assign a role to a user account

1. Click Add.

This inserts a new row in the table.

- 2. Select the user account you want to assign to the role from the **User account** menu.
- 3. Enter a validity period for the role assignment in the **Valid from** and **Valid until** fields, if that applies.
- 4. Enter another user account if required.
- 5. Save the changes.

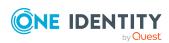

#### To edit a role assignment

- 1. Select the role assignment you want to edit in the table. Edit the validity period.
- 2. Save the changes.

#### To remove a role assignment.

- 1. Select the role assignment you want to remove in the table.
- 2. Click Delete.
- 3. Save the changes.

#### **Related topics**

- Assigning SAP roles directly to an SAP user account on page 150
- Assigning SAP groups, SAP roles, and SAP profiles to organizations on page 174
- Assigning SAP groups, SAP roles, and SAP profiles to business roles on page 176
- Adding SAP groups, SAP roles, and SAP profiles to system roles on page 180
- Adding SAP groups, SAP roles, and SAP profiles to the IT Shop on page 182

# Adding SAP groups, SAP roles, and SAP profiles to system roles

Installed modules: System Roles Module

Groups, roles, and profiles can be added to different system roles. If you assign a system role to employees, all SAP user accounts owned by these employees inherit the groups, roles, and profiles. System roles that exclusively contain SAP groups, roles, or profiles can be labeled with "SAP product". Groups, roles, and profiles can also be added to system roles that are not SAP products.

NOTE: Only profiles that are not assigned to an SAP role can be assigned to system roles.

NOTE: Groups, roles, and profiles with **Only use in IT Shop** can only be assigned to system roles that also have this option set. For more information about providing system roles in the IT Shop, see the One Identity Manager System Roles Administration Guide.

#### To assign a group to system roles

- 1. Select the **SAP R/3 > Groups** category.
- 2. Select the group in the result list.
- 3. Select the **Assign system roles** task.

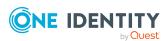

4. In the **Add assignments** pane, assign system roles.

TIP: In the **Remove assignments** pane, you can remove the system role assignment.

### To remove an assignment

- 5. Save the changes.

## To assign a role to system roles

- 1. Select the **SAP R/3 > Roles** category.
- 2. Select the role in the result list.
- Select the Assign system roles task.
- 4. In the **Add assignments** pane, assign system roles.

TIP: In the **Remove assignments** pane, you can remove the system role assignment.

## To remove an assignment

- Select the system role and double-click 

  ✓.
- 5. Save the changes.

### To assign a profile to system roles

- 1. Select the **SAP R/3 > Profiles** category.
- 2. Select a profile in the result list.
- 3. Select the **Assign system roles** task.
- 4. In the **Add assignments** pane, assign system roles.

TIP: In the **Remove assignments** pane, you can remove the system role assignment.

#### To remove an assignment

- Select the system role and double-click 

  ✓.
- 5. Save the changes.

## **Detailed information about this topic**

SAP products on page 198

## **Related topics**

- Assigning SAP groups, SAP roles, and SAP profiles to organizations on page 174
- Assigning SAP groups, SAP roles, and SAP profiles to business roles on page 176
- Assigning SAP user accounts directly to SAP groups and SAP profiles on page 178
- Adding SAP groups, SAP roles, and SAP profiles to the IT Shop on page 182

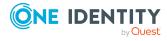

# Adding SAP groups, SAP roles, and SAP profiles to the IT Shop

NOTE: Only profiles that are not assigned to IT Shop roles can be assigned to SAP shelves.

When you assign a group, a role, or a profile to an IT Shop shelf, it can be requested by the shop customers. To ensure it can be requested, further prerequisites need to be quaranteed:

- The group , the role, or the profile must be labeled with the **IT Shop** option.
- The group, the role or profile must be assigned a service item.
  - TIP: In the Web Portal, all products that can be requested are grouped together by service category. To make the group, the role, or profile easier to find in the Web Portal, assign a service category to the service item.
- If you only want the group, the role or profile to be assigned to employees through IT Shop requests, the group, the role or the profile must also be labeled with the **Use** only in IT Shop option. Direct assignment to hierarchical roles or user accounts is no longer permitted.

NOTE: With role-based login, the IT Shop administrators can assign groups, roles, and profiles to IT Shop shelves. Target system administrators are not authorized to add groups, roles, and profiles to IT Shop.

## To add a group, a role, or a profile to the IT Shop.

- In the Manager, select the SAP R/3 > Groups or SAP R/3 > Roles or SAP R/3 >
  Profiles (non role-based login) category.
  - OR -

In the Manager, select the **Entitlements > SAP groups** or **Entitlements > SAP roles** or **Entitlements > SAP profiles** (role-based login) category.

- 2. In the result list, select the group, the role or the profile.
- 3. Select the **Add to IT Shop** task.
- 4. Select the **IT Shop structures** tab.
- 5. In the **Add assignments** pane, assign the group, the role or profile to the IT Shop shelves.
- 6. Save the changes.

## To remove a group, a role or profile from individual shelves of the IT Shop

- In the Manager, select the SAP R/3 > Groups or SAP R/3 > Roles or SAP R/3 >
  Profiles (non role-based login) category.
  - OR -

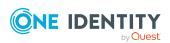

In the Manager, select the **Entitlements > SAP groups** or **Entitlements > SAP roles** or **Entitlements > SAP profiles** (role-based login) category.

- 2. In the result list, select the group, the role or the profile.
- 3. Select the **Add to IT Shop** task.
- 4. Select the **IT Shop structures** tab.
- 5. In the **Remove assignments** pane, remove the group the role or profile from the IT Shop shelves.
- 6. Save the changes.

## To remove a group, a role or profile from all shelves of the IT Shop

- In the Manager, select the SAP R/3 > Groups or SAP R/3 > Roles or SAP R/3 >
  Profiles (non role-based login) category.
  - OR -

In the Manager, select the **Entitlements > SAP groups** or **Entitlements > SAP roles** or **Entitlements > SAP profiles** (role-based login) category.

- 2. In the result list, select the group, the role or the profile.
- 3. Select the **Remove from all shelves (IT Shop)** task.
- 4. Confirm the security prompt with **Yes**.
- 5. Click OK.

The group , the role, or the profile is removed from all shelves by the One Identity Manager Service. All requests and assignment requests with this group, this role or profile are canceled.

For more information about requesting company resources through the IT Shop, see the *One Identity Manager IT Shop Administration Guide*.

## **Related topics**

- General main data of SAP groups on page 168
- Assigning SAP groups, SAP roles, and SAP profiles to organizations on page 174
- Assigning SAP groups, SAP roles, and SAP profiles to business roles on page 176
- Assigning SAP user accounts directly to SAP groups and SAP profiles on page 178
- Adding SAP groups, SAP roles, and SAP profiles to system roles on page 180

## Assignment and inheritance of SAP profiles and SAP roles to SAP user accounts

The following SAP sided limitation influence the user account assignment and inheritance of profiles and roles in One Identity Manager.

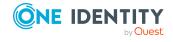

- Composite profiles can be put together from 0...n profiles or composite profiles. If a
  user account is assigned a composite profile, the target system only returns the user
  account membership in the assigned composite profile and not the membership in
  subprofiles.
- Single roles can put together from 0..n profiles. Only profiles that are not composite profiles can be assigned. Profiles that are assigned to a single role can no longer be assigned to a user account.
- Composite roles can be made up of 0...n single roles. Assignment of profiles or composite profiles to composite roles is not possible.

These limitations result in the following:

#### In assignment:

• Triggering prevents the assignment of roles which are assigned to single roles, to user accounts, products, roles, and employees.

#### In inheritance behavior:

- If a user account is assigned a composite role that owns single roles, the single roles are not added to the SAPuserInSAPGroupTotal table.
- If a user account is assigned a single role that owns profiles, the profiles are not added to the SAPUserInSAPProfile table.
- If a user account is assigned a single role and this single role is part of a composite role that is also assigned to this user account, the single role is not added to the SAPUserInSAPRole table under certain circumstances:
  - The validity period of both assignments is identical.
    - OR -
  - The **TargetSystem | SAPR3 | KeepRedundantProfiles** configuration parameter is not set.
- If a user account is assigned a composite profile with child profiles, the child profiles are not added to the SAPUserInSAPProfile table. If a child profile is additionally directly assigned to the user account, then the SAPUserInSAPProfile table also contains this direct assignment.

If a user account obtains additional roles or profiles through a reference user, these roles or profiles are only added in the SAPUserInSAPRole and SAPUserInSAPProfile tables for the reference user. When company resources assigned to an employee (PersonHasObject table) are calculated, the roles and profiles inherited by a user account through single roles, composite roles, composite profiles, and reference users are also taken into account.

## **Related topics**

• Configuring single role assignment on page 185

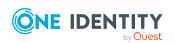

## Configuring single role assignment

Only directly assigned single and composite roles are mapped in SAPUserInSAPRole. Assignments of single roles to composite roles are mapped in SAPCollectionRPG. You can establish which single roles are indirectly assigned to a user account through both tables.

The following applies by default for the inheritance of single roles by user accounts: If a single role is assigned to a user account and this single role is part of a composite role that is also assigned to the user account, then the assignment of the single role is additionally mapped in the SAPUserInSAPRole table if the validity period of the assigned single and composite role is not identical.

## To not map memberships in single roles in the SAPUserInSAPRole table if the single roles are part of assigned composite roles

• In the Designer, disable the **TargetSystem | SAPR3 | KeepRedundantProfiles** configuration parameter.

The table contains only the membership in the composite role.

## **Effect of the KeepRedundantProfiles configuration parameter**

A single role is assigned to a user account, as well as a composite role that contains this single role.

- The configuration parameter is set. Both role assignments have a different validity period.
  - The SAPUserInSAPRole table contains both the composite role assignment and the single role assignment.
- The configuration parameter is set. Both role assignments have the same validity period.
  - The SAPUserInSAPRole table contains only the assignment of the composite role.
- The configuration parameter is not set.
  - The SAPUserInSAPRole table contains only the assignment of the composite role. This applies regardless of the validity period of either role assignment.

## **Related topics**

 Assignment and inheritance of SAP profiles and SAP roles to SAP user accounts on page 183

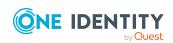

## Inheriting SAP profiles and SAP roles in a central user administration

If user accounts are managed through the central user administration, SAP roles and profiles can only inherited by user accounts if the user accounts have access permission for the client that the role and profiles belong to. By default, roles and profiles can only be inherited by user account if access to the clients is guaranteed explicitly. Otherwise, the roles and profiles are not inherited.

User accounts can be granted the missing client access automatically as soon as a role or profile is inherited by the client.

### To automatically grant missing access permission to user accounts

• In the Designer, set the **TargetSystem | SAPR3 | AutoFillSAPUserMandant** configuration parameter.

The missing access permission is granted when inheritance is calculated (entry in the SAPUserMandant table) and the roles and profiles are assigned to the user accounts.

▲ WARNING: As inheritance is an automated process, user accounts can therefore be given access permission to clients without the target system owners knowing about it.

## **Related topics**

- Central user administration in One Identity Manager on page 133
- Granting access to clients of a central user administration on page 152

# Additional tasks for managing SAP groups, SAP roles, and SAP profiles

After you have entered the main data, you can run the following tasks.

# Overview of SAP groups, SAP roles, and SAP profiles

## To obtain an overview of a group

- 1. Select the **SAP R/3 > Groups** category.
- 2. Select the group in the result list.

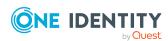

3. Select the **SAP group overview** task.

### To obtain an overview of a profile

- Select the SAP R/3 > Profiles category.
- 2. Select a profile in the result list.
- 3. Select the **SAP profile overview** task.

#### To obtain an overview of a role

- 1. Select the **SAP R/3 > Roles** category.
- 2. Select the role in the result list.
- 3. Select the **SAP role overview** task.

# Effectiveness of SAP groups, SAP roles, and SAP profiles

NOTE: In order to easy understanding the behavior is described with respect to SAP groups in this section. It applies in the same way to roles and profiles.

**Table 62: Configuration parameter for conditional inheritance** 

| Configuration parameter                            | Effect when set                                                                                                    |
|----------------------------------------------------|----------------------------------------------------------------------------------------------------|
| QER   Structures<br>  Inherite  <br>GroupExclusion | Preprocessor relevant configuration parameter for controlling effectiveness of group memberships. If the configuration parameter is set, memberships can be reduced on the basis of exclusion definitions. Changes to this configuration parameter require the database to be recompiled. |

When groups are assigned to user accounts an employee may obtain two or more groups, which are not permitted in this combination. To prevent this, you can declare mutually exclusive groups. To do this, you specify which of the two groups should apply to the user accounts if both are assigned.

It is possible to assign an excluded group at any time either directly, indirectly, or with an IT Shop request. One Identity Manager determines whether the assignment is effective.

#### NOTE:

- You cannot define a pair of mutually exclusive groups. That means, the definition "Group A excludes group B" AND "Group B excludes groups A" is not permitted.
- You must declare each group to be excluded from a group separately. Exclusion definitions cannot be inherited.

The effectiveness of the assignments is mapped in the SAPUserInSAPGrp and BaseTreeHasSAPGrp tables by the XIsInEffect column.

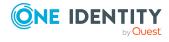

## **Example: The effect of group memberships**

- Group A is defined with permissions for triggering requests in a client. A group B is authorized to make payments. A group C is authorized to check invoices.
- Group A is assigned through the "Marketing" department, group B through "Finance", and group C through the "Control group" business role.

Jo User1 has a user account in this client. They primarily belong to the "Marketing" department. The "Control group" business role and the "Finance" department are assigned to them secondarily. Without an exclusion definition, the user account obtains all the permissions of groups A, B, and C.

By using suitable controls, you want to prevent an employee from being able to trigger a request and to pay invoices. That means, groups A, B, and C are mutually exclusive. An employee that checks invoices may not be able to make invoice payments as well. That means, groups B and C are mutually exclusive.

Table 63: Specifying excluded groups (SAPGrpExclusion table)

| Effective group | Excluded group |
|-----------------|----------------|
| Group A         |                |
| Group B         | Group A        |
| Group C         | Group B        |

**Table 64: Effective assignments** 

| Employee      | Member in role                    | Effective group  |
|---------------|-----------------------------------|------------------|
| Pat Identity1 | Marketing                         | Group A          |
| Jan User3     | Marketing, finance                | Group B          |
| Jo User1      | Marketing, finance, control group | Group C          |
| Chris User2   | Marketing, control group          | Group A, Group C |

Only the group C assignment is in effect for Jo User1. It is published in the target system. If Jo User1 leaves the "control group" business role at a later date, group B also takes effect.

The groups A and C are in effect for Chris User2 because the groups are not defined as mutually exclusive. If this should not be allowed, define further exclusion for group C.

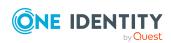

| Table 65: Excluded groups and effective assignments |                |                   |                    |                 |
|-----------------------------------------------------|----------------|-------------------|--------------------|-----------------|
| Employee                                            | Member in role | Assigned<br>group | Excluded<br>group  | Effective group |
| Chris User2                                         | Marketing      | Group A           |                    | Croup C         |
|                                                     | Control group  | Group C           | Group B<br>Group A | — Group C       |
|                                                     |                |                   | Group A            |                 |

## **Prerequisites**

 The QER | Structures | Inherite | GroupExclusion configuration parameter is set.

In the Designer, set the configuration parameter and compile the database.

NOTE: If you disable the configuration parameter at a later date, model components and scripts that are not longer required, are disabled. SQL procedures and triggers are still carried out. For more information about the behavior of preprocessor relevant configuration parameters and conditional compiling, see the *One Identity Manager Configuration Guide*.

• Mutually exclusive groups, roles, and profiles belong to the same client.

## To exclude a group

- 1. In the Manager, select the **SAP R/3 > Groups** category.
- 2. Select a group in the result list.
- 3. Select the **Exclude groups** task.
- 4. In the **Add assignments** pane, assign the groups that are mutually exclusive to the selected group.
  - OR -

In the **Remove assignments** pane, remove the groups that are no longer mutually exclusive.

5. Save the changes.

#### To exclude roles

- 1. In Manager, select the category **SAP R/3 > Roles**.
- 2. Select the role in the result list.
- 3. Select the Exclude SAP roles task.
  - OR -

In the **Remove assignments** pane, remove the roles that are no longer mutually exclusive.

4. Save the changes.

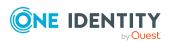

## To exclude profiles

- 1. In the Manager, select the category **SAP R/3 > Profiles**.
- 2. Select a profile in the result list.
- 3. Select the Exclude roles task.
  - OR -

In the **Remove assignments** pane, remove the profiles that are no longer mutually exclusive.

4. Save the changes.

# SAP group, SAP role, and SAP profile inheritance based on categories

NOTE: In order to easy understanding the behavior is described with respect to SAP groups in this section. It applies in the same way to roles and profiles.

In One Identity Manager, user accounts can selectively inherit groups. To do this, groups and user accounts are divided into categories. The categories can be freely selected and are specified using a mapping rule. Each category is given a specific position within the template. The mapping rule contains different tables. Use the user account table to specify categories for target system dependent user accounts. Each table contains the category positions **position 1** to **position 63**.

Every user account can be assigned to one or more categories. Each group can also be assigned to one or more categories. The group is inherited by the user account when at least one user account category items matches an assigned group. The group is also inherited by the user account if the group or the user account is not put into categories.

NOTE: Inheritance through categories is only taken into account when groups are assigned indirectly through hierarchical roles. Categories are not taken into account when groups are directly assigned to user accounts.

**Table 66: Category examples** 

| 1 | Default user | Default permissions     |
|---|--------------|-------------------------|
| 2 | System users | System user permissions |

Category item Categories for user accounts Categories for groups

|   | ,                    | , ,                              |
|---|----------------------|----------------------------------|
| 3 | System administrator | System administrator permissions |

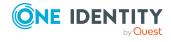

Figure 5: Example of inheriting through categories.

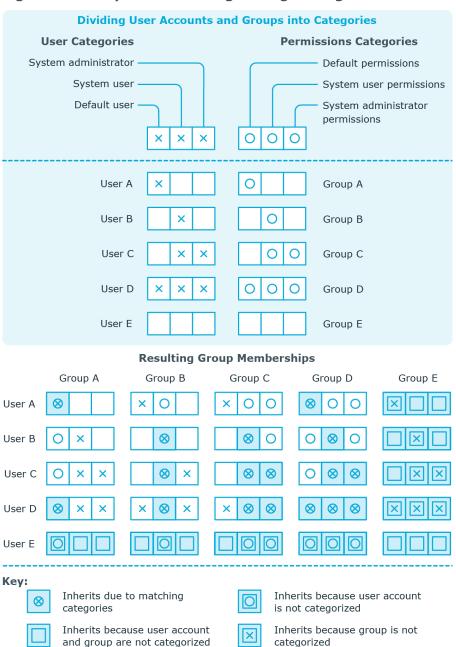

## To use inheritance through categories

1. Define the categories in the client.

NOTE: If central user administration is implemented, define the categories in the central system as well as in the child system. The same categories must be defined in the child system as in the central system so that groups from a child system can be inherited by user accounts.

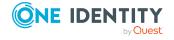

- 2. Assign categories to user accounts through their main data.
- 3. Assign categories to groups, roles, and profiles through their main data.

## **Related topics**

- Specifying categories for inheriting SAP groups, SAP roles, and SAP profiles on page 126
- General main data of an SAP user account on page 136
- General main data of SAP groups on page 168
- General main data of SAP roles on page 170
- General main data of SAP profiles on page 171

# Assigning extended properties to SAP groups, SAP roles, and SAP profiles

Extended properties are meta objects, such as operating codes, cost codes, or cost accounting areas that cannot be mapped directly in One Identity Manager.

## To specify extended properties for a group

- 1. Select the **SAP R/3 > Groups** category.
- 2. Select the group in the result list.
- 3. Select the **Assign extended properties** task.
- 4. In the **Add assignments** pane, assign extended properties.
  - OR -

In the **Remove assignments** pane, remove extended properties.

5. Save the changes.

### To specify extended properties for a role

- 1. Select the **SAP R/3 > Roles** category.
- 2. Select the role in the result list.
- 3. Select the **Assign extended properties** task.
- 4. Assign extended properties in **Add assignments**.
  - OR -

Remove extended properties in **Remove assignments** .

5. Save the changes.

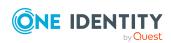

## To specify extended properties for a profile

- 1. Select the **SAP R/3 > Profiles** category.
- 2. Select a profile in the result list.
- 3. Select the **Assign extended properties** task.
- 4. Assign extended properties in **Add assignments**.
  - OR -

Remove extended properties in **Remove assignments** .

5. Save the changes.

## **Showing SAP authorizations**

You can view authorization objects and authorizations of One Identity Manager roles and profiles in SAP. All single profiles with their associated authorization objects and fields are displayed in a hierarchical overview.

## To display role authorizations

- 1. Select the **SAP R/3 > Roles** category.
- 2. Select the role in the result list.
- 3. Select the **Show SAP authorizations** task.

## To display profile authorizations

- 1. Select the **SAP R/3 > Profiles** category.
- 2. Select a profile in the result list.
- 3. Select the **Show SAP authorizations** task.

## Validity period of role assignments

You can enter a validity period for assigning SAP roles to user accounts. If no validity period is given to the role assignments, they are allocated the following validity dates by default:

Valid from: 1900-01-01Valid to: 9999-12-31

These role assignments are therefore unlimited.

The SAPUserInSAPRole table contains all role assignments, limited, and unlimited.

The HelperSAPUserInSAPRole table only contains current valid role assignments. The **Daily** calculation of **SAP** user accounts assignments to **SAP** roles schedule controls the calculation of this table.

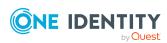

## **Detailed information about this topic**

- Assigning the validity period of direct role assignments on page 194
- Configuring the validity period of indirect role assignments on page 194
- Determining the validity period of indirect role assignments on page 196

## **Related topics**

- Assigning SAP roles directly to an SAP user account on page 150
- Assigning SAP user accounts directly to SAP roles on page 179

## Assigning the validity period of direct role assignments

Direct assignments can occur in two different ways:

- a. Synchronizing role assignments
  - The **Valid from** and **Valid to** columns are taken into account in the default mapping. Synchronization writes the validity period of role assignments into the One Identity Manager database.
- b. Direct assignment of SAP roles to user accounts in the Manager
   A validity period can be entered for direct assignment of SAP roles to user accounts.
   Valid from and Valid to dates are provisioned in the target system.

### **Related topics**

- Determining the validity period of indirect role assignments on page 196
- Validity period of role assignments on page 193

# Configuring the validity period of indirect role assignments

When the validity period is calculated, the following configuration parameters are taken into account. These configuration parameters are disabled by default.

• TargetSystem | SAPR3 | ValidDateHandling | DoNotUsePWODate

Specifies whether the request's validity period is transferred when role assignments are requested.

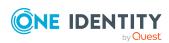

Not set: The request's validity period is transferred. If there is no validity period given, the default values of **1900-01-01** and **9999-12-31** are set.

Set: The role assignment is unlimited.

TargetSystem | SAPR3 | ValidDateHandling | ReuseInheritedDate

Controls reuse of existing profile assignments if another assignment for the same combination of user account and SAP role is added.

Set: Existing role assignments are reused if the same assignment is created by different means of inheritance. The following applies:

- The **Valid from** date of the existing assignment is in the past.
- The **Valid until** date of the existing assignment is **9999-12-31** or the new assignment has the same **Valid until** date as the existing assignment.

Any other unlimited assignment or any other assignment with the same **Valid until** date does not generate a new entry in the SAPUserInSAPRole table. This can reduce the number of entries in the SAPUserInSAPRole table.

Not set: An entry in the SAPUserInSAPRole table is created for every new role assignment. Existing assignments are not reused.

NOTE: In databases that are migrated from versions older than 7.0, you may see assignments with a **Valid until** date of **9998-12-31**. This is a valid date for unlimited role assignments, which means that these assignments can also be reused.

 TargetSystem | SAPR3 | ValidDateHandling | ReuseInheritedDate | UseTodayForInheritedValidFrom

Specifies the value that indirect role assignments' **Valid from** date contain when they are added.

Not set: **1900-01-01** 

Set: <today>

IMPORTANT: Calculating indirect role assignments can become much slower depending on the amount of data to be processed.

Do not set this configuration parameter if the information about when a role assignment's validity period starts is not absolutely necessary in SAP R/3.

### To reuse an existing role assignment:

• In the Designer, set the **TargetSystem | SAPR3 | ValidDateHandling | ReuseInheritedDate** configuration parameter.

To set the assignment's date as the first day of the role assignment's validity period

 In the Designer, set the TargetSystem | SAPR3 | ValidDateHandling | ReuseInheritedDate | UseTodayForInheritedValidFrom configuration parameter.

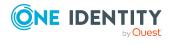

## To prevent the request's validity date being copied to the role assignment

In the Designer, set the TargetSystem | SAPR3 | ValidDateHandling |
 DoNotUsePWODate configuration parameter.

This adds an unlimited role assignment.

## **Related topics**

• Determining the validity period of indirect role assignments on page 196

# Determining the validity period of indirect role assignments

SAP roles that are assigned to departments, cost centers, locations, or business roles are indirectly assigned through them to user accounts. By default, indirect assignments are unlimited. The **TargetSystem | SAPR3 | ValidDateHandling** configuration parameter is used to determine the validity period of indirect assignments.

You can enter a valid from date if the requests are made in the IT Shop. An entry in SAPUserInSAPRole only exist between the first and last days of the request's validity period. The request's validity period is copied to role assignments under the following prerequisites:

- The **DoNotUsePWODate** configuration parameter is not set (default).
- The SAP role was requested directly.
  - OR -
- The assignment was created through an assignment request and at the same time a role assignment was requested. BaseTreeHasSAPRole.XOrigin='8' is set for this.

By default, an entry in the SAPUserInSAPRole table is created for every new role assignment. If the same assignment is created by different means of inheritance, the number of entries in the SAPUserInSAPRole table grows rapidly. In this case, if the validity period is identical, the same entries can be reused. Existing role assignments can be reused under the following prerequisites:

- The **ReuseInheritedDate** configuration parameter is set.
- The **Valid from** date of the existing assignment is in the past.
- The **Valid until** date of the existing assignment is **9999-12-31** or the new assignment has the same **Valid until** date as the existing assignment.
- Another assignment for the same combination of user account and SAP role is added.

Any other unlimited assignment or any other assignment with the same **Valid until** date does not generate a new entry in the SAPUserInSAPRole table. The number of entries in the SAPUserInSAPRole table can be reduced in this way.

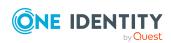

NOTE: In databases that are migrated from versions older than 7.0, you may see assignments with a **Valid until** date of **9998-12-31**. This is a valid date for unlimited role assignments, which means that these assignments can also be reused.

By default, the first day that indirect assignments are valid is **1900-01-01**. This does not tell us when the assignments were created. If you need this information, in the **Valid from** field, you can enter the date on which the SAP role will be assigned. The date of the assignment is set as the first valid day of the indirect role assignments under the following prerequisites:

• The **ReuseInheritedDate** | **UseTodayForInheritedValidFrom** configuration parameter is set.

Exception: the **DoNotUsePWODate** configuration parameter is not set and:

- The assignment has been requested and the request has a **Valid from** date.
- The assignment has been requested and the request has a **Valid to** date but no **Valid from** date.

IMPORTANT: Calculating indirect role assignments can become much slower depending on the amount of data to be processed.

Do not set the **UseTodayForInheritedValidFrom** configuration parameter if the information about the valid from date of the role assignment is not absolutely necessary in SAP R/3!

## **Detailed information about this topic**

- Configuring the validity period of indirect role assignments on page 194
- Validity period of role assignments on page 193

## **Related topics**

• Assigning the validity period of direct role assignments on page 194

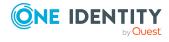

## **SAP** products

Installed modules: System Roles Module

You can define One Identity Manager products as a collection of different groups, roles, or profiles in SAP. SAP products are system roles with the system role type "SAP product". Employees can obtain SAP products directly, inherit them though hierarchical role, or request them in the IT Shop.

The employee's user account is assigned the groups, roles, and profiles in the SAP product independent of the assignment method. If an SAP product changes by adding or removing a group, role, or a profile in One Identity Manager, user account memberships are changed accordingly.

## To edit SAP products

- 1. Select the **SAP R/3 > Products** category.
- 2. Select an SAP product in the result list.
  - OR -
  - Click in the result list.

This opens the main data form for a system role.

- 3. Edit the system role's main data.
- 4. Save the changes.

For more information about system roles, see the *One Identity Manager System Roles Administration Guide*.

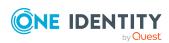

## **General main data of SAP products**

Table 67: Configuration parameters for risk assessment of SAP user accounts

| Configuration parameter       | Effect when set                                                                                                    |
|-------------------------------|----------------------------------------------------------------------------------------------------|
| QER   Calcu-<br>lateRiskIndex | Preprocessor relevant configuration parameter controlling system components for calculating an employee's risk index. Changes to the parameter require recompiling the database. |
|                               | If the parameter is enabled, values for the risk index can be entered and calculated.                                                                                            |

Enter the following data for a system role.

**Table 68: System role main data** 

| Property                    | Description                                                                                                    |
|-----------------------------|----------------------------------------------------------------------------------------------------|
| Display name                | Name for displaying the system roles in One Identity Manager tools.                                                                                                    |
| System role                 | Unique identifier for the system role.                                                                                                    |
| Internal<br>product<br>name | An additional internal name for the system role.                                                                                                    |
| System role type            | Specifies the type of company resources, which comprise the system role.                                                                                                    |
| Service item                | In order to use a service item within the IT Shop, assign a service item to it or add a new service item. For more information about service items, see the <i>One Identity Manager IT Shop Administration Guide</i> .                                 |
| System role<br>manager      | Manager responsible for the system role. Assign any new employee. This employee can edit system role main data. They can be used as attestors for system role properties.                                                                              |
|                             | If the system role can be requested in the IT Shop, the manager will automatically be a member of the application role for product owners assigned the service item.                                                                                   |
| Share date                  | Specify a date for enabling the system role. If the date is in the future, the system role is considered to be disabled. If the date is reached, the system role is enabled. Employees inherit company resources that are assigned to the system role. |
|                             | If the share date is exceeded or no date is entered, the system role is handled as an enabled system role. Company resource inheritance can be controlled with the <b>Disabled</b> option in these cases.                                              |
|                             | NOTE: Configure and enable the <b>Share system roles</b> schedule in the                                                                                                    |

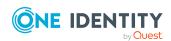

| Property                                       | Description                                                                                                    |
|------------------------------------------------|----------------------------------------------------------------------------------------------------|
|                                                | Designer to check the share date. For more information about schedules, see the <i>One Identity Manager Operational Guide</i> .                                                                                                    |
| Risk index<br>(calculated)                     | Maximum risk index values for all company resources. The property is only visible if the <b>QER   CalculateRiskIndex</b> configuration parameter is enabled. For more information about calculating the risk index, see the <i>One Identity Manager Risk Assessment Administration Guide</i> .                                                                                       |
| Comment                                        | Text field for additional explanation.                                                                                                    |
| Remarks                                        | Text field for additional explanation.                                                                                                    |
| Description                                    | Text field for additional explanation.                                                                                                    |
| Deactivated                                    | Specifies whether employees and workdesks inherit the company resources contained in the system role.                                                                                                    |
|                                                | If this option is set, the system role can be assigned to employees, workdesks, hierarchical roles, and IT Shop shelves. However they cannot inherit the company resources contained in the system role. The system role cannot be requested in the Web Portal.                                                                                                    |
|                                                | If this option is not set, company resources assigned to the system role are inherited. If the option is enabled at a later date, existing assignments are removed.                                                                                                    |
| IT Shop                                        | Specifies whether the system role can be requested through the IT Shop. This system role can be requested by staff through the Web Portal and granted through a defined approval process. The system role can still be assigned directly to employees and hierarchical roles. For more information about IT Shop, see the <i>One Identity Manager IT Shop Administration Guide</i> . |
| Only for use in IT Shop                        | Specifies whether the system role can only be requested through the IT Shop. This system role can be requested by staff through the Web Portal and granted through a defined approval process. The system role may not be assigned directly to hierarchical roles.                                                                                                    |
| Spare field<br>no. 01<br>Spare field<br>no. 10 | Additional company-specific information. Use the Designer to customize display names, formats, and templates for the input fields.                                                                                                    |

For more information about system roles, see the *One Identity Manager System Roles Administration Guide*.

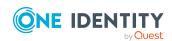

## **Assigning SAP products to employees**

SAP products can be assigned directly or indirectly to employees. In the case of indirect assignment, employees and SAP products are arranged in hierarchical roles. The number of SAP products assigned to an employee is calculated from the position in the hierarchy and the direction of inheritance.

If you add an employee to roles and that employee owns a user account, the user account is added to all groups, roles, or profiles included in the SAP products owned by the employee. The groups, roles, or profiles are not inherited if the SAP product is disabled or if the share date is still in the future.

Furthermore, SAP products can be assigned to employees through IT Shop requests. SAP products can be assigned through IT Shop requests by adding employees to a shop as customers. All SAP products are assigned to this shop can be requested by the customers. Requested SAP products are assigned to the employees after approval is granted.

Prerequisites for indirect assignment of SAP groups, roles, and profiles through SAP products to user accounts are:

- Assignment of system roles, employees, groups, roles, and profiles is permitted for role classes (departments, cost centers, locations, or business roles).
- The user accounts are labeled with the Groups can be inherited, Profiles can be inherited, and Roles can be inherited options.
- The user accounts, groups, roles, and profiles belong to the same SAP client.

For more information see the following guides:

| Topic                                                           | Guide                                                                        |  |
|-----------------------------------------------------------------|------------------------------------------------------------------------------|--|
| Basic principles for assigning and inheriting company resources | One Identity Manager Identity Management<br>Base Module Administration Guide |  |
|                                                                 | One Identity Manager Business Roles Admin-<br>istration Guide                |  |
| Assigning company resources through IT Shop requests            | One Identity Manager IT Shop Administration<br>Guide                         |  |
| System roles                                                    | One Identity Manager System Roles Admin-<br>istration Guide                  |  |

## **Detailed information about this topic**

- Assigning SAP products to organizations on page 202
- Assigning SAP products to business roles on page 202
- Assigning SAP products directly to employees on page 203
- Adding SAP products to system roles on page 204
- Adding SAP products to the IT Shop on page 204

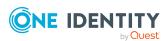

## **Related topics**

• Assigning SAP groups, SAP roles, and SAP profiles to SAP user accounts on page 173

## **Assigning SAP products to organizations**

Assign SAP products to departments, cost centers, and locations in order to assign employees to them through these organizations.

## To assign an SAP product to departments, cost centers, or locations

- 1. Select the **SAP R/3 > Products** category.
- 2. Select the SAP product in the result list.
- 3. Select the **Assign organizations** task.
- 4. In the **Add assignments** pane, assign the organizations:
  - On the **Departments** tab, assign departments.
  - On the **Locations** tab, assign locations.
  - Assign cost centers on the **Cost centers** tab.
  - OR -

Remove the organizations in the **Remove assignments** pane.

5. Save the changes.

#### **Related topics**

- Assigning SAP products to business roles on page 202
- Adding SAP products to the IT Shop on page 204
- Assigning SAP products directly to employees on page 203
- Adding SAP products to system roles on page 204
- Assigning SAP groups, SAP roles, and SAP profiles to organizations on page 174

## **Assigning SAP products to business roles**

Installed modules: Business Roles Module

You assign SAP products to business roles in order to assign them to user accounts over business roles.

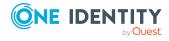

## To assign an SAP product to business roles

- 1. Select the **SAP R/3 > Products** category.
- 2. Select the SAP product in the result list.
- 3. Select the **Assign business roles** task.
- 4. In the **Add assignments** pane, assign business roles.
  - OR -

In the **Remove assignments** pane, remove business roles.

5. Save the changes.

## **Related topics**

- Assigning SAP products to organizations
- Adding SAP products to system roles on page 204
- Assigning SAP products directly to employees on page 203
- Adding SAP products to the IT Shop on page 204
- Assigning SAP groups, SAP roles, and SAP profiles to business roles on page 176

# Assigning SAP products directly to employees

You can assign SAP products directly to employees. All groups, roles, and profiles are assigned to this SAP product can be inherited by these employees.

### To assign an SAP product directly to employees

- 1. Select the **SAP R/3 > Products** category.
- 2. Select the SAP product in the result list.
- 3. Select the **Assign to employees** task.
- 4. In the **Add assignments** pane, assign employees.
  - OR -

In the **Remove assignments** pane, remove employees.

5. Save the changes.

## Related topics

- Assigning SAP products to organizations on page 202
- Assigning SAP products to business roles on page 202
- Adding SAP products to the IT Shop on page 204
- Adding SAP products to system roles on page 204

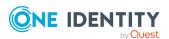

## Adding SAP products to system roles

You can group individual SAP products into a package. To do this, you assign SAP products to system roles.

NOTE: SAP products with the **Only use in IT Shop** option enabled can only be assigned to system roles that also have this option set.

### To assign an SAP product to system roles

- 1. Select the **SAP R/3 > Products** category.
- 2. Select the SAP product in the result list.
- 3. Select the **Assign system roles** task.
- 4. Select the **System role contained in** tab to assign parent system roles.
  - In the **Add assignments** pane, assign system roles.
    - OR -

In the **Remove assignments** pane, remove system roles.

- 5. Select the **System role contains** tab to assign child system roles.
  - In the **Add assignments** pane, assign system roles.
    - OR -

In the **Remove assignments** pane, remove system roles.

6. Save the changes.

## **Related topics**

- Assigning SAP products to organizations on page 202
- Assigning SAP products to business roles on page 202
- Assigning SAP products directly to employees on page 203
- Adding SAP products to the IT Shop on page 204
- Adding SAP groups, SAP roles, and SAP profiles to system roles on page 180

## Adding SAP products to the IT Shop

Once an SAP product has been assigned to an IT Shop shelf, it can be requested by the shop customers. To ensure the SAP product is requestable, further prerequisites need to be guaranteed.

- The SAP product must be labeled with the **IT Shop** option.
- The SAP product must be assigned to a service item.

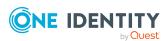

• The SAP product must be also labeled with **Only use in** IT Shop if the SAP product can only be assigned to employees using IT Shop requests. Then, the SAP product may no longer be assigned directly to hierarchical roles.

## To add an SAP product to the IT Shop

- 1. Select the **SAP R/3 > Products** category.
- 2. Select the SAP product in the result list.
- 3. Select the **Add to IT Shop** task.
- 4. In the **Add assignments** pane, add the SAP product to the IT Shop shelves.
- 5. Save the changes.

## To remove an SAP product from individual IT Shop shelves

- 1. Select the **SAP R/3 > Products** category.
- 2. Select the SAP product in the result list.
- 3. Select Add to IT Shop.
- 4. In the **Remove assignments** pane, remove the SAP product from the IT Shop shelves.
- 5. Save the changes.

## To remove an SAP product from all IT Shop shelves

- 1. Select the **SAP R/3 > Products** category.
- 2. Select the SAP product in the result list.
- 3. Select the Remove from all shelves (IT Shop) task.
- 4. Confirm the security prompt with **Yes**.
- 5. Click OK.

The SAP product is removed from all shelves by One Identity Manager Service. All requests and assignment requests are canceled along with the SAP product as a result.

For more information about providing products in the IT Shop, see the One Identity Manager IT Shop Administration Guide.

## **Related topics**

- Assigning SAP products directly to employees on page 203
- Assigning SAP products to organizations on page 202
- Adding SAP products to system roles on page 204
- Assigning SAP products to business roles on page 202
- Adding SAP groups, SAP roles, and SAP profiles to the IT Shop on page 182

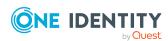

# Additional tasks for managing SAP products

After you have entered the main data, you can run the following tasks.

## **Overview of SAP products**

## To obtain an overview of an SAP product

- 1. Select the **SAP R/3 > Products** category.
- 2. Select the SAP product in the result list.
- Select the System role overview task.

# Assigning SAP groups, SAP roles, and SAP profiles to an SAP product

Assign the groups, roles, and profiles you want to include to the SAP product. Employees to which you assign this SAP product, will inherit these groups, roles, and profiles.

NOTE: Groups, roles, and profiles with **Only use in** IT Shop can only be assigned to SAP products that also have this option set.

NOTE: Groups, roles, and profiles can also be added to system roles that are not SAP products.

## To assign groups to an SAP product

- 1. Select the **SAP R/3 > Products** category.
- 2. Select the SAP product in the result list.
- 3. Select the **Assign SAP groups** task.
- 4. In the **Add assignments** pane, assign groups.
  - OR -

In the **Remove assignments** pane, remove the groups.

5. Save the changes.

## To assign profiles to an SAP product.

- 1. Select the **SAP R/3 > Products** category.
- 2. Select the SAP product in the result list.
- 3. Select the Assign SAP profiles task.

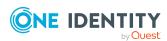

- 4. In the **Add assignments** pane, assign profiles.
  - OR -

In the **Remove assignments** pane, remove the profiles.

5. Save the changes.

## To assign roles to an SAP product

- 1. Select the **SAP R/3 > Products** category.
- 2. Select the SAP product in the result list.
- 3. Select the **Assign SAP roles** task.
- 4. In the **Add assignments** pane, assign roles.
  - OR -

In the **Remove assignments** pane, remove the roles.

5. Save the changes.

## **Related topics**

Assigning SAP products to employees on page 201

## **Assigning SAP parameter to SAP products**

Use this task to add parameters to an SAP product. If you assign the SAP product to employees, the parameters contained in the SAP product are inherited by the employees.

#### To assign parameters to an SAP product

- 1. Select the **SAP R/3 > Products** category.
- 2. Select the SAP product in the result list.
- 3. Select the **Assign SAP parameters** task.
- 4. In the **Add assignments** pane, assign parameters.
  - OR -

In the **Remove assignments** pane, remove parameters.

5. Save the changes.

### **Detailed information about this topic**

SAP parameters on page 98

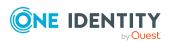

# Assigning account definitions to SAP products

Use this task to add account definitions to an SAP product. If you assign the SAP product to employees, the account definitions contained in the SAP product are inherited by the employees.

NOTE: Account definitions roles with **Only use in** IT Shop set can only be assigned to SAP products that also have this option set.

## To assign account definition to an SAP product

- 1. Select the **SAP R/3 > Products** category.
- 2. Select the SAP product in the result list.
- 3. Select the **Assign account definitions** task.
- 4. In the **Add assignments** pane, assign account definitions.
  - OR -

In the **Remove assignments** pane, remove the account definitions.

5. Save the changes.

## **Detailed information about this topic**

Setting up account definitions

# Assigning subscribable reports to SAP products

Installed modules: Report Subscription Module

Use this task to add subscribable reports to an SAP product. If you assign the SAP product to employees, the subscribable reports contained in the SAP product are inherited by the employees.

NOTE: Subscribable reports with **Only use in** IT Shop set can only be assigned to SAP products that also have this option set.

### To assign subscribable reports to an SAP product

- 1. Select the **SAP R/3 > Products** category.
- 2. Select the SAP product in the result list.
- 3. Select the **Assign subscribable reports** task.

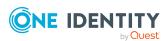

- 4. In the **Add assignments** pane, assign subscribable reports.
  - OR -

In the **Remove assignments** pane, remove the subscribable reports.

5. Save the changes.

## **Detailed information about this topic**

• One Identity Manager Report Subscriptions Administration Guide

# Assigning extended properties to SAP products

Extended properties are meta objects, such as operating codes, cost codes, or cost accounting areas that cannot be mapped directly in One Identity Manager.

## To specify extended properties for an SAP product

- 1. Select the **SAP R/3 > Products** category.
- 2. Select the SAP product in the result list.
- 3. Select the **Assign extended properties** task.
- 4. Assign extended properties in **Add assignments**.
  - OR -

Remove extended properties in **Remove assignments**.

5. Save the changes.

## **Related topics**

 Assigning extended properties to SAP groups, SAP roles, and SAP profiles on page 192

## **Editing conflicting system roles**

### Table 69: Configuration parameters for editing mutually exclusive roles

| Configuration parameter                           | Effect when set                                                                                                    |
|---------------------------------------------------|----------------------------------------------------------------------------------------------------|
| QER   Structures<br>  Inherite  <br>ESetExclusion | Preprocessor-relevant configuration parameter for defining the effectiveness of system roles If this parameter is set, mutually excluding system roles can be defined. Changes to this parameter require the database to be recompiled. |

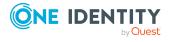

209

## **Configuration** parameter

## **Effect when set**

If you disable the configuration parameter at a later date, model components and scripts that are not longer required, are disabled. SQL procedures and triggers are still carried out. For more information about the behavior of preprocessor relevant configuration parameters and conditional compiling, see the *One Identity Manager Configuration Guide*.

It is possible that employees may not own certain groups, roles, and profiles at the same time. To avoid this, you can assign mutually exclusive groups, roles, and profiles to different SAP products. Define these SAP products afterward as conflicting system roles. This means that conflicting system roles can be grouped together into a system role.

NOTE: Only SAP products, which are defined directly as conflicting system roles cannot be assigned to the same employee. Definitions made on parent or child SAP products do not affect the assignment.

### To implement conflicting system roles

• In the Designer, set the **QER | Structures | Inherite | ESetExclusion** configuration parameter and compile the database.

NOTE: If you disable the configuration parameter at a later date, model components and scripts that are not longer required, are disabled. SQL procedures and triggers are still carried out. For more information about the behavior of preprocessor relevant configuration parameters and conditional compiling, see the *One Identity Manager Configuration Guide*.

### To define conflicting system roles

- 1. In the Manager, select the category **SAP R/3 > Products**.
- 2. Select the SAP product in the result list for which you want to define conflicting system roles.
- 3. Select the **Edit conflicting system roles** task.
- 4. In the **Add Assignments** panes, double-click the system roles are mutually exclusive to the selected SAP product.
  - OR -

In the **Remove assignments** pane, remove the system roles that are no longer mutually exclusive.

5. Save the changes.

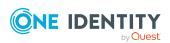

## Providing system measurement data

User account license information can be mapped in One Identity Manager. An employee can have several user accounts which belong to different clients and systems. The employee's most significant user account is required for system measurement. This user account is determined as a chargeable user account by system measurement. One Identity Manager calculates user account ratings from the licenses assigned.

The employee's most significant user account is automatically determined from all user accounts not managed though CUA. CUA user accounts are mapped in the license information in One Identity Manager and can be edited. The most significant user account is not, however, determined automatically.

System measurement data is supplied in One Identity Manager. The actual measurement takes place in the target system.

#### To make system measurement data available

- 1. In the Designer, set the **TargetSystem | SAPR3 | Accounts | CalculateLicence** configuration parameter.
- 2. In SAP, set the **Enable system measurement** option.
- 3. Set **Has user administration** in the client.
- 4. Enter the license data
  - a. Enter the license for roles and profiles. One Identity Manager finds the user account's licenses from the licenses of all roles and profiles in which the user account is a member.
    - OR -
  - b. Enter the active license directly in the user account.

One Identity Manager calculates the most significant user account license from the licenses entered.

5. Publish the measurement data.

The calculated licenses are transferred to the active licenses. Active licenses are published in the target system. System measurement can be carried out there.

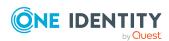

## **Detailed information about this topic**

- SAP systems on page 123
- General main data of SAP clients on page 124
- Finding licenses using SAP roles and SAP profiles on page 215
- Entering licenses for SAP user accounts on page 214
- Transferring calculated licenses on page 218

## Mapping the measurement data

Measurement data is displayed on the main data form for user accounts which are not CUA.

## To display measurement data

- 1. Select the **SAP R/3 > User accounts** category.
- 2. Select the user account in the result list.
- 3. Change to **Inventory data**.

This open the main data form with synchronized and calculated data for system measurement.

The following license information is displayed on the form.

Table 70: User account measurement data

| Property           | Description                                                                                                    |
|--------------------|----------------------------------------------------------------------------------------------------|
| Active<br>License  | User account's license. The active license is loaded into the One Identity Manager database by synchronization or found from the calculated, employee-related license.                                                                             |
|                    | NOTE: The active license can also be edited and changed. Changes to the active license are published immediately in the target system. The licenses stored with the roles and profiles are not effective in this case.                             |
|                    | NOTE: If licenses are stored with roles or profiles in which the user account is a member and <b>Publishing calculated licenses</b> is running, the active license stored directly with the user account is overwritten by the calculated license. |
| Special version ID | License extension for the installed special version. Select the special version ID from the menu. This is only enabled if special versions are permitted for the active license.                                                                   |
| Country surcharge  | Additional license fee. This is only enabled if country surcharges are permitted for the active license.                                                                                                    |
| Substitute         | Link to the user account which takes over as deputy for a specified time                                                                                                    |

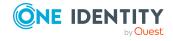

| Property                            | Description                                                                                                    |
|-------------------------------------|----------------------------------------------------------------------------------------------------|
|                                     | period. This field is only active if "04 (substitute)" or "11 (Multi-client/system)" is entered. The substitute user account obtains roles and profiles of the displayed user account for a specified time period.                                                                                                    |
| Substituted from                    | Time period in which another user account assumes responsibility. This input field is enabled if the active license is set to "04 (substitute)".                                                                                                    |
| Substituted until                   |                                                                                                    |
| Calculated<br>license<br>(client)   | License determined from user account assigned roles and profiles within the client.                                                                                                    |
|                                     | This field is only visible if the <b>TargetSystem   SAPR3   Accounts   CalculateLicence</b> configuration parameter, the <b>System measurement enabled</b> option in SAP, and the <b>Has user administration</b> option in the SAP client are enabled.                                                                         |
| Calculated<br>license<br>(employee) | License of most significant employee user account.                                                                                                    |
|                                     | The client related calculated license is entered for the most significant user account. For all the other employee's user accounts, the employee related calculated license "11 (Multi-client/system user)" is entered. This also contains a reference to the calculated most significant user account (Calculated ref. name). |
|                                     | This field is only visible if the <b>TargetSystem   SAPR3   Accounts   CalculateLicence</b> configuration parameter, the <b>System measurement enabled</b> option in SAP, and the <b>Has user administration</b> option in the SAP client are enabled.                                                                         |
| Calculated ref.name                 | Link to the calculated most significant user account if "11 (Multi-client/system user)" is entered.                                                                                                    |
|                                     | This field is only visible if the <b>TargetSystem   SAPR3   Accounts   CalculateLicence</b> configuration parameter, the <b>System measurement enabled</b> option in SAP, and the <b>Has user administration</b> option in the SAP client are enabled.                                                                         |

Measurement data is displayed for each user account assignment to the target system and to child systems if the user accounts are managed over CUA,

## To display measurement data for a centrally administered user account

- 1. In the Manager, select the **SAP R/3 > User accounts** category.
- 2. Select the user account in the result list.
- 3. Select the **Assign SAP licenses in client systems** task.
- 4. Select an assignment in the table.

The following license information is displayed on the form.

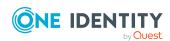

Table 71: Measurement data for a centrally administrated user account

| Property                | Description                                                                                                    |
|-------------------------|----------------------------------------------------------------------------------------------------|
| Recipient<br>client     | Client containing the user account which is assigned a license. You can select the central system or a assigned child system.                                      |
| License                 | User account license in the selected client.                                                                                                    |
| License<br>extension    | License extension for the installed special version. Select the special version ID from the menu.                                                                  |
| Country surcharge       | Additional license fee.                                                                                                    |
| Chargeable system       | SAP system containing the client to be charged. This field is only shown if <b>04 (substitute)</b> or <b>11 (Multi-client/system)</b> is entered as the license.   |
| Chargeable client       | Client containing the user account to be charged. This field is only shown if <b>04 (substitute)</b> or <b>11 (Multi-client/system)</b> is entered as the license. |
| Chargeable user account | User account to be charged if <b>04</b> (substitute) or <b>11</b> (Multiclient/system) is entered as the license.                                                  |
| Substituted from        | Time period in which another user account assumes responsibility. These fields are enabled if <b>04</b> ( <b>substitute</b> ) is entered as the license.           |
| Substituted until       |                                                                                                    |

## **Related topics**

- Entering licenses for SAP user accounts on page 214
- Finding licenses using SAP roles and SAP profiles on page 215
- Determining an SAP user account rating on page 216
- Transferring calculated licenses on page 218
- Special versions on page 108
- Licenses on page 107

## **Entering licenses for SAP user accounts**

In order to maintain system measurement data directly in user accounts, enter the active license in the user accounts. This might be necessary, for example, for storing substitute licenses.

## To enter a user account active license

- 1. Select the **SAP R/3 > User accounts** category.
- 2. Select the user account in the result list.

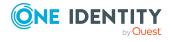

- 3. Select the **Measurement data** tab.
- 4. Select a license in the **Active license** menu.
- 5. Enter any other data required, if necessary.
- 6. Save the changes.

The active license is published in the target system.

NOTE: If licenses are stored with roles or profiles in which the user account is a member and **Publishing calculated licenses** is running, the active license stored directly with the user account is overwritten by the calculated license.

### To enter the centrally administrated user account's license

- 1. In the Manager, select the **SAP R/3 > User accounts** category.
- 2. Select the user account in the result list.
- 3. Select the **Assign SAP licenses in client systems** task.
- 4. Click Add.

This inserts a new row in the table.

- 5. Mark this row. Enter the measurement data.
- 6. Save the changes.

## **Detailed information about this topic**

- Mapping the measurement data on page 212
- Finding licenses using SAP roles and SAP profiles on page 215

# Finding licenses using SAP roles and SAP profiles

The most significant license can be determined from role and profile licenses that are not managed through CUA. You must make the initial assignment of licenses manually after synchronizing roles and profiles. One Identity Manager determines the user account's highest rated license through user account memberships in roles and profiles. The employee's most significant user account is found across clients and system. The most significant license is added to the user account as the active license and published in the target system.

## To assign roles and profiles

- 1. Select the **SAP R/3 > Roles** category.
  - OR -

Select the **SAP R/3 > Profiles** category.

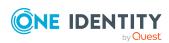

- 2. Select the role or profile in the result list.
- 3. Assign a license in the **License** field.
- 4. Save the changes.

## **Related topics**

- Licenses on page 107
- General main data of SAP profiles on page 171
- General main data of SAP roles on page 170

## **Determining an SAP user account rating**

NOTE: In this section, roles, and profiles are grouped under the term "SAP system entitlements" to make it easier to understand.

A rating for a user account is determined in One Identity Manager by rating profiles and roles in which the user account is a member. Licenses have to be entered for the profiles and roles as a prerequisite. You have to make this assignment once manually after the objects have been synchronized. When the most significant user account is determined, the license names and any manually issued license value are taken into account.

A recalculation task for the DBQueue Processor is generated to determine license rating. The recalculation task is generated when:

- The TargetSystem | SAPR3 | Accounts | CalculateLicence configuration parameter is set
- The **System measurement enabled** option for the SAP system is disabled/enabled
- The Has user account management option for the SAP client is disabled/enabled
- User account assignments to roles or profiles are changed
- Role assignment validity periods are changed
- License's rating changes
- License assignments to roles or profiles are changed
- Employee assignment to user accounts
- The user account substitute is changed

The most highly rated user account is determined in One Identity Manager in a twostep process.

Determining the significance of a user account within a client (client related)
 Memberships in system entitlements within a client are calculated for an SAP user account. Through this, the SAP system entitlement with the highest rating is found. The license for the most significant SAP system entitlement is added to the user

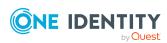

account as **Calculated license (client)**. The most significant SAP system entitlement meets the following criteria:

- a. The assigned license has the lowest license rating (in alphanumeric sort order).
- b. If several SAP system entitlements with the same license rating are assigned or no license rating has been given, the valid license is that with the highest rating.
- 2. Determining the most highly rated user account (employee related)
  - a. The most significant user account is determined from all the employee's user account sin all clients and all systems. The criteria from 1a) and 1b) apply for these user accounts. The license for the most highly rated user account is added to the user account as **Calculated license (employee)**. A reference to the user account calculated with the most significance is entered for all of the employee's other user accounts in **Calculated ref. name**. These user account contain the license "11 (Multi-client/system) or "04 (substitute)".

**Table 72: Employee-related license** 

| User accounts                                                                              | Calculated license (employee)     |
|--------------------------------------------------------------------------------------------|-----------------------------------|
| Most significant user account                                                              | Calculated license (client)       |
| Remaining user accounts in clients of the same system as the most significant user account | 04 (Deputy manager or supervisor) |
| Remaining user accounts in other systems besides the most significant user account         | 11 (Multi-client/sys-<br>tem)     |

b. If a user account is not assigned an employee, the rating calculated under 1) is seen as the most significant and the license entry is added to the user account as **Calculated license (employee)**.

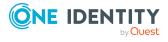

System 00 Client 001 License 15 User account 001\_1 License (employee related) License (client related) License 25 User account 001\_2 License (client related) License (employee related) Ref. name calculated 04 002 1 Client 002 User account 002\_1 License (client related) License (employee related) **Employee** System 01 Client 011 User account 011\_1 License (employee related) 11 002 1 Ref. name calculated

Figure 6: Determining an SAP user account rating

#### **Related topics**

- Licenses on page 107
- Disabling license calculation on page 219

### **Transferring calculated licenses**

In order to run system measurement in the SAP R/3 environment, you need to transfer employee related calculated licenses to the active license. This transfer is done separately for each client in the system.

NOTE: If **Publishing calculated licenses** is run, the active license stored directly with the user account is overwritten by the calculated license!

Exception: "04 (substitute)" is entered as active license and the substitute time period is currently valid or is in the future.

NOTE: **Publishing calculated licenses** is only for clients with CUA status "No CUA system" or empty CUA status.

#### To transfer calculated licenses to active licenses

- 1. Select the **SAP R/3 > Clients** category.
- 2. Select the client whose licenses are to be transferred.

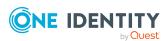

- 3. Select the **Publish calculated licenses** task.
  - A security prompt appears.
- 4. Confirm the security prompt with Yes.

Once the calculated licenses are transferred to active licenses, the active licenses are published in the target system.

One Identity Manager transfers the calculated employee related license for all this client's user accounts to the active license. You can edit this data later, if required. Once the licenses are published in the SAP R/3 system and system measurement has been carried out, you can synchronize the current measurement data with the One Identity Manager database.

#### Special characteristics of user accounts with a deputy license

If the active license "04 (substitute)" is entered in the user account and the substitution period is current valid, the active license is not replaced by the calculated employee-related license. The same applies if the substitution period is in the future (**Substituted from** later than "today").

If the substitution period has expired, the calculated employee-related license is transferred to the active license by the task **Publishing calculated licenses**. Information about the substitute and the substitution period is deleted from the user account.

NOTE: In order to publish an active license "04 (substitute) in the target system, the price list and all usable user types must be enabled in the program part system measurement in the SAP R/3 environment.

#### Related topics

- Mapping the measurement data on page 212
- Disabling license calculation on page 219

### **Disabling license calculation**

You can disable calculation of user account ratings for individual SAP client, SAP systems or for all SAP systems managed in One Identity Manager. Licenses calculated for the user accounts are no longer calculated and the active license is not updated. The licenses stored with roles and profiles do not work anymore. Therefore, One Identity Manager does not provide new data for system measurement that is based on currently assigned SAP roles and profiles.

The active license can still be accessed and published in the target system. If active licenses are changed in the target system, the changes are loaded into One Identity Manager by synchronization.

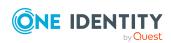

Providing system measurement data

#### To disable license calculation

- In the Designer, disable the **TargetSystem | SAPR3 | Accounts | CalculateLicence** configuration parameter.
  - OR -
- In SAP, disable the **System measurement enabled** option.
  - OR -
- In the client, disable the **Has user administration**.

#### **Related topics**

- Determining an SAP user account rating on page 216
- Transferring calculated licenses on page 218

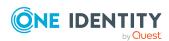

## **Reports about SAP objects**

One Identity Manager makes various reports available containing information about the selected base object and its relations to other One Identity Manager database objects. The following reports are available for SAP systems.

NOTE: Other sections may be available depending on the which modules are installed.

**Table 73: Data quality target system report** 

| Report                          | Published for                                     | Description                                                                                                    |
|---------------------------------|---------------------------------------------------|----------------------------------------------------------------------------------------------------|
| Show overview                   | User<br>account                                   | This report shows an overview of the user account and the assigned permissions.                                                                                     |
| Show overview including origin  | User<br>account                                   | This report shows an overview of the user account and origin of the assigned permissions.                                                                           |
| Show overview including history | User<br>account                                   | This report shows an overview of the user accounts including its history.                                                                                           |
|                                 |                                                   | Select the end date for displaying the history ( <b>Min. date</b> ). Older changes and assignments that were removed before this date, are not shown in the report. |
| Overview of all assignments     | group<br>Role<br>Profile<br>Structural<br>profile | This report finds all roles containing employees who have the selected system entitlement.                                                                          |
| Show overview                   | group<br>Role<br>Profile                          | This report shows an overview of the system entitlement and its assignments.                                                                                        |
| Show overview including origin  | group<br>Role                                     | This report shows an overview of the system entitlement and origin of the assigned user accounts.                                                                   |

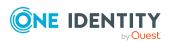

| Report                                                                 | Published<br>for         | Description                                                                                                    |
|------------------------------------------------------------------------|--------------------------|----------------------------------------------------------------------------------------------------|
|                                                                        | Profile                  |                                                                                                    |
| Show overview including history                                        | group<br>Role<br>Profile | This report shows an overview of the system entitlement and including its history.  Select the end date for displaying the history ( <b>Min. date</b> ). Older changes and assignments that were removed before this date, are not shown in the report. |
| Show entitlement drifts                                                | Tenant                   | This report shows all system entitlements that are the result of manual operations in the target system rather than provisioned by One Identity Manager.                                                                                                |
| Show user accounts overview (incl. history)                            | Tenant                   | This report returns all the user accounts with their permissions including a history.                                                                                                    |
|                                                                        |                          | Select the end date for displaying the history ( <b>Min. date</b> ). Older changes and assignments that were removed before this date, are not shown in the report.                                                                                     |
| Show user accounts with an above average number of system entitlements | Tenant                   | This report contains all user accounts with an above average number of system entitlements.                                                                                                    |
| Show employees with multiple user accounts                             | Tenant                   | This report shows all the employees that have multiple user accounts. The report contains a risk assessment.                                                                                                    |
| Show system entitlements overview (incl. history)                      | Tenant                   | This report shows the system entitlements with the assigned user accounts including a history.                                                                                                    |
|                                                                        |                          | Select the end date for displaying the history ( <b>Min. date</b> ). Older changes and assignments that were removed before this date, are not shown in the report.                                                                                     |
| Overview of all assignments                                            | Tenant<br>system         | This report finds all roles containing employees with at least one user account in the selected target system.                                                                                                    |
| Show unused user accounts                                              | Tenant                   | This report contains all user accounts, which have not been used in the last few months.                                                                                                    |
| Show orphaned user accounts                                            | Tenant                   | This report shows all user accounts to which no employee is assigned.                                                                                                    |

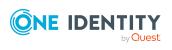

Table 74: Additional reports for the target system

| Report                                                      | Description                                                                                                    |
|-------------------------------------------------------------|----------------------------------------------------------------------------------------------------|
| SAP roles and profiles with rule                            | The report shows all SAP roles and profiles that match SAP functions and thereby violate compliance rules.                                                                                    |
| violations                                                  | The report is available if the SAP R/3 Compliance Add-on Module is available.                                                                                                    |
| SAP author-<br>izations, SAP<br>functions, and<br>conflicts | The report presents all rule violations, SAP function and authorization assignments for the selected SAP role/SAP profile including all assignments by child roles/profiles.                  |
|                                                             | The report is available if the SAP R/3 Compliance Add-on Module is available.                                                                                                    |
| SAP user account and group administration                   | This report contains a summary of user account and group distribution in all clients. You can find the report in the <b>My One Identity</b> Manager > Target system overviews category.       |
| Data quality<br>summary for SAP<br>user accounts            | This report contains different evaluations of user account data quality in all client. You can find the report in the <b>My One Identity Manager</b> > <b>Data quality analysis</b> category. |

## **Overview of all assignments**

The **Overview of all assignments** report is displayed for some objects, such as authorizations, compliance rules, or roles. The report finds all the roles, for example, departments, cost centers, locations, business roles, and IT Shop structures in which there are employees who own the selected base object. In this case, direct as well as indirect base object assignments are included.

#### **Examples:**

- If the report is created for a resource, all roles are determined in which there are employees with this resource.
- If the report is created for a group or another system entitlement, all roles are determined in which there are employees with this group or system entitlement.
- If the report is created for a compliance rule, all roles are determined in which there are employees who violate this compliance rule.
- If the report is created for a department, all roles are determined in which employees of the selected department are also members.

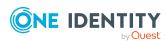

• If the report is created for a business role, all roles are determined in which employees of the selected business role are also members.

#### To display detailed information about assignments

- To display the report, select the base object from the navigation or the result list and select the **Overview of all assignments** report.
- Click the Used by button in the report toolbar to select the role class for which
  you want to determine whether roles exist that contain employees with the selected
  base object.

All the roles of the selected role class are shown. The color coding of elements identifies the role in which there are employees with the selected base object. The meaning of the report control elements is explained in a separate legend. To access the legend, click the i icon in the report's toolbar.

- Double-click a control to show all child roles belonging to the selected role.
- Use the small arrow next to 

  to start a wizard that allows you to bookmark this list
  of employees for tracking. This creates a new business role to which the employees
  are assigned.

#### Figure 7: Toolbar of the Overview of all assignments report.

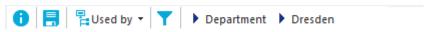

#### **Table 75: Meaning of icons in the report toolbar**

| Icon     | Meaning                                                         |
|----------|-----------------------------------------------------------------|
| •        | Show the legend with the meaning of the report control elements |
|          | Saves the current report view as a graphic.                     |
| <b>=</b> | Selects the role class used to generate the report.             |
| <b>T</b> | Displays all roles or only the affected roles.                  |

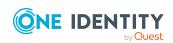

## Removing a Central User Administration

One Identity Manager supports you in releasing individual clients from a Central User Administration or in completely removing a CUA. After the changeover, individual clients can be managed independently of each other in One Identity Manager. Some tasks can be automated, others must be performed manually afterward. For example, this includes setting up new synchronization projects and removing the CUA distribution model from the SAP R/3 environment.

#### Recommendations

- Link user accounts to employees
  - Before removing a CUA, you must ensure that each user account is linked to an employee. When the CUA is removed, a new user account is created in each client. Therefore, if a user account has access permissions in different clients, multiple user accounts are created. The connection between these user accounts can be established only through the linked employee.
- Create a backup of the One Identity Manager database
   The data conversion cannot be undone. Make sure that there is an up-to-date backup of the One Identity Manager database.

To remove a CUA, first release the individual child systems and check for successful conversion. After all child systems have been detached, you can convert the central system and delete the CUA from the SAP R/3 environment's distribution model.

#### **Detailed information about this topic**

- Release child systems on page 226
- Converting the central system on page 227
- Checking for successful conversion on page 229

#### **Related topics**

• Central user administration in One Identity Manager on page 133

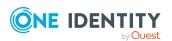

## Release child systems

The child systems can be released individually from the CUA without removing it entirely. Removing a CUA can be done step-by-step and tested. The following steps must be performed for each child system:

- a. Release the child system in One Identity Manager from the CUA
- b. Set up a new synchronization project and synchronize the client
- c. Release child systems from the CUA distribution model of the SAP R/3 environment

#### To release a child system from the CUA

- 1. In the Manager, select the **SAP R/3 > Clients** category.
- 2. In the results list, select the child system you want to release.
- 3. Select the **Release client from CUA** task and confirm the security prompt with **Yes**.

After checking whether the client can be removed, One Identity Manager converts the data.

- User accounts and their external identifiers are copied from the central system to the child system.
- SAP groups and group assignments to user accounts are copied from the central system to the child system.
- SAP roles and profiles are converted and assigned to the copied user accounts.
- Removes user account access permissions to the child system (purges SAPUserMandant table).
- The client assignment to the central system is removed.
- If an account definition is assigned to the client, it is converted. The SAPUser table is assigned as a user account table.

#### To set up synchronization for the released client

- 1. If the client is hosted in a different SAP system than the central system, then there is a synchronization project for the client. Delete this synchronization project.
- 2. Create a new synchronization project. For this purpose, use the **SAP R/3 synchronization (base administration)** project template.

For more information, see Creating a synchronization project for initial synchronization of an SAP client on page 24.

TIP: If a suitable synchronization project already exists for an SAP client with an identical schema, then the released client can be assigned to this synchronization project as another base object.

- 3. Start the synchronization.
- 4. Check the synchronization result. Fix errors and handle outstanding objects.

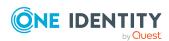

#### To release the child system from the CUA distribution model

• If the synchronization was run without errors, delete the child system from the CUA distribution model in the SAP R/3 environment.

Only the client assignment to the CUA distribution model is to be removed. For more information, see your SAP R/3 documentation.

#### **Related topics**

- Checking for successful conversion on page 229
- Converting the central system on page 227

## Converting the central system

As soon as all child systems have been removed from a central user administration, the central system can also be converted. The following steps must be performed:

- a. Convert the central system in One Identity Manager
- b. Delete user accounts without central system access
- c. Delete the CUA from the distribution model of the SAP R/3 environment
- d. Set up a new synchronization project and synchronize the client

#### To convert the central system

- 1. In the Manager, select the **SAP R/3 > Clients** category.
- 2. Select the target system in the result list.
- 3. Select the **Release client from CUA** task and confirm the security prompt with **Yes**.

After checking whether the client qualifies for conversion, the data is converted in the One Identity Manager database.

- Converts SAP roles and profiles in the central system.
- Converts SAP role and profile assignments to user accounts.
- Removes user account access permissions to the central system (purges SAPUserMandant table).
- · Removes the client's central system identifier.
- 4. Once conversion is complete, it is necessary to decide how to proceed with user accounts that did not have access permissions to the central system within the CUA.
  - If you want to delete these user accounts, click **Yes**.
    - Select this option to ensure that only the users who were authorized to access the client before the conversion are granted access. User accounts created by an IT Shop request or by inheritance of a valid account definition remain intact.

All other user accounts without access permissions are deleted.

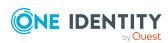

- If you want to keep these user accounts, click No.
   The user accounts are retained and are thus authorized for access in this client.
- 5. Decide what to do with user accounts that were created using a valid account definition. If you want to delete these user accounts, remove the account definition assignment to the employees.

For more information, see Assigning account definitions to employees on page 79.

IMPORTANT: All provisioning processes must be completed before conversion can continue.

Perform the following step before creating a new synchronization project for the client.

#### To delete the CUA from the distribution model of the SAP R/3 environment

- Once all child systems have been released from the CUA distribution model in the SAP R/3 environment, you can delete the entire CUA from the distribution model.
  - Specify how to proceed with user accounts that did not have access permissions to the central system within CUA.

If these user accounts have been deleted in One Identity Manager, select the **Additionally Lock Users Locally** option here.

As a result, the user accounts that were created using an account definition are locked and do not get access permissions to the client.

For more information, see your SAP R/3 documentation.

#### To set up synchronization for the client

- 1. Delete the synchronization project for the central system.
- 2. Create a new synchronization project. For this purpose, use the **SAP R/3 synchronization (base administration)** project template.
  - On the Additional settings page, disable the Central User Administration (CUA) option.

For more information, see Creating a synchronization project for initial synchronization of an SAP client on page 24.

TIP: If a suitable synchronization project already exists for an SAP client with an identical schema, then the released client can be assigned to this synchronization project as another base object.

- 3. Start the synchronization.
- 4. Check the synchronization result. Fix errors and handle outstanding objects.

User accounts that did not have access permissions for the central system and were created through an account definition are blocked.

- Check locked user accounts.
  - a. Unlock all user accounts that should have access to the client.
  - b. Remove the account definition from the linked employee of all user accounts to be deleted.

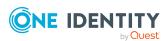

For more information, see Assigning account definitions to employees on page 79.

#### Related topics

- Checking for successful conversion on page 229
- Release child systems on page 226

## Checking for successful conversion

If all child systems have been removed without errors and the central system has been converted without errors, the CUA is removed. The SAP user accounts in all previously involved clients can be managed either separately or through the linked employee.

#### To check for correct conversion of a child system

- 1. In the Manager, select the **SAP R/3 > Clients** category.
- 2. In the results list, select the client of the former child system.
- 3. Check the following main data
  - ALE name: Value deleted.
  - ALE model name: Value deleted.
  - · CUA status: None.
  - **CUA central system**: None assigned.
- 4. Select the **SAP client overview** task.
- 5. Click the form element for the assigned account definition and check the account definition's main data.
  - User account table: SAPUser.
  - Required account definition: The central system's account definition is assigned.
- 6. Check if the required account definition is still needed.

After the removing the CUA, a user account in the central system is no longer a necessary prerequisite for the creation of a user account in the former child system. In this case, the required account definition can be removed.

7. Synchronization is set up and works correctly.

#### To check for correct conversion of a central system

- 1. In the Manager, select the **SAP R/3 > Clients** category.
- 2. In the results list, select the client of the former central system.
- 3. Check the following main data

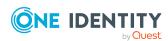

• **ALE name**: Empty value.

• ALE model name: Value deleted.

• CUA status: None.

4. Select the **SAP client overview** task.

No child system is assigned.

5. Synchronization is set up and works correctly.

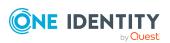

## Troubleshooting an SAP R/3 connection

## Table accesses not performed correctly

Sometimes the SAP R/3 connector does not perform tables accesses correctly, which causes issues. For example, the leading digits of percentage values with more than five digits (including decimal places) are truncated and replaced by \*.

#### Probable reason

Error in the way the RFC\_READ\_TABLE function module works.

#### Solution

• Import the current SAPTRANSPORT\_70.ZIP transport into the SAP R/3 system you want to synchronize.

As of One Identity Manager version 8.2, an updated BAPI transport SAPTRANSPORT\_70.ZIP is provided. This replaces the RFC\_READ\_TABLE SAP module with the /VIAENET/READTABLE function module. When it accesses an SAP R/3 environment, the SAP R/3 connector checks whether the /VIAENET/READTABLE function module exists and uses it.

If the function module is not available, the connector uses the RFC\_READ\_TABLE SAP module.

The synchronization log records whether the /VIAENET/READTABLE function module is used.

#### **Related topics**

- Creating a schema extension file on page 46
- Installing the One Identity Manager Business Application Programing Interface on page 18
- Users and authorizations for synchronizing with SAP R/3 on page 15

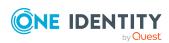

## Configuration parameters for managing an SAP R/3 environment

The following configuration parameters are available in One Identity Manager after the module has been installed.

**Table 76: Configuration parameter** 

| Configuration parameters                           | Description                                                                                                    |
|----------------------------------------------------|----------------------------------------------------------------------------------------------------|
| TargetSystem   SAPR3                               | SAP is supported. The parameter is a precompiler dependent configuration parameter. Changes to the parameter require recompiling the database.                                                                                                    |
|                                                    | If you disable the configuration parameter at a later date, model components and scripts that are not longer required, are disabled. SQL procedures and triggers are still carried out. For more information about the behavior of preprocessor relevant configuration parameters and conditional compiling, see the <i>One Identity Manager Configuration Guide</i> . |
| TargetSystem   SAPR3   Accounts                    | Default values should be used for SAP user accounts.                                                                                                    |
| TargetSystem   SAPR3   Accounts   CalculateLicence | Parameter for controlling the calculation of SAP system measurement for SAP user accounts.                                                                                                    |
| TargetSystem   SAPR3   Accounts   Datfm            | Specifies the default date format for SAP user accounts.                                                                                                    |
| TargetSystem   SAPR3   Accounts   Dcpfm            | Specifies the default decimal point format for SAP user accounts.                                                                                                    |
| TargetSystem   SAPR3   Accounts   ExtID_Type       | Specifies the default type for external identification of SAP user accounts.                                                                                                    |
| TargetSystem   SAPR3   Accounts   Fax_Group        | Specifies the default fax group for SAP user accounts.                                                                                                    |
| TargetSystem   SAPR3   Accounts   Guiflag          | Specifies whether secure communication is permitted for SAP user accounts.                                                                                                    |

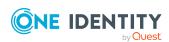

| Configuration parameters                                                                   | Description                                                                                                    |
|--------------------------------------------------------------------------------------------|----------------------------------------------------------------------------------------------------|
| TargetSystem   SAPR3   Accounts   InitialRandomPassword                                    | Specifies whether a random password is generated when a new user account is added. The password must contain at least those character sets that are defined in the password policy.                                                                                                    |
| TargetSystem   SAPR3   Accounts   InitialRandomPassword   SendTo                           | This configuration parameter specifies to which employee the email with the random generated password should be sent (manager cost center-/department/location/business role, employee's manager or XUserInserted). If no recipient can be found, the password is sent to the address stored in the "TargetSystem   SAPR3   DefaultAddress" configuration parameter. |
| TargetSystem   SAPR3   Accounts   InitialRandomPassword   SendTo   MailTemplateAccountName | Mail template name that is sent to supply users with the login credentials for the user account. The <b>Employee - new user account created</b> mail template is used.                                                                                                    |
| TargetSystem   SAPR3   Accounts   InitialRandomPassword   SendTo   MailTemplatePassword    | Mail template name that is sent to supply users with the initial password. The <b>Employee - initial password for new user account</b> mail template is used.                                                                                                    |
| TargetSystem   SAPR3   Accounts   Langu_p                                                  | Specifies default language key for SAP users.                                                                                                    |
| TargetSystem   SAPR3   Accounts   Langup_iso                                               | Specifies default language (ISO 639).                                                                                                    |
| TargetSystem   SAPR3   Accounts   MailTemplateDefaultValues                                | Mail template used to send notifications about whether default IT operating data mapping values are used for automatically creating a user account. The <b>Employee - new user account with default properties created</b> mail template is used.                                                                                                    |
| TargetSystem   SAPR3   Accounts   Spda                                                     | Specifies default setting for printer parameter 3 (delete after print).                                                                                                    |
| TargetSystem   SAPR3   Accounts   Spdb                                                     | Specifies default setting for printer parameter 3 (print immediately).                                                                                                    |
| TargetSystem   SAPR3   Accounts   Splg                                                     | Specifies the default printer (print parameter 1).                                                                                                    |
| TargetSystem   SAPR3   Accounts   TargetSystemID                                           | Specifies default target system identification for mapping external users.                                                                                                    |
| TargetSystem   SAPR3   Accounts   Time_zone                                                | Specifies the default time zone value for the SAP user account's address.                                                                                                    |

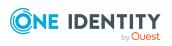

| Configuration parameters                             | Description                                                                                                    |
|------------------------------------------------------|----------------------------------------------------------------------------------------------------|
| TargetSystem   SAPR3   Accounts   Tzone              | Specifies the default value for the time zone.                                                                                                    |
| TargetSystem   SAPR3   Accounts   Ustyp              | Specifies the default user type for SAP user accounts.                                                                                                    |
| TargetSystem   SAPR3  <br>AutoCreateDepartment       | This configuration parameter specifies whether departments are automatically created when user accounts are modified or synchronized.                                                                                                    |
| TargetSystem   SAPR3  <br>AutoFillSAPUserMandant     | Specifies whether SAP roles and SAP profiles can be inherited by the user accounts in a Central User Administration if the user accounts do not have access permission for the clients that these roles and profile belong to.                                                                        |
|                                                      | If the configuration parameter is set, access permission is granted when inheritance is calculated (entry in the SAPUserMandant table) and the roles and profiles are assigned to the user accounts. If the configuration parameter is not set, these roles and profiles are not inherited (default). |
| TargetSystem   SAPR3  <br>DefaultAddress             | Default email address (recipient) for messages about actions in the target system.                                                                                                    |
| TargetSystem   SAPR3  <br>KeepRedundantProfiles      | This configuration parameter regulates behavior for handling single role and profile assignments to users.                                                                                                    |
|                                                      | If the parameter is set, the user's single roles or profiles, which are already part of the user's composite roles, are retained.                                                                                                    |
|                                                      | If the parameter is not set, the user's single roles or profiles, which are already part of the user's composite roles, are removed (default).                                                                                                    |
| TargetSystem   SAPR3  <br>MaxFullsyncDuration        | Specifies the maximum runtime for synchronization.                                                                                                    |
| TargetSystem   SAPR3  <br>PersonAutoDefault          | Mode for automatic employee assignment for user accounts added to the database outside synchronization.                                                                                                    |
| TargetSystem   SAPR3  <br>PersonAutoDisabledAccounts | Specifies whether employees are automatically assigned to disabled user accounts. User accounts are not given an account definition.                                                                                                    |
| TargetSystem   SAPR3  <br>PersonAutoFullsync         | Mode for automatic employee assignment for user accounts that are added to or updated in the database by synchronization.                                                                                                    |

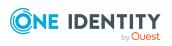

| Configuration parameters                                                                               | Description                                                                                                    |
|----------------------------------------------------------------------------------------------------|----------------------------------------------------------------------------------------------------|
| TargetSystem   SAPR3  <br>ValidDateHandling                                                            | This configuration parameter is for handling validity periods in SAP role and structural profile assignments to SAP user accounts.                                                                                                    |
| TargetSystem   SAPR3  <br>ValidDateHandling  <br>DoNotUsePWODate                                       | This configuration parameter specifies whether the validity period is taken from the request and copied to the SAP role and structural profile assignments to SAP user accounts. If the configuration parameter is set, the <b>Valid from</b> and <b>Valid until</b> dates are not copies from the request to the assignments. |
| TargetSystem   SAPR3  <br>ValidDateHandling  <br>ReuseInheritedDate                                    | Controls reuse of existing SAP role and structural profile assignments to SAP user accounts.                                                                                                    |
|                                                                                                    | If this configuration parameter is set, existing assignments are reused if the same assignment is created by different means of inheritance and the validity period matches.                                                                                                    |
| TargetSystem   SAPR3  <br>ValidDateHandling  <br>ReuseInheritedDate  <br>UseTodayForInheritedValidFrom | This configuration parameter specifies whether the <b>Valid from</b> data of indirect SAP role and structural profile assignments to SAP user accounts is set to <b><today></today></b> or to <b>1900-01-01</b> .                                                                                                    |
| TargetSystem   SAPR3  <br>VerifyUpdates                                                                | Specifies whether changed properties are checked when the system is updated. If this parameter is set, the objects in the target system are verified after every update.                                                                                                    |

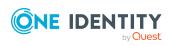

# Default project templates for synchronizing an SAP R/3 environment

A default project template ensures that all required information is added in One Identity Manager. This includes mappings, workflows, and the synchronization base object. If you do not use a default project template you must declare the synchronization base object in One Identity Manager yourself.

Use a default project template for initially setting up the synchronization project. For custom implementations, you can extend the synchronization project with the Synchronization Editor.

#### **Detailed information about this topic**

- Project template for client without CUA on page 236
- Project template for the CUA central system on page 237
- Project template for CUA subsystems on page 239

## **Project template for client without CUA**

Use the **SAP R/3 synchronization (base administration)** project template to synchronize clients that are not connected to a central user administration. The project template uses mappings for the following schema types.

Table 77: Mapping SAP R/3 schema types to tables in the One Identity Manager schema.

#### Schema type in the target system Table in the One Identity Manager Schema

| Company | SAPCompany |
|---------|------------|
| GROUP   | SAPGrp     |

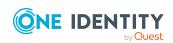

| Schema type in the target system | Table in the One Identity Manager Schema |
|----------------------------------|------------------------------------------|
| LICENSETYPE                      | SAPLicence                               |
| LicenceExtension                 | SAPLicenceExtension                      |
| LoginLanguage                    | SAPLoginLanguages                        |
| CLIENT                           | SAPMandant                               |
| Parameters                       | SAPParameter                             |
| Printer                          | SAPPrinter                               |
| PROFILE                          | SAPProfile                               |
| ProfileInProfile                 | SAPProfileInSAPProfile                   |
| ProfileInRole                    | SAPProfileInSAPRole                      |
| PROFITCENTER                     | SAPProfitCenter                          |
| ROLE                             | SAPRole                                  |
| RoleInRole                       | SAPRoleInSAPRole                         |
| STARTMENUE                       | SAPStartMenu                             |
| SAPTSAD3T                        | SAPTitle                                 |
| USER                             | SAPUser                                  |
| UserComFax                       | SAPComFax                                |
| UserComPhone                     | SAPComPhone                              |
| UserComSMTP                      | SAPComSMTP                               |
| SAPCOMMTYPE                      | SAPCommType                              |
| UserExtId                        | SAPUserExtId                             |
| UserHasParameter                 | SAPUserHasParameter                      |
| UserInGroup                      | SAPUserInSAPGrp                          |
| UserInProfile                    | SAPUserInSAPProfile                      |
| UserInRole                       | SAPUserInSAPRole                         |

## **Project template for the CUA central system**

Use the **SAP R/3 synchronization (base administration)** project template to synchronize a central user administration central system. The project template uses

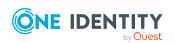

mappings for the following schema types.

Table 78: Mapping SAP R/3 schema types to tables in the One Identity Manager schema.

| Schema type in the target system | Table in the One Identity Manager Schema |
|----------------------------------|------------------------------------------|
| ALE                              | SAPMandant                               |
| CLIENT                           | SAPMandant                               |
| Company                          | SAPCompany                               |
| GROUP                            | SAPGrp                                   |
| LICENSETYPE                      | SAPLicence                               |
| LicenceExtension                 | SAPLicenceExtension                      |
| LoginLanguage                    | SAPLoginLanguages                        |
| Parameters                       | SAPParameter                             |
| Printer                          | SAPPrinter                               |
| CUAProfile                       | SAPProfile                               |
| ProfileInProfile                 | SAPProfileInSAPProfile                   |
| ProfileInRole                    | SAPProfileInSAPRole                      |
| PROFITCENTER                     | SAPProfitCenter                          |
| CUARole                          | SAPRole                                  |
| RoleInRole                       | SAPRoleInSAPRole                         |
| STARTMENUE                       | SAPStartMenu                             |
| SAPTSAD3T                        | SAPTitle                                 |
| USER                             | SAPUser                                  |
| UserComFax                       | SAPComFax                                |
| UserComPhone                     | SAPComPhone                              |
| UserComSMTP                      | SAPComSMTP                               |
| UserExtId                        | SAPUserExtId                             |
| UserHasLicense                   | SAPUserHasLicence                        |
| UserHasParameter                 | SAPUserHasParameter                      |
| UserInGroup                      | SAPUserInSAPGrp                          |
| UserInMandant                    | SAPUserInSAPMandant                      |
| UserInCUAProfile                 | SAPUserInSAPProfile                      |
| UserInCUARole                    | SAPUserInSAPRole                         |

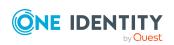

## **Project template for CUA subsystems**

Use the **SAP R/3 (CUA subsystem)** project template to synchronize central user administration child systems that are not in the same SAP system. The project template uses mappings for the following schema types.

## Table 79: Mapping SAP R/3 schema types to tables in the One Identity Manager schema.

| Schema type in the target system | Table in the One Identity Manager Schema |
|----------------------------------|------------------------------------------|
| LICENSETYPE                      | SAPLicence                               |
| LicenceExtension                 | SAPLicenceExtension                      |
| LoginLanguage                    | SAPLoginLanguages                        |
| CLIENT                           | SAPMandant                               |

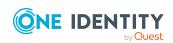

## Referenced SAP R/3 table and BAPI calls

The following overview provides information about all the tables in an SAP R/3 system referenced during synchronization and the BAPI calls that are run.

**Table 80: Referenced tables and BAPIs** 

| Tables                         | BAPI Calls                                               |
|--------------------------------|----------------------------------------------------------|
| • ADR2                         | BAPI_USER_CREATE1                                        |
| • ADR3                         | BAPI_USER_GET_DETAIL                                     |
| • ADR6                         | BAPI_USER_CHANGE                                         |
| • ADRP                         | BAPI_USER_DELETE                                         |
| • AGR_1016                     | BAPI_USER_LOCK                                           |
| <ul><li>AGR_AGRS</li></ul>     | BAPI_USER_UNLOCK                                         |
| <ul> <li>AGR_DEFINE</li> </ul> | <ul> <li>BAPI_USER_ACTGROUPS_ASSIGN</li> </ul>           |
| <ul> <li>AGR_USERS</li> </ul>  | <ul> <li>BAPI_USER_ACTGROUPS_DELETE</li> </ul>           |
| • ANLA                         | <ul> <li>BAPI_USER_PROFILES_ASSIGN</li> </ul>            |
| • ANLZ                         | BAPI_USER_PROFILES_DELETE                                |
| • AUTHX                        | <ul> <li>BAPI_USER_LOCACTGROUPS_READ</li> </ul>          |
| • CSKS                         | <ul> <li>BAPI_USER_LOCACTGROUPS_DELETE</li> </ul>        |
| • CSKT                         | <ul> <li>BAPI_USER_LOCPROFILES_READ</li> </ul>           |
| • DD02L                        | <ul> <li>BAPI_USER_LOCPROFILES_DELETE</li> </ul>         |
| • DD03L                        | <ul> <li>BAPI_USER_SYSTEM_ASSIGN</li> </ul>              |
| • DD03M                        | <ul> <li>SUSR_USER_CHANGE_PASSWORD_RFC</li> </ul>        |
| • DD04L                        | <ul> <li>BAPI_USER_LOCPROFILES_ASSIGN</li> </ul>         |
| • DD04T                        | <ul> <li>BAPI_USER_LOCACTGROUPS_ASSIGN</li> </ul>        |
| • DD07L                        | <ul> <li>RFC_READ_TABLE or /VIAENET/READTABLE</li> </ul> |

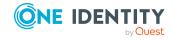

Appendix: Referenced SAP R/3 table and BAPI calls

| Tables                              | BAPI Calls |
|-------------------------------------|------------|
| • HRP1000                           |            |
| • HRP1001                           |            |
| • PA0000                            |            |
| • PA0001                            |            |
| • PA0002                            |            |
| • PA0007                            |            |
| • PA0016                            |            |
| • PA0034                            |            |
| • PA0041                            |            |
| • PA0105                            |            |
| • PA0709                            |            |
| <ul> <li>RSECUSERAUTH</li> </ul>    |            |
| RSECTXT                             |            |
| <ul> <li>SEC_POLICY_CUST</li> </ul> |            |
| <ul> <li>SEC_POLICY_RT</li> </ul>   |            |
| • T000                              |            |
| • T001                              |            |
| • T001P                             |            |
| • T002                              |            |
| • T591S                             |            |
| • T500P                             |            |
| • T548T                             |            |
| • T77PR                             |            |
| • T77UA                             |            |
| • TACT                              |            |
| • TACTT                             |            |
| • TACTZ                             |            |
| • TMENU01                           |            |
| • TMENU01T                          |            |
| • TMENU01R                          |            |
| • TOBJ                              |            |

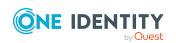

TOBJTTOBCT

| Tables                       | BAPI Calls |
|------------------------------|------------|
| • TPARA                      |            |
| • TSAD3                      |            |
| • TSAD3T                     |            |
| • TSAC                       |            |
| • TSACT                      |            |
| • TSP03                      |            |
| • TSTC                       |            |
| • TSTCT                      |            |
| • TTREE                      |            |
| • TTREET                     |            |
| • TUPLT                      |            |
| • TUTYP                      |            |
| <ul> <li>TUTYPA</li> </ul>   |            |
| • TUTYPPL                    |            |
| • TUZUS                      |            |
| <ul><li>USGRP_USER</li></ul> |            |
| • USGRPT                     |            |
| • USL04                      |            |
| • USLA04                     |            |
| • USOBHASH                   |            |
| • USOBT_C                    |            |
| • USOBX_C                    |            |
| • USR01                      |            |
| • USR02                      |            |
| • USR05                      |            |
| • USR06                      |            |
| • USR06SYS                   |            |
| • USR10                      |            |
| • USR11                      |            |
| • USR12                      |            |
| • USR21                      |            |
| • USREFUS                    |            |

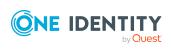

• USREXTID

| Tables                         | BAPI Calls |
|--------------------------------|------------|
| • USRSTAMP                     |            |
| • USRSYSACTT                   |            |
| <ul> <li>USRSYSPRF</li> </ul>  |            |
| <ul> <li>USRSYSPRFT</li> </ul> |            |
| • UST04                        |            |
| • UST10C                       |            |
| • UST10S                       |            |
| • UST12                        |            |
| • USVART                       |            |
| • USZBVLNDSC                   |            |
| <ul> <li>USZBVLNDRC</li> </ul> |            |
| • USZBVSYS                     |            |
| <ul> <li>V_USCOMPA</li> </ul>  |            |

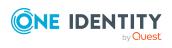

## **Example of a schema extension file**

```
<?xml version="1.0" encoding="utf-8" ?>
<SAP>
    <Functions>
        <Function Definition = "USER GET" FunctionName="BAPI_USER_GET_DETAIL" OutStruc-</pre>
ture = "" Key ="USERNAME" X500 ="CN">
            <Mapping>
                <Data ParameterName = "USERNAME" PropertyName = "BNAME" />
            </Mapping>
        </Function>
        <Function Definition = "USER SET" FunctionName="BAPI USER</pre>
CHANGE" OutStructure ="" Key ="USERNAME" X500 ="CN">
                <Data ParameterName = "USERNAME" PropertyName = "BNAME" />
            </Mapping>
        </Function>
        <Function Definition = "USER DEL" FunctionName="BAPI USER</pre>
DELETE" OutStructure ="" Key ="USERNAME" X500 ="CN">
            <Mapping>
                <Data ParameterName = "USERNAME" PropertyName = "BNAME" />
            </Mapping>
        </Function>
        <Function Definition = "USER PROFILE SET" FunctionName="BAPI_USER_PROFILES_</pre>
ASSIGN" OutStructure ="" Key ="USERNAME" X500 ="CN">
            <Mapping>
                <Data ParameterName = "USERNAME" PropertyName = "BNAME" />
                <Data ParameterName = "BAPIPROF~BAPIPROF" PropertyName = "$Value$" />
            </Mapping>
        </Function>
        <Function Definition = "BWProfileAdd" FunctionName="/VIAENET/SAPHR_RSECUSERAUT_</pre>
ADD" OutStructure ="" Key ="ZUSRNAME, ZHIER" X500 ="CN, OU">
            <Mapping>
                <Data ParameterName = "ZUSRNAME" PropertyName = "UNAME" />
                <Data ParameterName = "ZHIER" PropertyName = "AUTH" />
            </Mapping>
        <Function Definition = "BWProfileDel" FunctionName="/VIAENET/SAPHR RSECUSERAUT</pre>
DEL" OutStructure ="" Key ="ZUSRNAME,ZHIER" X500 ="CN,OU">
            <Mapping>
                <Data ParameterName = "ZUSRNAME" PropertyName = "UNAME" />
                <Data ParameterName = "ZHIER" PropertyName = "AUTH" />
            </Mapping>
        </Function>
        <Function Definition = "BWProfileDelFkt" FunctionName="/VIAENET/SAPHR_</pre>
```

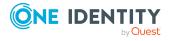

```
RSECUSERAUT_DEL" OutStructure ="" Key ="ZUSRNAME,ZHIER" X500 ="CN,OU">
             <Mapping>
                  <Data ParameterName = "ZUSRNAME" PropertyName = "BNAME" />
                  <Data ParameterName = "ZHIER" PropertyName = "$VALUE$" />
             </Mapping>
         </Function>
         <Function Definition = "BWProfileAddFkt" FunctionName="/VIAENET/SAPHR_</pre>
RSECUSERAUT_ADD" OutStructure ="" Key ="ZUSRNAME,ZHIER" X500 ="CN,OU">
             <Mapping>
                  <Data ParameterName = "ZUSRNAME" PropertyName = "BNAME" />
                  <Data ParameterName = "ZHIER" PropertyName = "$VALUE$" />
             </Mapping>
         </Function>
    </Functions>
    <Tables>
         <TABLE Definition = "TUZUS-
Table" TableName="TUZUS" Key="SONDERVERS" X500="CN" SQL="LANGU = sy-
langu" Load="SONDERVERS, TEXTSVERS" />
         <TABLE Definition = "USR05-
Table" TableName="USR05" Key="BNAME, PARID" X500="CN, OU" SQL="MANDT =
'$MANDT$'" Load="BNAME, PARID, PARVA">
                  <Data ParameterName = "$BNAME$" PropertyName = "BNAME" />
                  <Data ParameterName = "$PARID$" PropertyName = "PARID" />
             </Mapping>
         </TABLE>
         <TABLE Definition = "USR04-
Table" TableName="USR04" Key="BNAME, MANDT" X500="CN, OU" SQL="MANDT = sy-mandt" Load=""
         <TABLE Definition = "RSECUSERAUTH-
Table" TableName="RSECUSERAUTH" Key="UNAME, AUTH" X500="CN, OU" SQL="" Load="" />
         <TABLE Definition = "RSECUSERAUTH-
SingleUser" TableName="RSECUSERAUTH" Key="AUTH" X500="CN" SQL="UNAME =
'$BNAME$'" Load="">
             <Mapping>
                  <Data ParameterName = "$BNAME$" PropertyName = "BNAME" />
             </Mapping>
         </TABLE>
    </Tables>
    <SAPExtendedSchematypes>
%AUTH%" ListObjectsDefinition = "RSECUSERAUTH-
Table" ReadObjectDefinition = "RSECUSERAUTH-Table" InsertObjectDefinition = "BWPro-
fileAdd" DeleteObjectDefinition = "BWProfileDel" />
         <SAPExtendedSchematype Bem = "simple read only</pre>
table"
Name = "LicenceExtension" DisplayPattern="%SONDERVERS%" ListObjectsDefinition = "TUZUS-Table" ReadObjectDefinition = "TUZUS-Table" InsertObjectDefinition = "" WriteObjectDefinition = "" DeleteObjectDefinition = "" ParentType = "SAPSYSTEM" />
         <SAPExtendedSchematype</pre>
Bem = "Test" Name = "USERFunctionTable" DisplayPattern="%BNAME% (%MANDT%)" ListOb-
jectsDefinition = "USR05-Tabelle" ReadObjectDefinition = "USER GET" WriteOb-
jectDefinition = "USER SET" DeleteObjectDefinition = "USER DEL" >
             <Properties>
                  <Property Name = "SAPBWP" Description="all the user's BW</pre>
profiles" ListFunction="RSECUSERAUTH-SingleUser" AddFunction="BWProfileAddFkt" DelFunc-
tion="BWProfileDelFkt" ReplaceFunction="" IsMultivalued = "true" />
                  <Property Name = "USERPROFILE" Description="all the user's</pre>
        AddFunction="" DelFunction="" ReplaceFunction="USER PROFILE
```

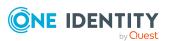

#### **Detailed information about this topic**

• Creating a schema extension file on page 46

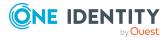

One Identity solutions eliminate the complexities and time-consuming processes often required to govern identities, manage privileged accounts and control access. Our solutions enhance business agility while addressing your IAM challenges with on-premises, cloud and hybrid environments.

## **Contacting us**

For sales and other inquiries, such as licensing, support, and renewals, visit <a href="https://www.oneidentity.com/company/contact-us.aspx">https://www.oneidentity.com/company/contact-us.aspx</a>.

## **Technical support resources**

Technical support is available to One Identity customers with a valid maintenance contract and customers who have trial versions. You can access the Support Portal at <a href="https://support.oneidentity.com/">https://support.oneidentity.com/</a>.

The Support Portal provides self-help tools you can use to solve problems quickly and independently, 24 hours a day, 365 days a year. The Support Portal enables you to:

- Submit and manage a Service Request
- View Knowledge Base articles
- Sign up for product notifications
- Download software and technical documentation
- View how-to videos at www.YouTube.com/OneIdentity
- Engage in community discussions
- · Chat with support engineers online
- View services to assist you with your product

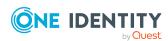

## **Index**

| A                          | category 126                    |
|----------------------------|---------------------------------|
| account definition 133     | central user administration 133 |
| add to IT Shop 83          | solve 225                       |
| assign automatically 70    | user account 152                |
| assign role 81             | child system                    |
| assign to business role 81 | access permissions 133          |
| assign to client 85        | convert to default client 226   |
| assign to employee 81-82   | no synchronization 36           |
| assign to system roles 82  | client 124                      |
| create 70                  | category 190                    |
| delete 86                  | child system 124                |
| for IT Shop 70             | employee assignment 159         |
| inheritance 70, 75, 79     | login data 124                  |
| ALE model name 36          | target system manager 124       |
| application role 12        | communications type 107         |
| application server 9       | company address 106             |
| architecture 9             | configuration parameter 232     |
|                            | connection parameter 24         |
| В                          | connector schema                |
| <del>-</del>               | extend 45                       |
| BAPI transport 18, 20      | convert connection parameter 42 |
| uninstall 20               | cost center                     |
| base object 42, 61         | assign to group 174             |
| business role              | assign to product 202           |
| assign role 176            | assign to profile 174           |
| assign to group 176        | assign to role 174              |
| assign to product 202      | SAP R/3 106                     |
| assign to profile 176      | country surcharge 107, 212      |
|                            | CUA 133                         |
| C                          |                                 |
| calculation schedule       |                                 |
| deactivate 63              |                                 |

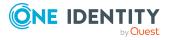

| D                               | assign extended properties 192 |
|---------------------------------|--------------------------------|
| database server 9               | assign location 174            |
| department                      | assign shelf 182               |
| assign to group 174             | assign system role 180         |
| assign to product 202           | assign user account 178        |
| assign to profile 174           | category 168, 190              |
| assign to role 174              | effective 187                  |
| deputy                          | exclusion 187                  |
| license data 212                | inheritance 75                 |
| direction of synchronization    | IT Shop 168                    |
| direction target system 24, 40  | manage 167                     |
| in the Manager 24               | overview 186                   |
|                                 | risk index 168                 |
| E                               |                                |
| email address 145               | I                              |
| email notification 120          | inheritance                    |
| employee assignment             | category 190                   |
| manual 160                      | IT operating data              |
| remove 160                      | change 78                      |
| search criteria 159             | create mapping rule 76         |
| exclusion definition 187        | IT Shop shelf                  |
| external ID                     | assign account definition 83   |
| type 97                         |                                |
| ,,                              | J                              |
| F                               | Job server                     |
| fax 144                         | load balancing 62              |
|                                 | properties 89                  |
| G                               |                                |
|                                 | L                              |
| group assign business roles 176 | license 107                    |
| assign cost center 174          | active 212                     |
| assign department 174           | country surcharge 107          |
| assign acparament 174           | enable calculation 219         |
|                                 | rating 107                     |
|                                 |                                |

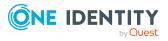

| special version 107                                                                                                    | P                                                                                                    |
|----------------------------------------------------------------------------------------------------|----------------------------------------------------------------------------------------------------|
| license extension 108                                                                                                    | parameter                                                                                                    |
| load balancing 62                                                                                                    | assign system role 101                                                                                                    |
| location                                                                                                    | parameter (SAP R/3) 98                                                                                                    |
| assign to group 174                                                                                                    | assign 147                                                                                                    |
| assign to product 202                                                                                                    | assign to business role 100                                                                                                    |
| assign to profile 174                                                                                                    | assign to cost center 99                                                                                                    |
| assign to role 174                                                                                                    | assign to department 99                                                                                                    |
| login data 120                                                                                                    | assign to location 99                                                                                                    |
| login language 106                                                                                                    | display 98                                                                                                    |
|                                                                                                    | main data 99                                                                                                    |
| М                                                                                                    | overview form 98                                                                                                    |
| main system 133                                                                                                    | properties 99                                                                                                    |
| convert to default client 227                                                                                                    | parameter value (SAP R/3)                                                                                                    |
| synchronizing 35                                                                                                    | allocate indirect assign 102                                                                                                    |
| manage level                                                                                                    | change indirect assign 102                                                                                                    |
| edit 73                                                                                                    | delete indirect assign 102                                                                                                    |
|                                                                                                    |                                                                                                    |
| inheritance 75                                                                                                    | password                                                                                                    |
|                                                                                                    | password<br>initial 120                                                                                                    |
| inheritance 75                                                                                                    |                                                                                                    |
| inheritance 75<br>membership                                                                                                    | initial 120                                                                                                    |
| inheritance 75 membership modify provisioning 59                                                                                                | initial 120<br>password policy 109                                                                                                    |
| inheritance 75 membership modify provisioning 59                                                                                                | initial 120 password policy 109 assign 110                                                                                                    |
| inheritance 75 membership modify provisioning 59 message server 9                                                                               | initial 120 password policy 109 assign 110 character sets 114                                                                                                    |
| inheritance 75 membership modify provisioning 59 message server 9                                                                               | initial 120 password policy 109 assign 110 character sets 114 check password 119                                                                                                    |
| inheritance 75 membership modify provisioning 59 message server 9  N notification 120                                                           | initial 120 password policy 109 assign 110 character sets 114 check password 119 conversion script 116-117                                                                                                    |
| inheritance 75 membership modify provisioning 59 message server 9                                                                               | initial 120 password policy 109 assign 110 character sets 114 check password 119 conversion script 116-117 default policy 110, 112                                                                                                    |
| inheritance 75 membership modify provisioning 59 message server 9  N notification 120                                                           | initial 120 password policy 109 assign 110 character sets 114 check password 119 conversion script 116-117 default policy 110, 112 display name 112 edit 112 error message 112                                                           |
| inheritance 75 membership modify provisioning 59 message server 9  N notification 120                                                           | initial 120 password policy 109 assign 110 character sets 114 check password 119 conversion script 116-117 default policy 110, 112 display name 112 edit 112                                                                             |
| inheritance 75 membership modify provisioning 59 message server 9  N notification 120  O object                                                 | initial 120 password policy 109 assign 110 character sets 114 check password 119 conversion script 116-117 default policy 110, 112 display name 112 edit 112 error message 112                                                           |
| inheritance 75 membership modify provisioning 59 message server 9  N notification 120  O object delete immediately 57                           | initial 120 password policy 109 assign 110 character sets 114 check password 119 conversion script 116-117 default policy 110, 112 display name 112 edit 112 error message 112 excluded list 118                                         |
| inheritance 75 membership modify provisioning 59 message server 9  N notification 120  O object delete immediately 57 outstanding 57            | initial 120 password policy 109 assign 110 character sets 114 check password 119 conversion script 116-117 default policy 110, 112 display name 112 edit 112 error message 112 excluded list 118 failed logins 113                       |
| inheritance 75 membership modify provisioning 59 message server 9  N notification 120  O object delete immediately 57 outstanding 57 publish 57 | initial 120 password policy 109 assign 110 character sets 114 check password 119 conversion script 116-117 default policy 110, 112 display name 112 edit 112 error message 112 excluded list 118 failed logins 113 generate password 119 |

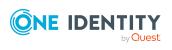

| password cycle 113             | assign user account 178         |
|--------------------------------|---------------------------------|
| password length 113            | calculated license 215          |
| password strength 113          | category 171, 190               |
| predefined 109                 | effective 187                   |
| test script 116                | exclusion 187                   |
| phone 143                      | IT Shop 171                     |
| printer 105                    | license 171                     |
| product 198                    | manage 167                      |
| assign business role 202       | overview 186                    |
| assign cost center 202         | pass down                       |
| assign department 202          | CUA 186                         |
| assign employee 203            | limit 183                       |
| assign extended properties 209 | risk index 171                  |
| assign group 206               | show authorization object 193   |
| assign location 202            | project template 236            |
| assign profile 206             | provisioning                    |
| assign role 206                | accelerate 62                   |
| assign shelf 204               | members list 59                 |
| assign system role 204         |                                 |
| conflicting system role 209    | R                               |
| deactivate 199                 | report                          |
| IT Shop 199                    | overview of all assignments 223 |
| manager 199                    | revision filter 55              |
| overview 206                   | role                            |
| remove from IT Shop 204        | assign business roles 176       |
| risk index 199                 | assign cost center 174          |
| share date 199                 | assign department 174           |
| profile                        | assign extended properties 192  |
| assign business roles 176      | assign location 174             |
| assign cost center 174         | assign shelf 182                |
| assign department 174          | assign system role 180          |
| assign extended properties 192 | assign user account 179         |
| assign location 174            | calculated license 215          |
| assign shelf 182               | category 170, 190               |
| assign system role 180         | effective 187                   |
|                                |                                 |

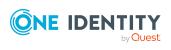

| exclusion 187                   | server function 91                   |
|---------------------------------|--------------------------------------|
| IT Shop 170                     | single object synchronization 61, 64 |
| license 170                     | accelerate 62                        |
| manage 167                      | special version 107-108, 212         |
| only synchronize changes 55     | start menu 106                       |
| overview 186                    | start up configuration 42            |
| pass down                       | subscribable report 208              |
| configure 185                   | synchronization                      |
| CUA 186                         | accelerate 55                        |
| limit 183                       | authorizations 15                    |
| risk index 170                  | base object                          |
| show authorization object 193   | create 41                            |
| role assignment                 | configure 24, 39                     |
| validity period 193             | connection data 24                   |
| router 9                        | connection parameter 24, 39, 41      |
|                                 | different clients 41                 |
| S                               | extended schema 41                   |
| SAP product                     | limit synchronization object 56      |
| assign account definition 208   | only changes 55                      |
| assign parameter 207            | prevent 63                           |
| assign subscribable reports 208 | scope 39                             |
| SAP R/3                         | start 24                             |
| troubleshooting 231             | synchronization project              |
| SAP user account                | create 24                            |
| assign structural profiles 151  | table access error 231               |
| department 161                  | target system schema 41              |
| manage 128                      | variable 39                          |
| schema                          | variable set 41                      |
| changes 44                      | workflow 24, 40                      |
| shrink 44                       | synchronization analysis report 63   |
| update 44                       | synchronization configuration        |
| schema type                     | customize 39-41                      |
| add additionally 45             | synchronization log 38               |
| security policies 107, 141      | synchronization project              |
| security policy attribute 107   | create 24                            |
|                                 |                                      |

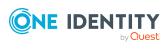

| deactivate 63                    | U                                |
|----------------------------------|----------------------------------|
| edit 127                         | user account                     |
| project template 236             | address data 136, 141            |
| synchronization server 9         | administrative user account 130  |
| configure 20                     | apply template 78                |
| edit 88                          | assign central system 152        |
| install 20                       | assign child system 152          |
| server function 91               | assign employee 129, 156         |
| synchronization workflow         | assign extended properties 155   |
| create 24, 40                    | assign group 149                 |
| synchronize single object 64     | assign profile 149               |
| system 123                       | assign role 150                  |
| report 221                       | calculated license 218           |
| system connection 24             | category 136, 190                |
| change 41                        | default user accounts 130        |
| enabled variable set 43          | delete 164                       |
| system measurement 211           | deputy 212                       |
| CUA system 153                   | deputy license 219               |
| deputy license 219               | email address 145                |
| determine active license 215     | external ID 165                  |
| enter active license 153         | fax number 144                   |
| find rating 216                  | fixed value 146                  |
| license extension 153            | identity 130, 136                |
| publish license 218              | license data 212                 |
| register active license 214      | lock 75, 162, 164                |
|                                  | lock (SAP R/3) 155               |
| т                                | login data 141                   |
| target system                    | manage level 149                 |
| not available 65                 | measurement data 212             |
| target system managers 93        | overview form 148                |
| target system synchronization 57 | password 120, 141                |
| template                         | notification 120                 |
| IT operating data, modify 78     | privileged user account 130, 136 |
| •                                | productive license 214, 218      |

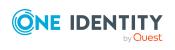

rating 216
reference user 141
rename (SAP R/3) 156
retrieve 164
risk index 136
set up 135
SNC name 147
telephone number 143
type 130
user name 136
user account type 96, 141

#### V

valid from 193 valid until 193 variable set 42 active 43

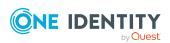